Dell Precision™ Workstation 360

# Setup and Quick Reference Guide

Models: DHM and WHM

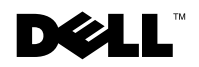

www.dell.com | support.dell.com

### Notes, Notices, and Cautions

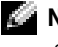

**NOTE:** A NOTE indicates important information that helps you make better use of your computer.

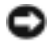

**NOTICE:** A NOTICE indicates either potential damage to hardware or loss of data and tells you how to avoid the problem.

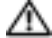

 $\Lambda$  CAUTION: A CAUTION indicates a potential for property damage, personal injury, or death.

### Abbreviations and Acronyms

For a complete list of abbreviations and acronyms, see the "Glossary" in the User's Guide.

Models: DHM and WHM

\_\_\_\_\_\_\_\_\_\_\_\_\_\_\_\_\_\_\_\_

February 2003 P/N D0735 Rev. A00

**Information in this document is subject to change without notice. © 2003 Dell Computer Corporation. All rights reserved.**

Reproduction in any manner whatsoever without the written permission of Dell Computer Corporation is strictly forbidden.

Trademarks used in this text: *Dell*, the *DELL* logo, and *Dell Precision* are trademarks of Dell Computer Corporation; *Microsoft, Windows,* and *Windows NT* are registered trademarks of Microsoft Corporation.

Other trademarks and trade names may be used in this document to refer to either the entities claiming the marks and names or their products. Dell Computer Corporation disclaims any proprietary interest in trademarks and trade names other than its own.

## Contents

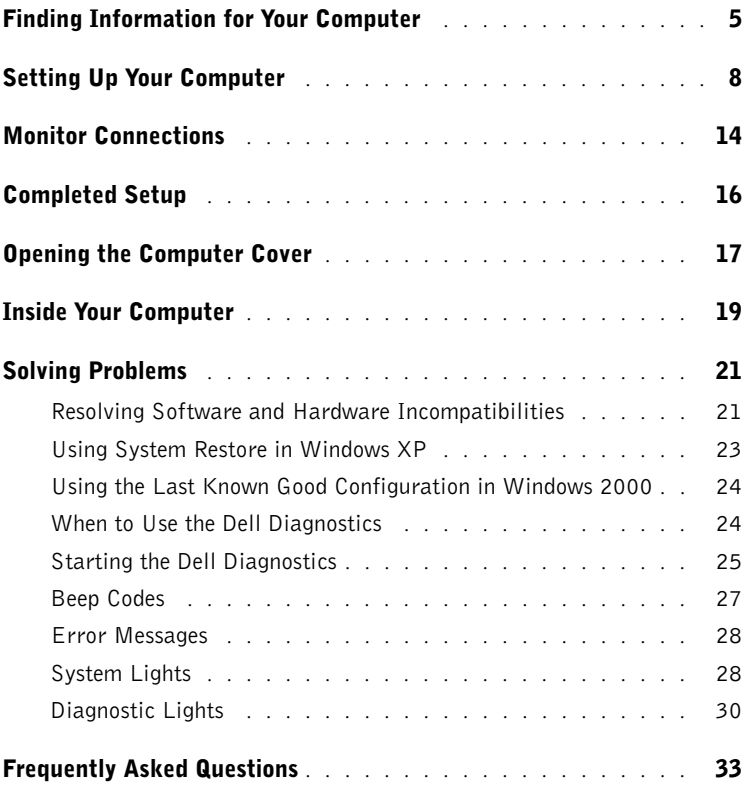

### <span id="page-4-0"></span>Finding Information for Your Computer

Dell provides the following resource and support tools. Additional resources may be shipped with your computer.

#### What are you looking for? Find It Here

- A diagnostic program for my computer
- Drivers for my computer
- My User's Guide
- My device documentation

Drivers and Utilities CD (also known as the ResourceCD)

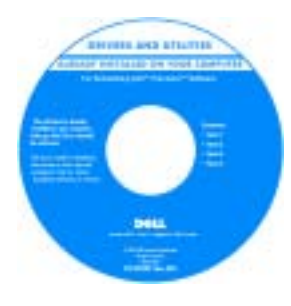

Documentation and drivers are already installed on your computer when shipped from Dell. You can use the CD to reinstall drivers, run the Dell Diagnostics, or access your documentation.

Readme files may be included on your CD to provide last-minute updates about technical changes to your computer or advanced technical-reference material for experienced users or technicians.

- System board connectors
- Location of system board components
- System Information Label

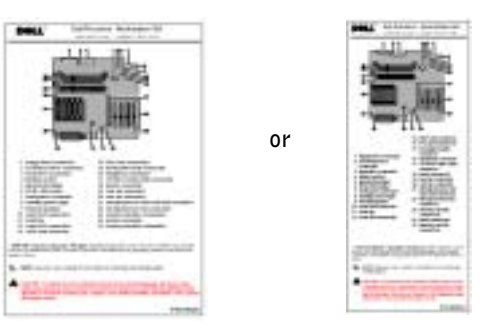

Located on the inside of your computer cover.

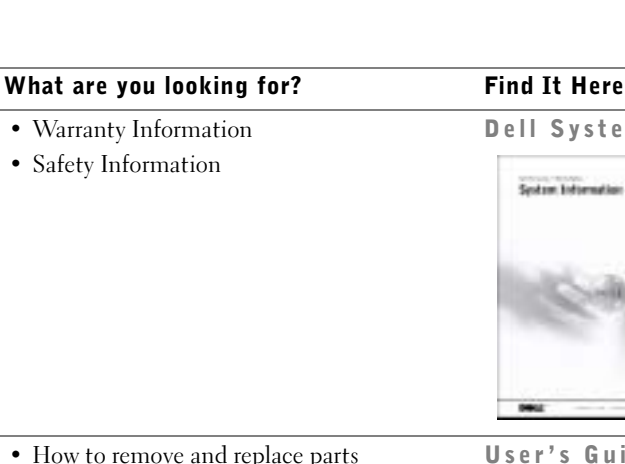

#### Dell System Information Guide

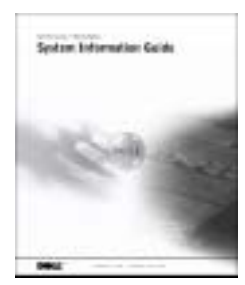

- How to remove and replace parts
- Technical specifications
- How to configure system settings
- How to troubleshoot and solve problems

Double-click the User's Guides icon on your desktop.

User's Guide Icon (Microsoft<sup>®</sup> Windows<sup>®</sup> 2000)

Windows XP Help and Support Center

- 1 Click the Start button and click Help and Support.
- 2 Click User's and system guides and click User's guides.

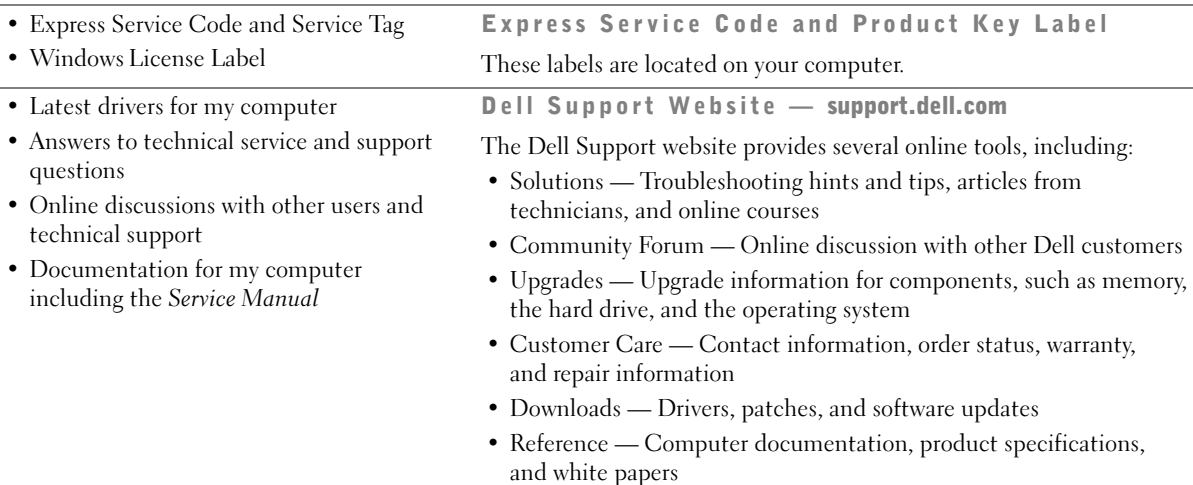

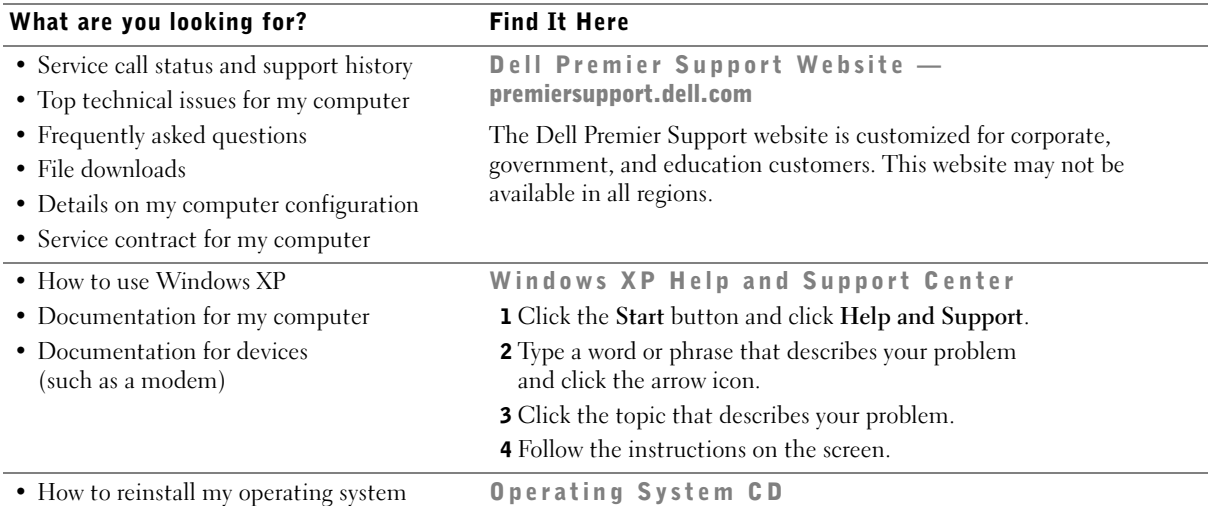

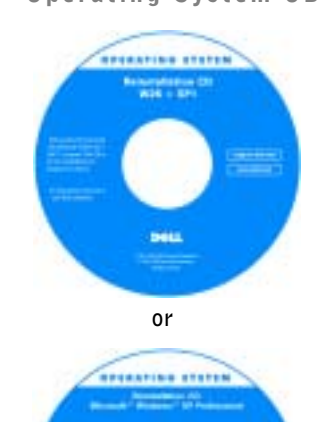

After you reinstall the operating system using the Operating System Reinstallation CD, use the Drivers and Utilities CD to reinstall drivers for the devices that came with your computer.

The product key for your operating system is located on your computer.

### <span id="page-7-0"></span>Setting Up Your Computer

 $\sqrt{N}$  CAUTION: Before performing any of the procedures in this section, follow the safety instructions in the *System Information Guide*.

 NOTICE: If your computer has an expansion card installed (such as a network card), connect the appropriate cable to the card, not to the connector on the computer back panel.

You must complete all steps to properly set up your computer. See the appropriate figures that follow the instructions.

1 Connect the keyboard and mouse.

**NOTICE:** Do not attempt to operate a PS/2 mouse and a USB mouse simultaneously.

2 Connect the modem or network cable.

Insert the network cable, not the phone line, into the network connector. If you have an optional modem, connect the phone line to the modem.

**NOTICE:** Do not connect a modem cable to the network adapter. Voltage from telephone communications can cause damage to the network adapter.

3 Connect the monitor.

Align and gently insert the monitor cable to avoid bending connector pins. Tighten the thumbscrews on the cable connectors.

 $\blacksquare$  NOTE: Some flat-panel displays and graphic cards support Digital Visual Interface (DVI). If your monitor and card have DVI connectors, Dell recommends that you use DVI instead of VGA.

A second monitor is optional and requires a multimonitor graphics adapter card. To enable dual-monitor support, both monitors must be attached when the computer starts. See ["Monitor Connections" on page 14](#page-13-0) for more information on attaching two monitors.

- 4 Connect the speakers.
- 5 Connect power cables to the computer, monitor, and devices and insert the other ends of the power cables to electrical outlets.

6 Verify that the voltage selection switch is set correctly for your location.

Your computer is equipped with one of the following:

- A fixed-voltage power supply Computers with a fixed-voltage power supply do not have a voltage selection switch on the back panel and operate at only one voltage (see the regulatory label on the outside of the computer for its operating voltage).
- An auto-sensing voltage circuit Computers with an auto-sensing voltage circuit do not have a voltage selection switch on the back panel and automatically detect the correct operating voltage.
- A manual voltage selection switch Computers with a voltage selection switch on the back panel must be manually set to operate at the correct operating voltage.

**NOTICE:** To help avoid damaging a computer with a manual voltage selection switch, set the switch for the voltage that most closely matches the AC power available in your location. For Japan, the voltage selection switch must be set to the 115-V position even though the AC power available in Japan is 100 V. Also, ensure that your monitor and attached devices are electrically rated to operate with the AC power available in your location.

**7** Press the power buttons to turn on the computer and monitors.

See ["Completed Setup" on page 16.](#page-15-0)

 $\bullet$  **NOTE:** Before you install any devices or software that did not ship with your computer, read the documentation that came with the software or device, or contact the vendor to verify that the software or device is compatible with your computer and operating system.

Mini-Tower Setup — Without Expansion Cards

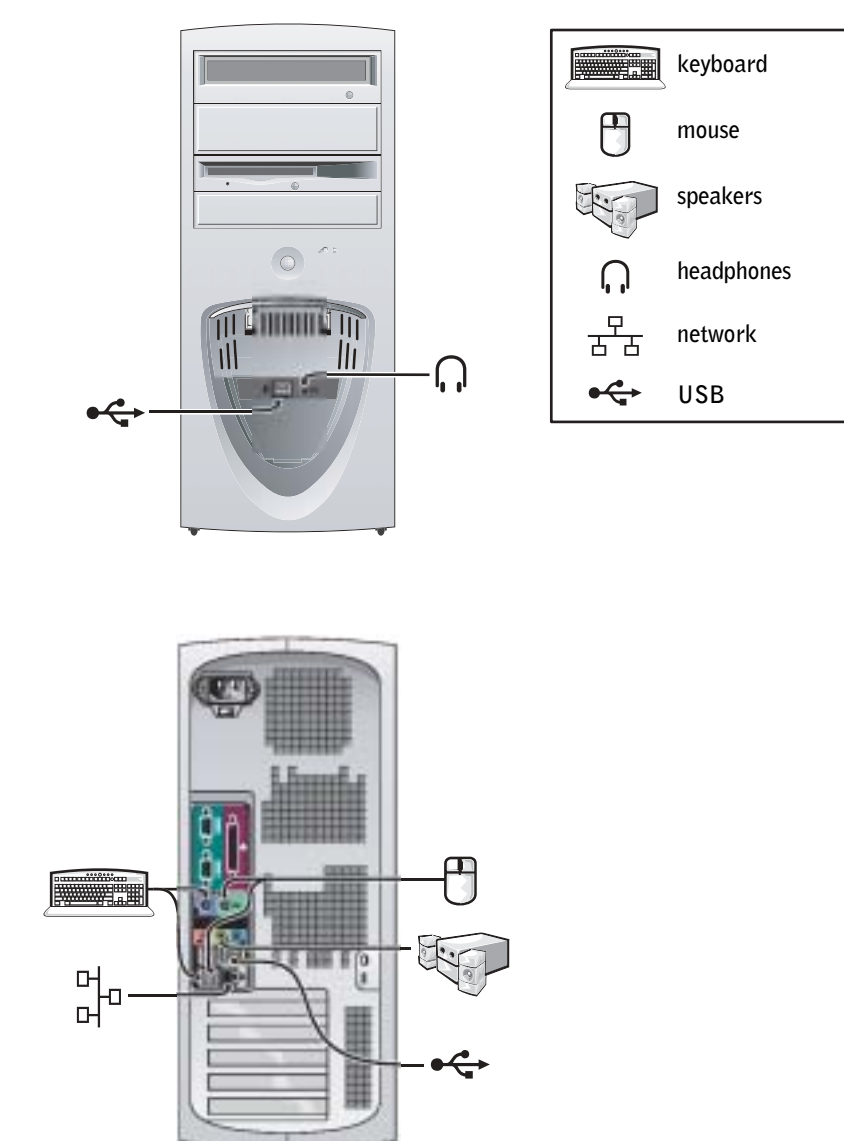

#### Mini-Tower Setup — With Expansion Card

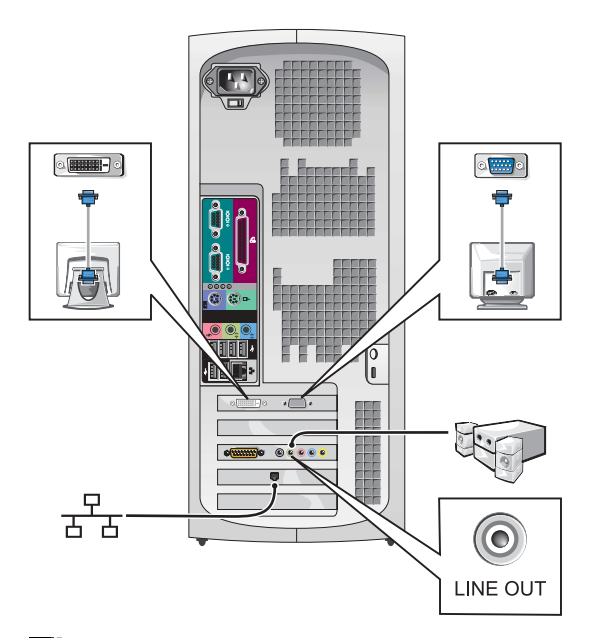

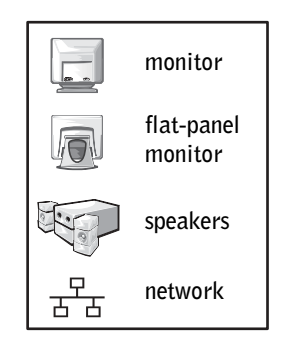

 $\blacksquare$  NOTE: For more information on setting up monitors with your specific graphics card, see ["Monitor Connections" on page 14.](#page-13-0)

#### Desktop Setup — Without Expansion Cards

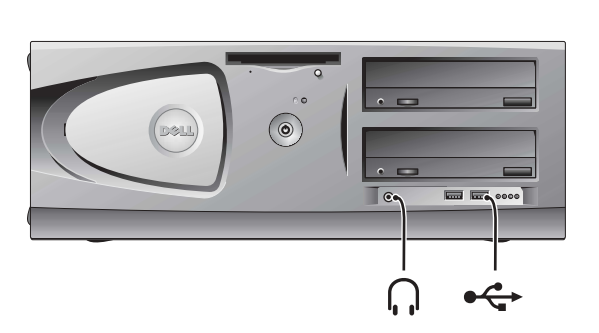

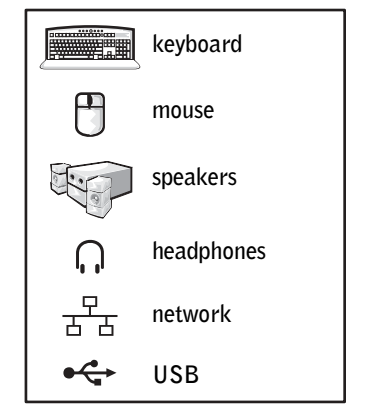

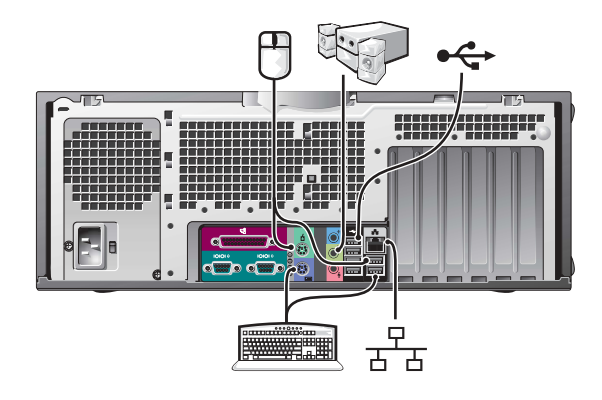

Desktop Setup — With Expansion Cards

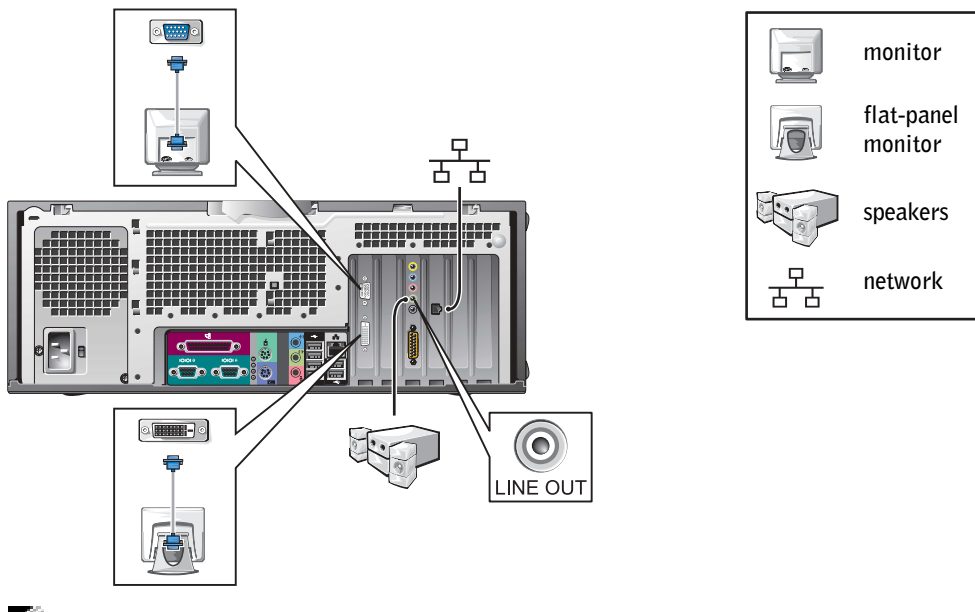

NOTE: For more information on setting up two monitors, see "Monitor Connections" [on page 14.](#page-13-0)

### <span id="page-13-0"></span>Monitor Connections

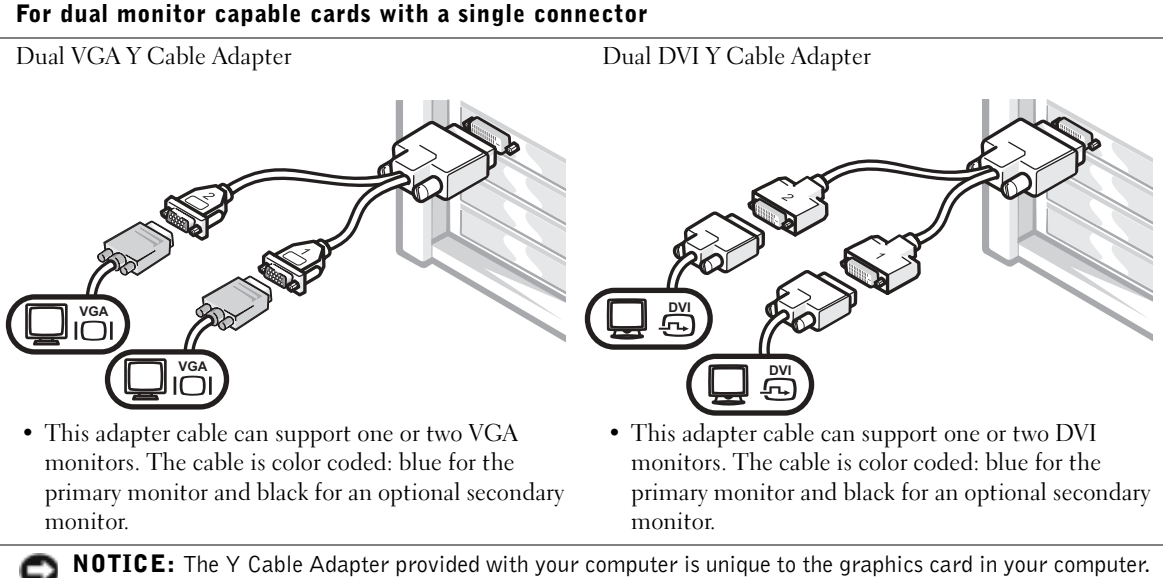

Adapter cables from other graphics cards should not be used.

#### For dual-monitor capable cards with 1 DVI and 1 VGA connector

Single DVI/Single VGA

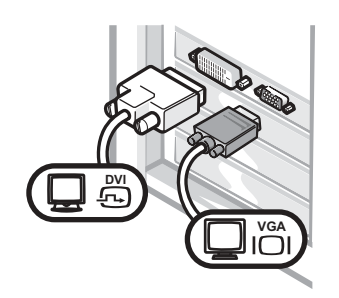

• Use the appropriate connector when you connect to one or two monitors.

#### Dual VGA With VGA Adapter

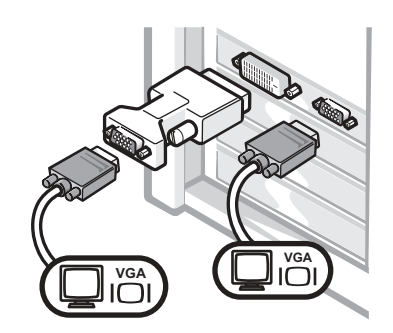

• Use the VGA adapter when you want to connect to two VGA monitors.

#### For dual-monitor capable cards with 2 DVI connectors

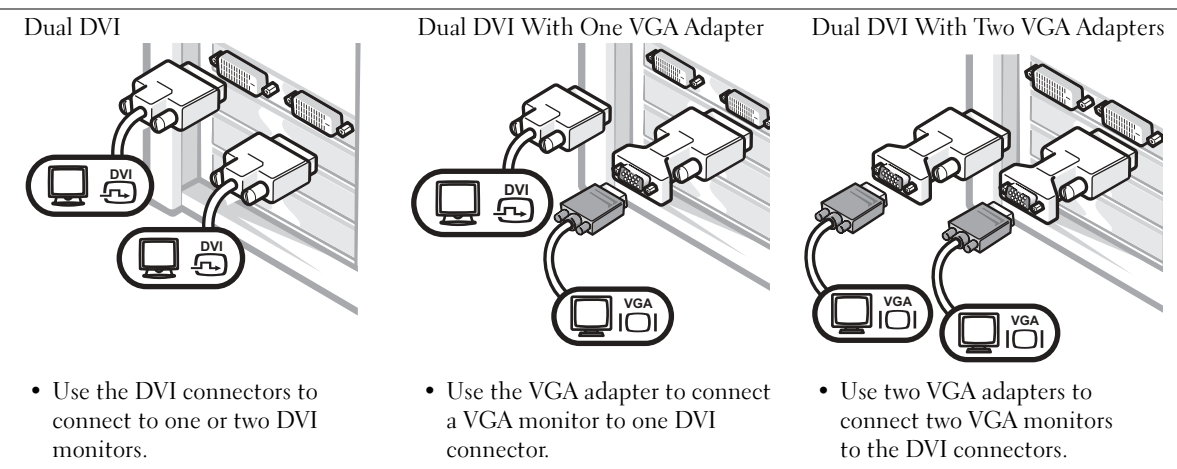

<span id="page-15-0"></span>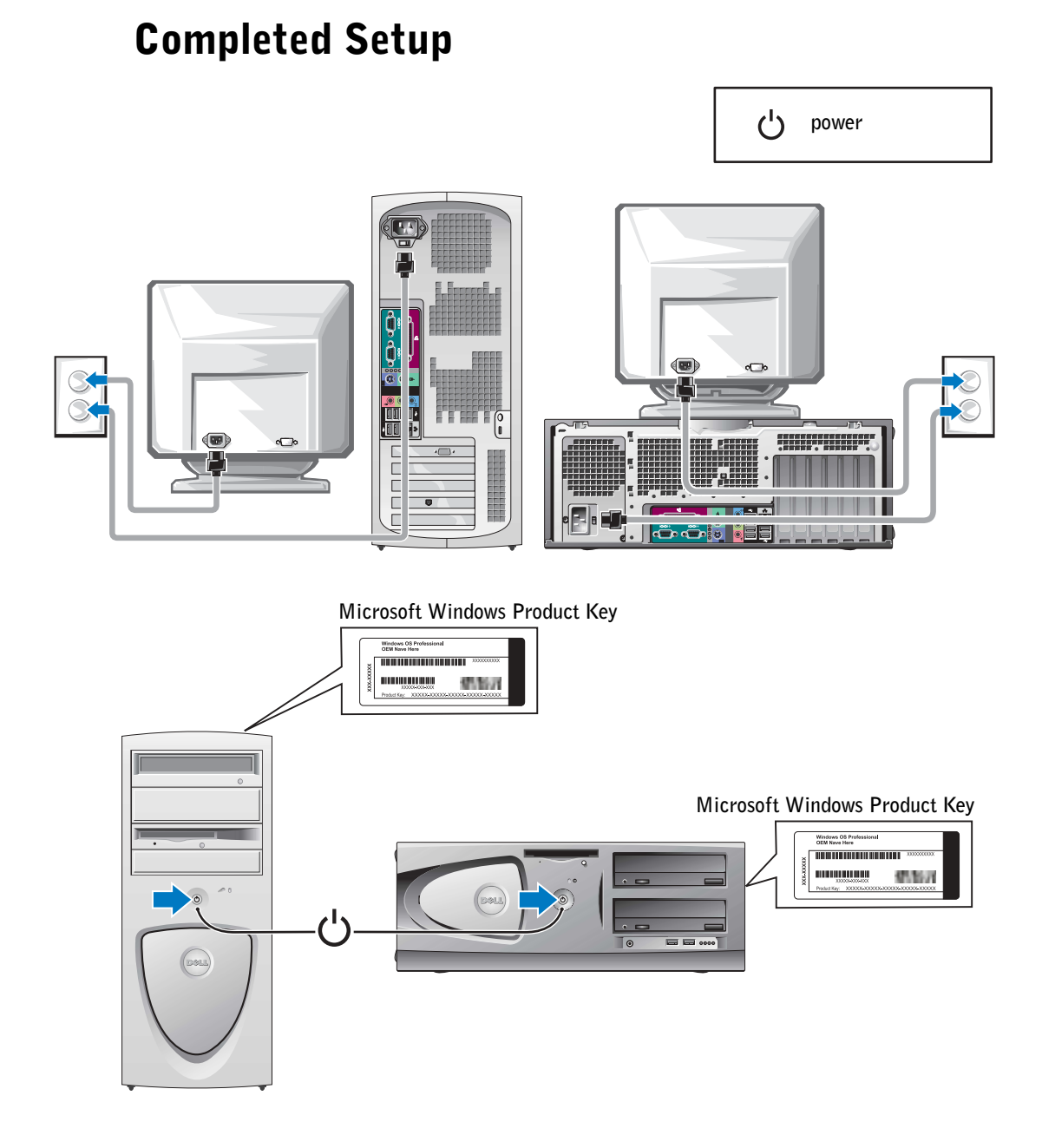

## <span id="page-16-0"></span>Opening the Computer Cover

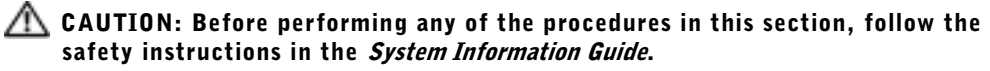

- 1 Shut down the computer through the Start menu.
- 2 Ensure that your computer and attached devices are turned off. If your computer and attached devices did not automatically turn off when you shut down your computer, turn them off now.

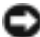

**NOTICE:** To disconnect a network cable, first unplug the cable from your computer and then unplug it from the network wall jack.

- 3 Disconnect any telephone or telecommunication lines from the computer.
- 4 Disconnect your computer and all attached devices from electrical outlets, and then press the power button to ground the system board.
- 5 If you have installed a padlock through the padlock ring on the back panel, remove the padlock.

#### CAUTION: To guard against electrical shock, always unplug your computer from the electrical outlet before opening the cover.

6 Lay the computer on its side as shown in the illustration.

 NOTICE: Ensure that sufficient space exists to accommodate the open cover—at least 30 cm (1 ft) of desktop space.

- 7 Open the computer cover.
	- For the mini-tower, push the buttons on both ends and lift the cover open.
	- For the desktop, slide the cover release latch toward the power supply of the computer. Raise the cover, and pivot it toward the front of the computer.

8 Ground yourself by touching an unpainted metal surface on the computer, such as the metal at the back of the computer, before touching anything inside your computer.

While you work, periodically touch any unpainted metal surface on the computer to dissipate any static electricity that could harm internal components.

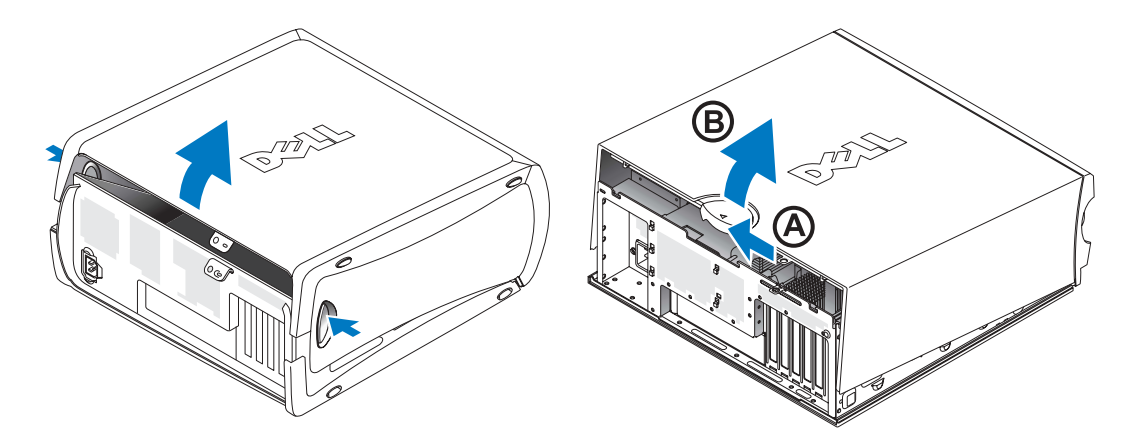

### <span id="page-18-0"></span>Inside Your Computer

Mini-Tower Computer

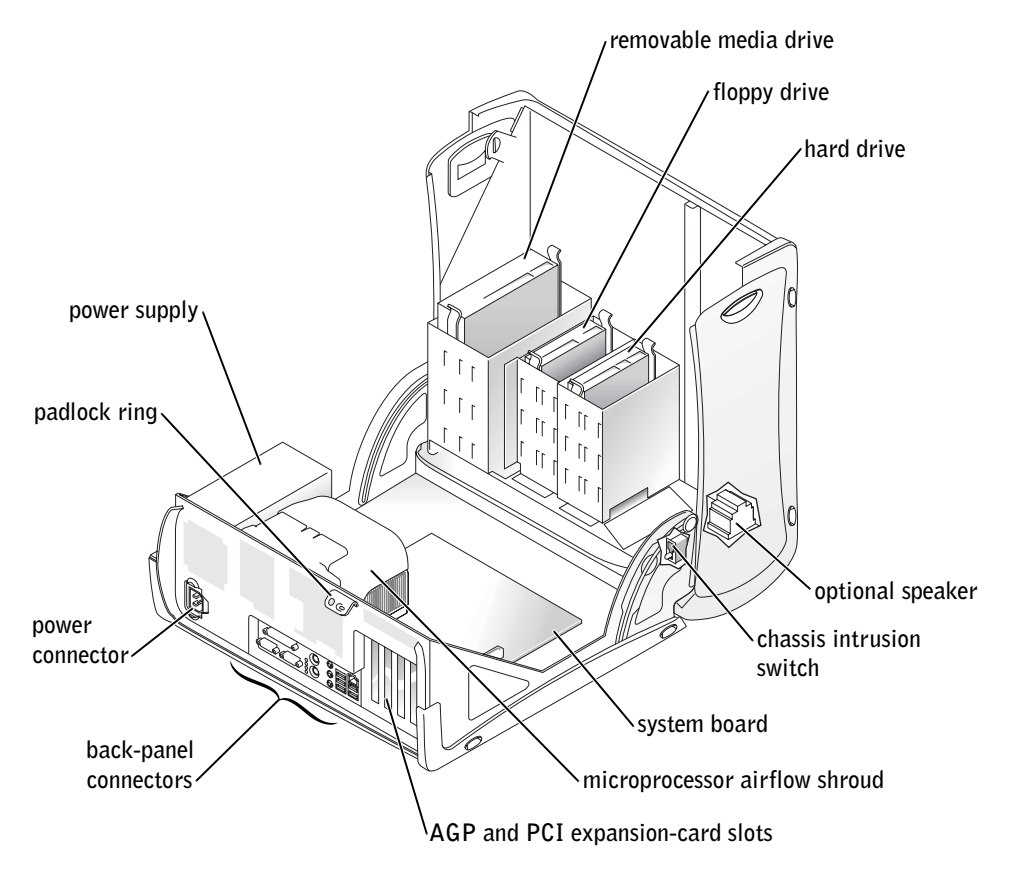

#### Desktop Computer

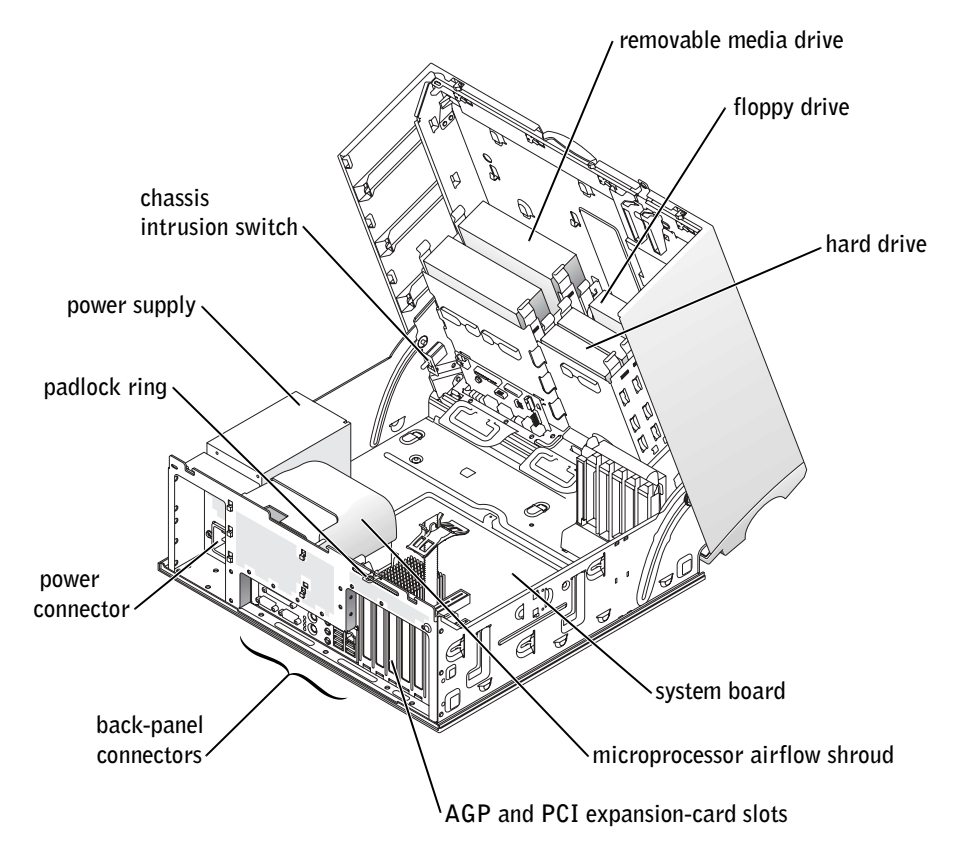

## <span id="page-20-0"></span>Solving Problems

### <span id="page-20-1"></span>Resolving Software and Hardware Incompatibilities

#### Microsoft® Windows® XP

Windows XP IRQ conflicts occur if a device either is not detected during the operating system setup or is detected but incorrectly configured.

To check for conflicts on a computer running Windows XP:

- 1 Click the Start button and click Control Panel.
- 2 Click Performance and Maintenance and click System.
- 3 Click the Hardware tab and click Device Manager.
- 4 In the Device Manager list, check for conflicts with the other devices.

Conflicts are indicated by a yellow exclamation point (!) beside the conflicting device or a red X if the device has been disabled.

5 Double-click any conflict to display the Properties window.

If an IRQ conflict exists, the Device status area in the Properties window reports the cards or devices that share the device's IRQ.

6 Resolve conflicts by reconfiguring the devices or removing the devices from the Device Manager.

To use the Windows XP Hardware Troubleshooter:

- 1 Click the Start button and click Help and Support.
- 2 Type hardware troubleshooter in the Search field, and click the arrow to start the search.
- 3 Click Hardware Troubleshooter in the Search Results list.
- 4 In the Hardware Troubleshooter list, click I need to resolve a hardware conflict on my computer, and then click Next.

#### Windows 2000

To check for conflicts on a computer running Windows 2000:

- 1 Click the Start button, point to Settings, and then click Control Panel.
- 2 In the Control Panel window, double-click System.
- 3 Click the Hardware tab.
- 4 Click Device Manager.
- 5 Click View and click Resources by connection.
- 6 Double-click Interrupt request (IRQ) to view the IRQ assignments.

Conflicts are indicated by a yellow exclamation point (!) beside the conflicting device or a red X if the device has been disabled.

7 Double-click any conflict to display the Properties window.

If an IRQ conflict exists, the Device status area in the Properties window reports the cards or devices that share the device's IRQ.

8 Resolve conflicts by reconfiguring the devices or removing the devices from the Device Manager.

To use the Windows 2000 Hardware Troubleshooter:

- 1 Click the Start button and click Help.
- 2 Click Troubleshooting and Maintenance on the Contents tab, click Windows 2000 troubleshooters, and then click Hardware.
- 3 In the Hardware Troubleshooter list, click I need to resolve a hardware conflict on my computer, and then click Next.

#### <span id="page-22-0"></span>Using System Restore in Windows XP

The Windows XP operating system provides System Restore to allow you to return your computer to an earlier operating state (without affecting data files) if changes to the hardware, software, or other system settings have left the computer in an undesirable operating state.

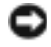

**NOTICE:** Back up your data files regularly. System Restore does not monitor your data files or recover them.

#### Creating a Restore Point

- 1 Click the Start button and click Help and Support.
- 2 Click System Restore.
- 3 Follow the instructions on the screen.

#### Restoring the Computer to an Earlier Operating State

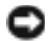

**NOTICE:** Before you restore the computer to an earlier operating state, save and close all open files and close all open programs. Do not alter, open, or delete any files or programs until the system restoration is complete.

- 1 Click the Start button, point to All Programs→Accessories→System Tools, and then click System Restore.
- 2 Ensure that Restore my computer to an earlier time is selected, and then click Next.
- **3** Click a calendar date to which you want to restore your computer.

The Select a Restore Point screen provides a calendar that allows you to see and select restore points. All calendar dates with available restore points appear in bold.

4 Select a restore point and click Next.

If a calendar date has only one restore point, then that restore point is automatically selected. If two or more restore points are available, click the restore point that you prefer.

5 Click Next.

The Restoration Complete screen appears after System Restore finishes collecting data, and then the computer automatically restarts.

6 After the computer restarts, click OK.

To change the restore point, you can either repeat the steps using a different restore point, or you can undo the restoration.

#### <span id="page-23-0"></span>Using the Last Known Good Configuration in Windows 2000

- 1 Restart your computer and press <F8> when the message Please select the operating system to start appears.
- 2 Highlight Last Known Good Setting, press <Enter>, press <l>, and then select your operating system when prompted.

#### Other Options to Help Resolve Additional Device or Software Conflicts

**NOTICE:** The following processes erase all of the information on your hard drive.

If the previous procedures did not work, run a low-level format of your hard drive.

See your operating system installation guide for more information.

• Reinstall your operating system using the operating system installation guide and operating system CD.

#### <span id="page-23-1"></span>When to Use the Dell Diagnostics

If you experience a problem with your computer, perform the checks in "Solving Problems" in your User's Guide and run the Dell Diagnostics before you contact Dell for technical assistance. Running the Dell Diagnostics may help you resolve the problem without contacting Dell. If you do contact Dell, the test results can provide important information for Dell's service and support personnel.

The Dell Diagnostics allows you to:

- Perform tests on one or all devices.
- Select tests based on a symptom of the problem you are having.
- Choose how many times a test is run.
- Suspend testing if an error is detected.
- Access help information that describes the tests and devices.
- Receive status messages that tell you whether tests completed successfully.
- Receive error messages if problems are detected.

### <span id="page-24-0"></span>Starting the Dell Diagnostics

It is recommended that you print these procedures before you begin.

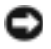

■ NOTICE: Use the Dell Diagnostics to test your Dell™ computer only. Using this program with other computers can result in error messages.

Enter system setup, review your computer's configuration information, and ensure that the device you want to test displays in system setup and is active.

Start the Dell Diagnostics from either your hard drive or from the Drivers and Utilities CD (also known as the ResourceCD).

#### Starting the Dell Diagnostics From Your Hard Drive

- **1** Shut down and restart the computer.
- 2 When the DELL™ logo appears, press  $\leq$ F12> immediately.
- $\blacksquare$  NOTE: If you see a message stating that no diagnostics utility partition has been found, follow the instruction to run the Dell Diagnostics from your *Drivers and Utilities* CD.

If you wait too long and the Microsoft<sup>®</sup> Windows<sup>®</sup> logo appears, continue to wait until you see the Windows desktop. Then shut down your computer through the Start menu and try again.

- 3 When the boot device list appears, highlight Boot to Utility Partition and press  $<$ Enter $>$
- 4 When the Dell Diagnostics Main Menu appears, select the test you want to run.

#### Starting the Dell Diagnostics From the Drivers and Utilities CD

- 1 Insert the Drivers and Utilities CD.
- 2 Shut down and restart the computer.

When the DELL logo appears, press  $\leq$ F12 $>$  immediately.

If you wait too long and the Windows logo appears, continue to wait until you see the Windows desktop. Then shut down your computer through the Start menu and try again.

 $\blacksquare$  NOTE: This feature changes the boot sequence for one time only. On the next start-up, the computer boots according to the devices specified in system setup.

- 3 When the boot device list appears, highlight IDE CD-ROM Device and press <Enter>.
- 4 Select the IDE CD-ROM Device option from the CD boot menu.
- 5 Select the Boot from CD-ROM option from the menu that appears.
- 6 Type 1 to start the ResourceCD menu.
- **7** Type 2 to start the Dell Diagnostics.
- 8 Select Run the 32 Bit Dell Diagnostics from the numbered list. If multiple versions are listed, select the version appropriate for your computer.
- 9 When the Dell Diagnostics Main Menu appears, select the test you want to run.

#### Dell Diagnostics Main Menu

1 After the Dell Diagnostics loads and the Main Menu screen appears, click the button for the option you want.

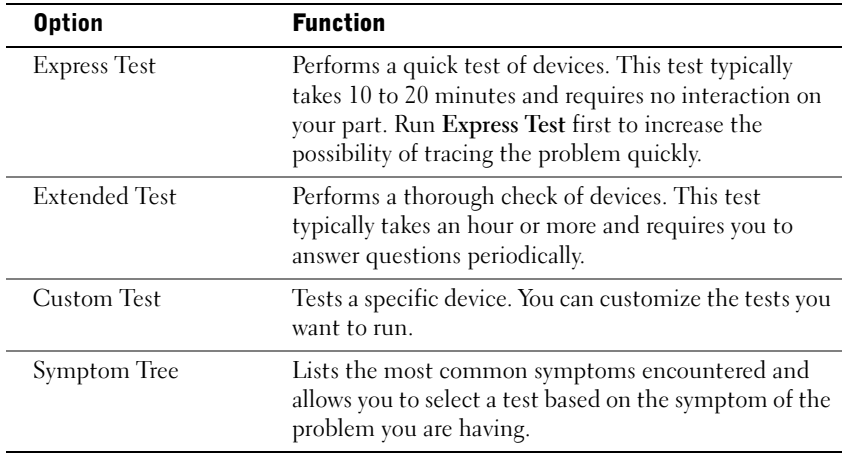

2 If a problem is encountered during a test, a message appears with an error code and a description of the problem. Write down the error code and problem description and follow the instructions on the screen.

If you cannot resolve the error condition, contact Dell.

NOTE: The Service Tag for your computer is located at the top of each test screen. If you contact Dell, technical support personnel will ask for your Service Tag number.

3 If you run a test from the Custom Test or Symptom Tree option, click the applicable tab described in the following table for more information.

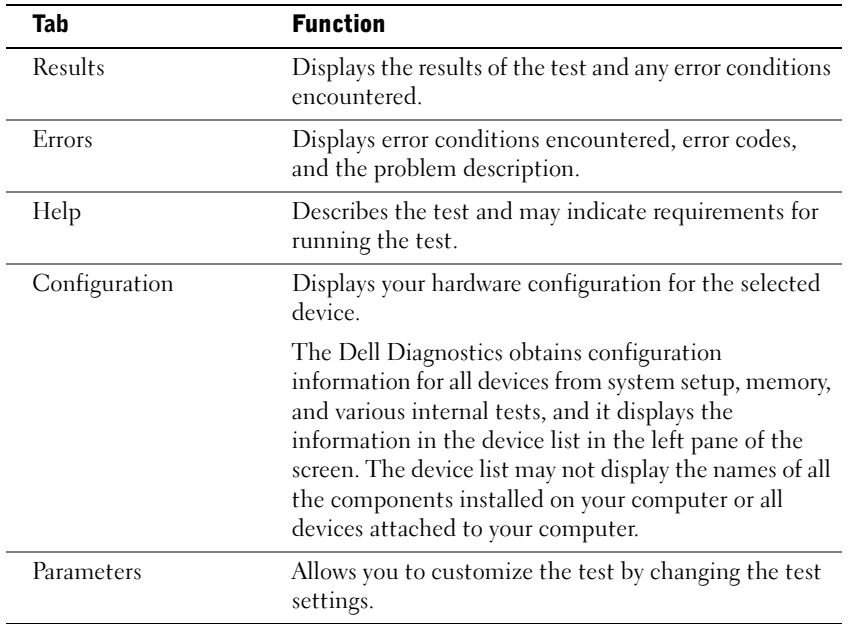

- 4 When the tests are completed, if you are running the Dell Diagnostics from the Drivers and Utilities CD, remove the CD.
- 5 Close the test screen to return to the Main Menu screen. To exit the Dell Diagnostics and restart the computer, close the Main Menu screen.

#### <span id="page-26-0"></span>Beep Codes

Your computer might emit a series of beeps that identify a problem. One possible series (code 1-3-1) consists of one beep, a burst of three beeps, and then one beep. This series tell you that the computer encountered a memory problem.

If a beep code is emitted, write it down and look it up under "Beep Codes" in the User's Guide.

#### <span id="page-27-0"></span>Error Messages

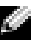

 $\blacksquare$  NOTE: If the message is not listed, see the documentation for either the operating system or the program that was running when the message appeared.

If an error occurs during start-up, a message may be displayed on the monitor identifying the problem. See "Error Messages" in the User's Guide for suggestions on resolving any problems.

### <span id="page-27-1"></span>System Lights

Your computer has a number of lights that can help you analyze and solve problems.

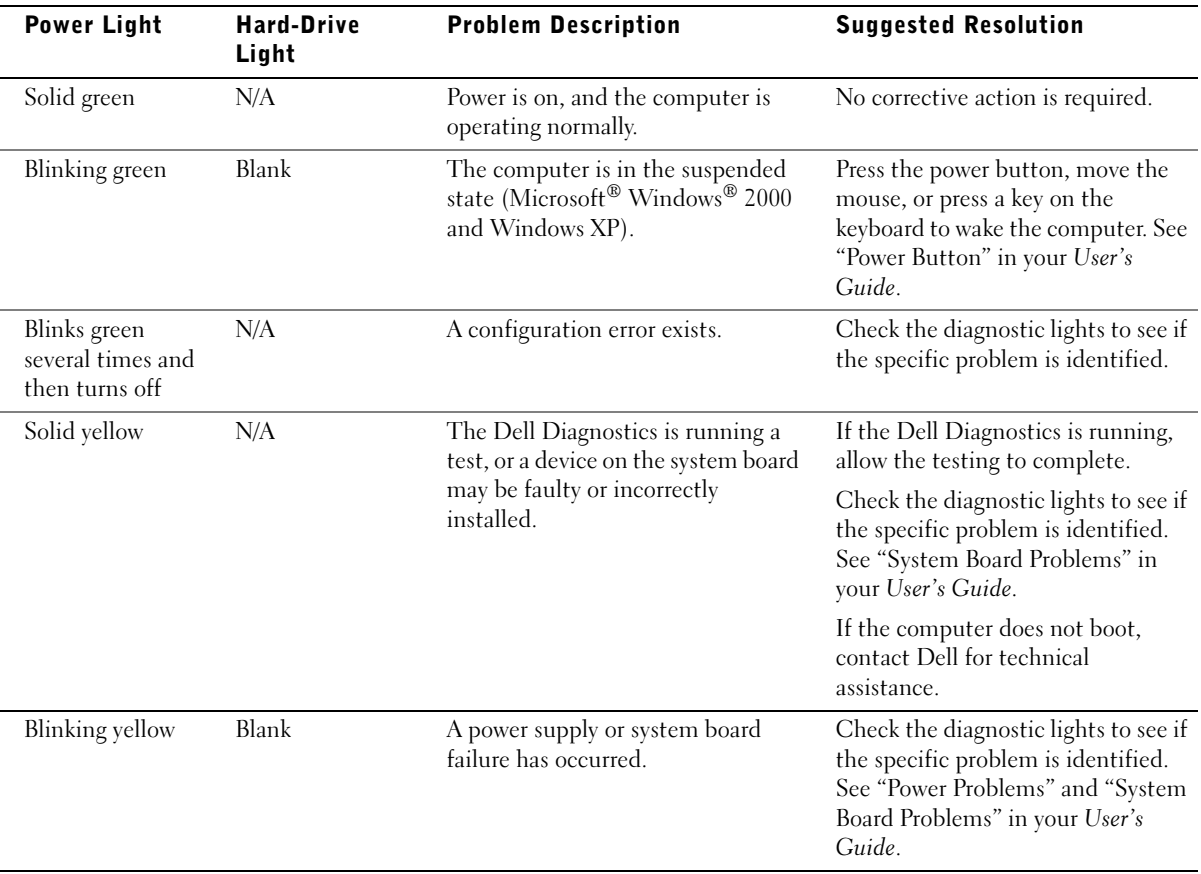

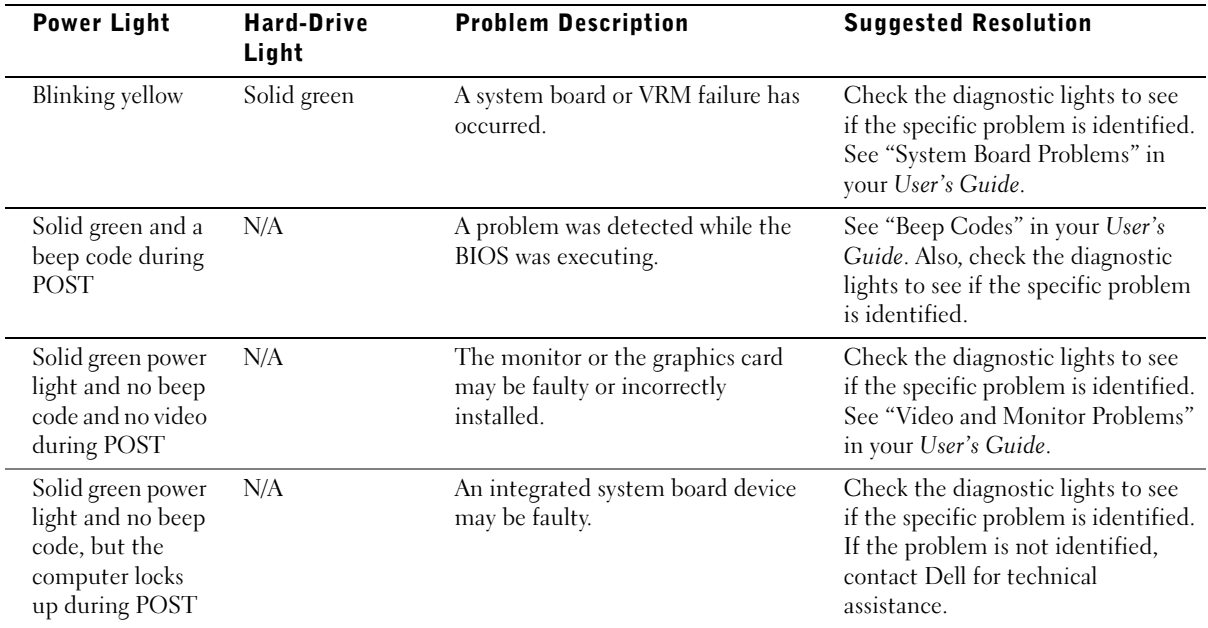

#### <span id="page-29-0"></span>Diagnostic Lights

To help you troubleshoot a problem, your computer is equipped with four lights labeled "A," "B," "C," and "D." Diagnostic lights are located on the back of the mini-tower computer and on the front of the desktop computer. When the computer starts normally, the lights flash. After the computer starts, all four lights will display solid green. If the computer malfunctions, the color and sequence of the lights identify the problem.

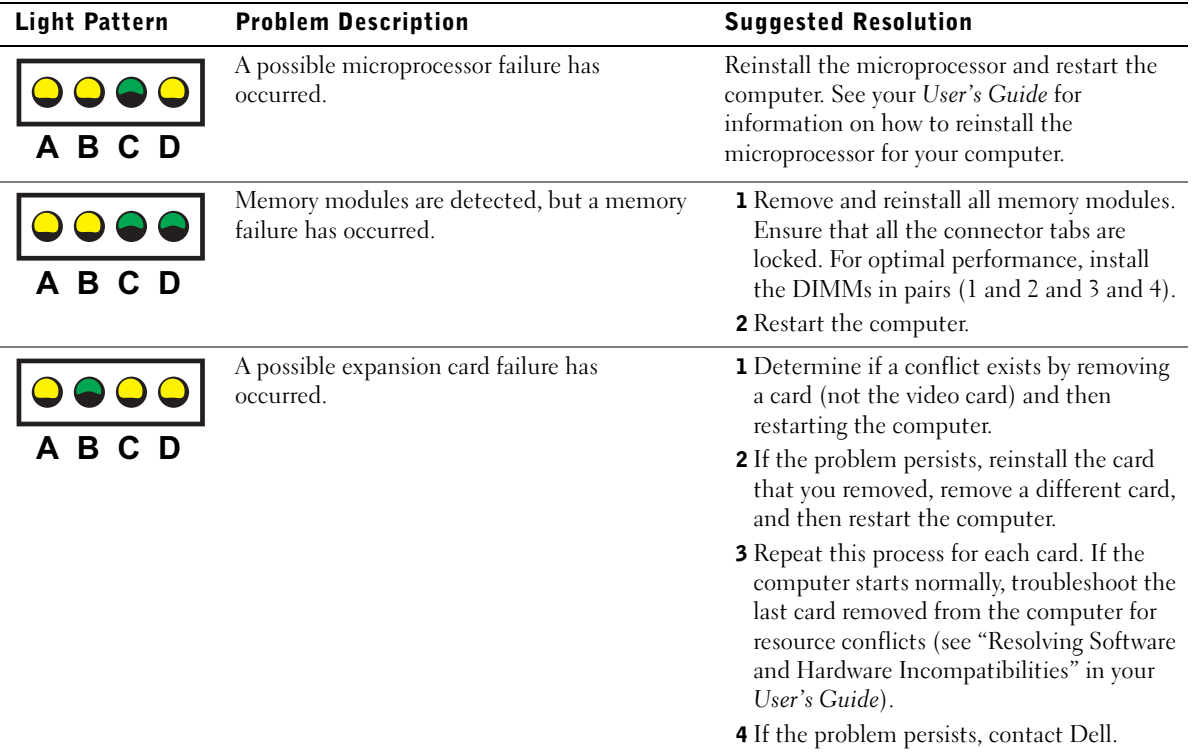

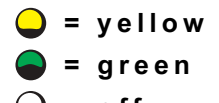

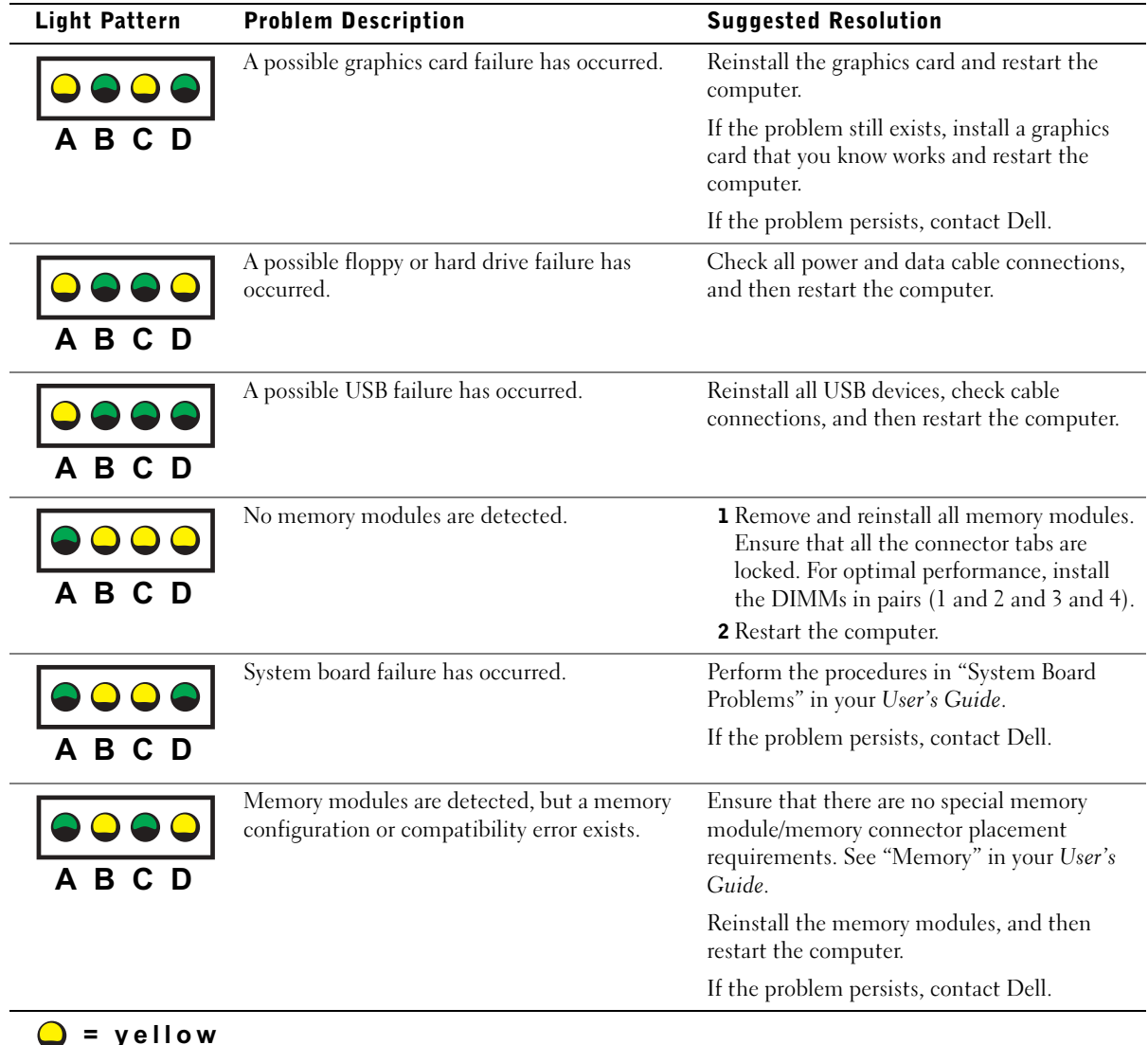

- $\bullet$  = green  $\frac{1}{2}$
- 

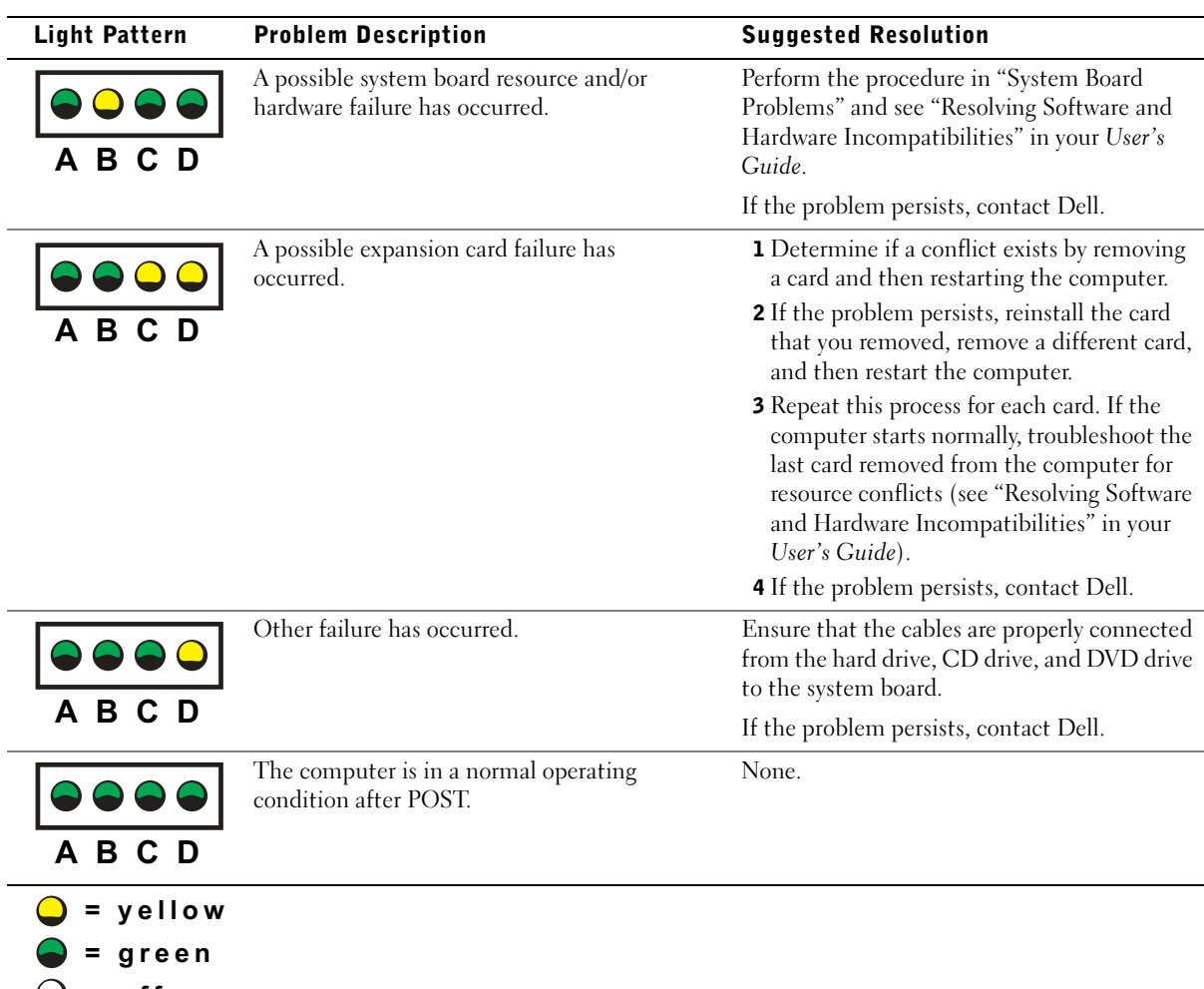

= off

### <span id="page-32-0"></span>Frequently Asked Questions

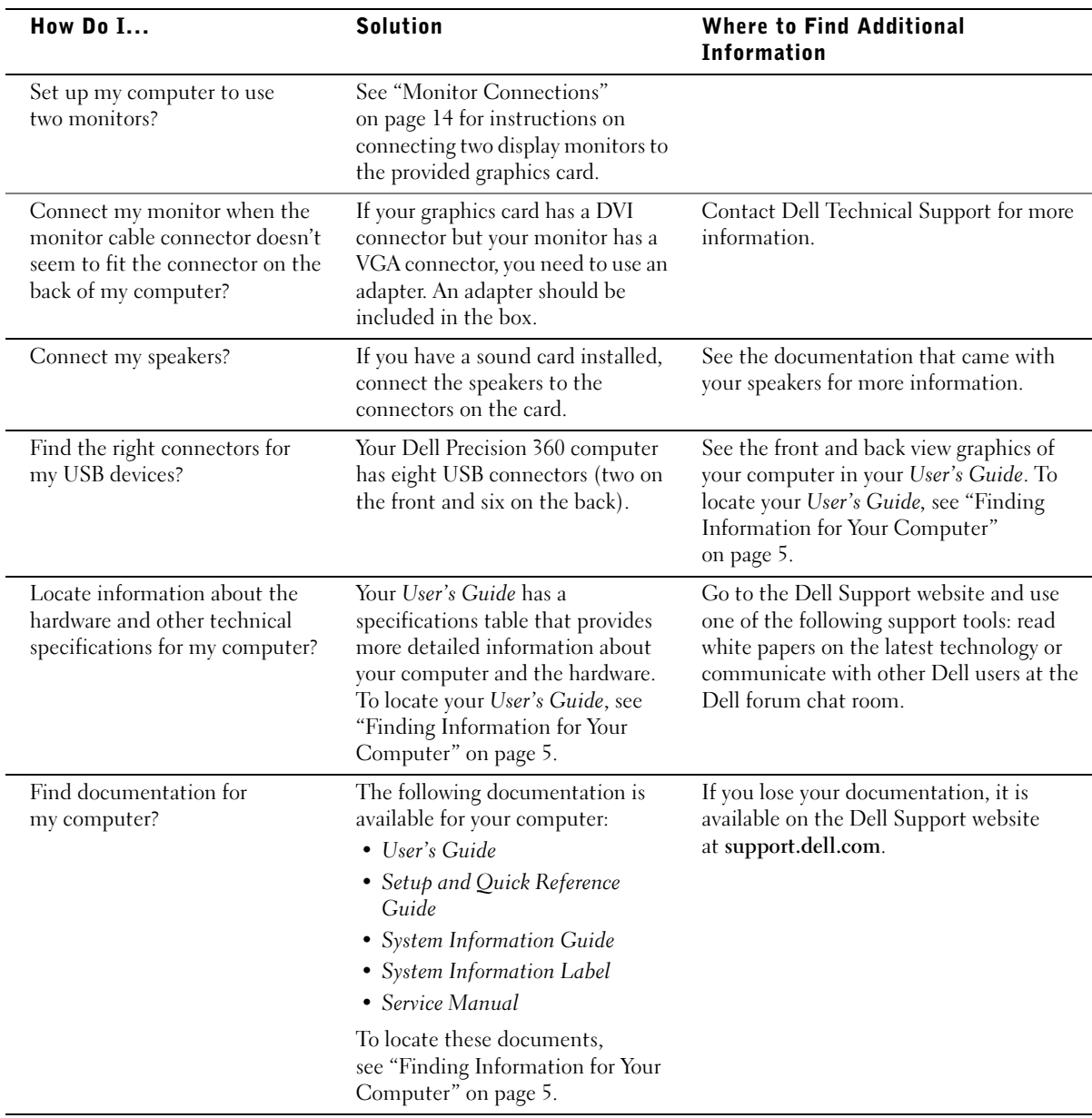

Dell Precision™ Workstation 360

# Opsætning og Quick Reference Guide

Modeller: DHM og WHM

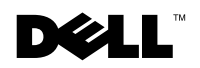

www.dell.com | support.dell.com

### Bemærk, bemærkning og forsigtig

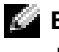

**BEMÆRK:** BEMÆRK angiver, at der findes vigtige oplysninger, der kan være til hjælp, når du anvender computeren.

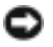

**BEMÆRKNING:** BEMÆRKNING angiver enten mulig risiko for beskadigelse af hardware eller tab af data, og fortæller hvordan du undgår problemet.

 $\bigwedge$  FORSIGTIG: FORSIGTIG angiver mulig risiko for ejendomsskade, personskade eller død.

### Forkortelser og akronymer

For en komplet liste over forkortelser og akronymer, se "Ordliste" i Brugervejledningen.

Modeller: DHM og WHM

\_\_\_\_\_\_\_\_\_\_\_\_\_\_\_\_\_\_\_\_

Februar 2003 P/N D0735 Rev. A00

**Oplysningerne i dette dokument kan ændres uden varsel. © 2003 Dell Computer Corporation. Alle rettigheder forbeholdes.**

Enhver form for reproduktion uden skriftlig tilladelse fra Dell Computer Corporation er strengt forbudt.

Anvendte varemærker i denne tekst: *Dell*, *DELL* logoet og *Dell Precision* er varemærker tilhørende Dell Computer Corporation. *Microsoft, Windows,* og *Windows NT* er registrerede varemærker tilhørende Microsoft Corporation.

Andre varemærker og mærkenavne kan anvendes i dette dokument til at referere til enten de enheder, der gør krav på mærkerne eller til deres produkter. Dell Computer Corporation frasiger sig al ejerinteresse i andre virksomheders varemærker og navne.
## Indholdsfortegnelse

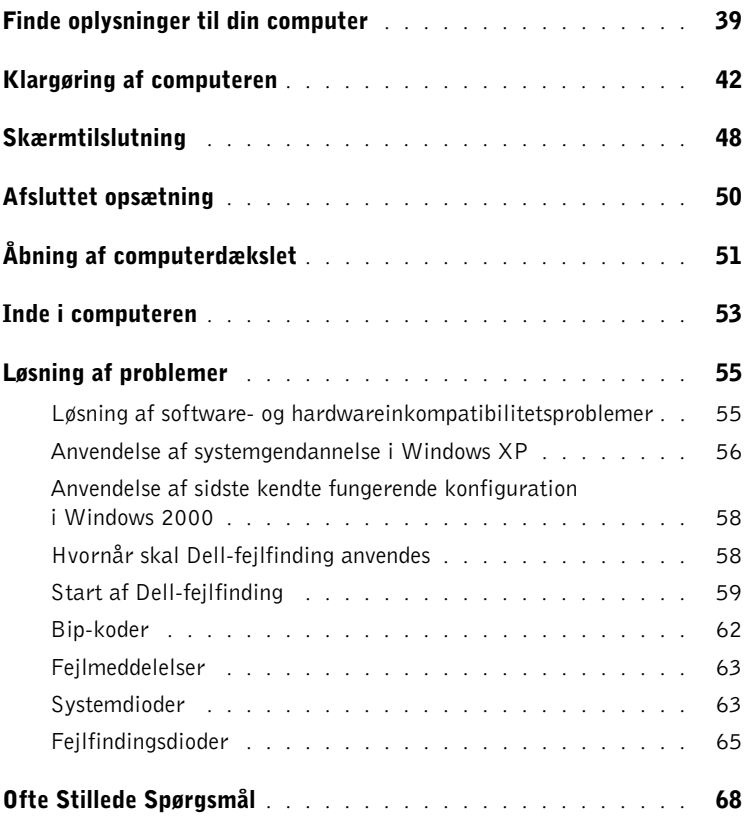

### <span id="page-38-0"></span>Finde oplysninger til din computer

Fra Dell fås følgende ressource- og supportværktøjer. Der leveres yderligere ressourcer med din computer.

#### Hvad søger du? Find det her

- Et fejlfindingsprogram til min computer
- Drivere til min computer
- Min Brugervejledning
- Dokumentationen til min enhed

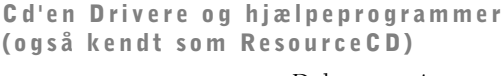

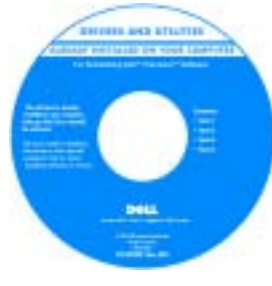

Dokumentationen og drivere er allerede installeret på din computer, når den leveres fra Dell. Du kan bruge cd'en til at geninstallere drivere, køre Dell-fejlfinding eller åbne dokumentationen.

Der kan være inkluderet Readme-filer på din cd med de nyeste opdateringer om tekniske ændringer på computeren eller med avanceret teknisk referencemateriale til erfarne brugere eller teknikere.

- Systemkortstik
- Placering af systemkortkomponenter
- Systeminformationsmærkat

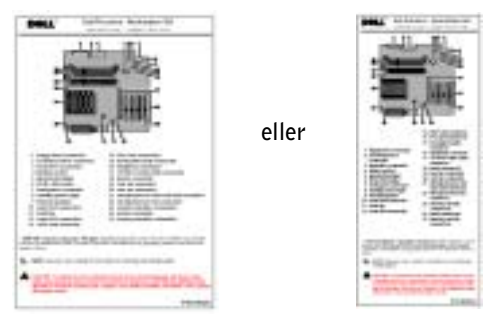

Placeret på indersiden af computerdækslet.

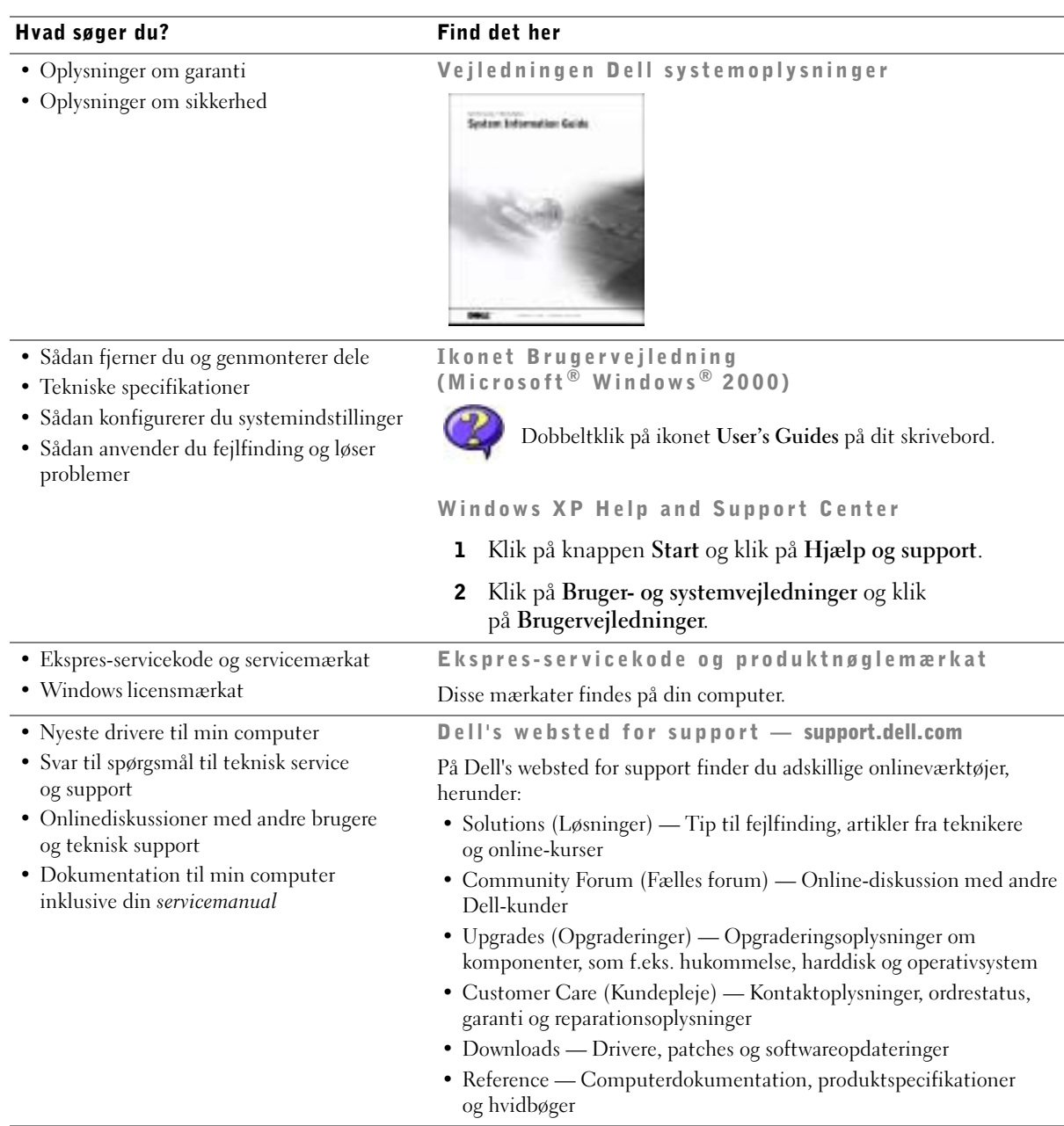

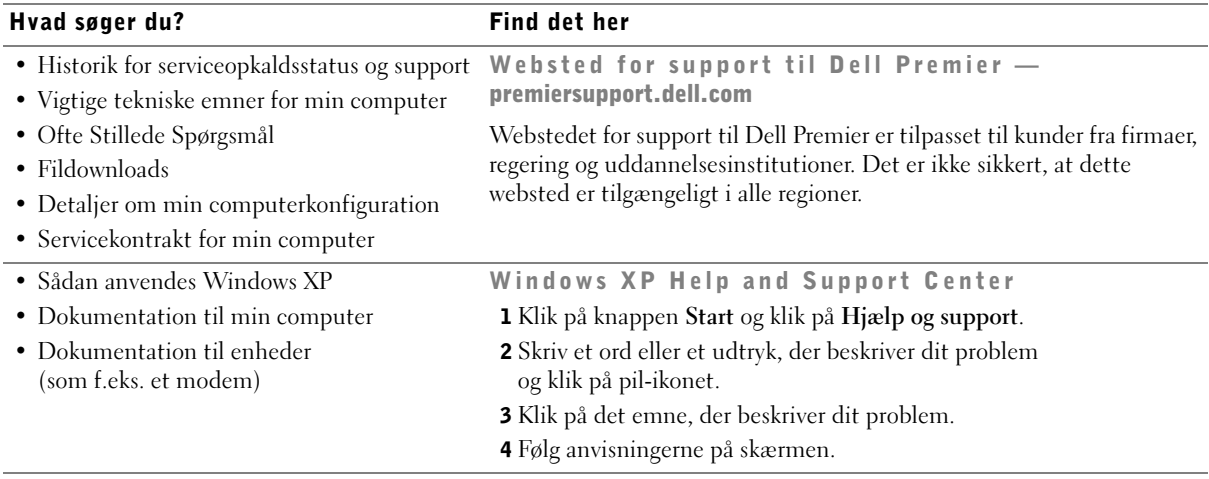

• Sådan geninstalleres mit operativsystem Cd med operativsystem

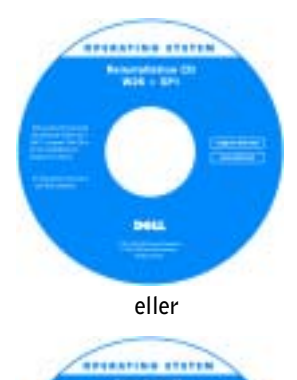

Når du har geninstalleret operativsystemet med geninstallerings-cd'en Operativsystem, skal du anvende cd'en Drivere og hjælpeprogrammer for at geninstallere drivere for de enheder, der fulgte med din computer.

Produktnøglen til dit operativsystem findes på din computer.

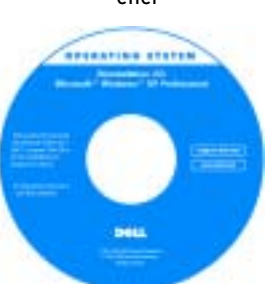

<span id="page-41-0"></span> FORSIGTIG: Før du udfører nogen af procedurerne i dette afsnit, skal du læse og følge sikkerhedsanvisningerne i vejledningen Systemoplysninger.

**BEMÆRKNING:** Hvis din computer har et udvidelseskort installeret (som f.eks. et netværkskort), skal du tilslutte det korrekte kable til dette kort, ikke til stikket på computerens bagpanel.

Du skal gennemføre alle trin for at opsætte computeren korrekt. Se de relevante figurer, der følger anvisningerne.

1 Tilslut tastaturet og musen.

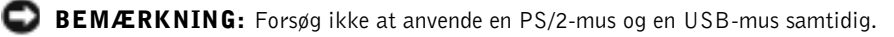

2 Tilslut modemet eller netværkskablet.

Indsæt netværkskablet, ikke telefonkablet, i netværksstikket. Hvis du har et valgfrit modem, skal du tilslutte telefonlinjen til modemet.

BEMÆRKNING: Tilslut ikke modemkablet til netværksadapteren. Spændingen fra telefonkommunikation kan beskadige netværksadapteren.

3 Tilslut skærmen.

Hold skærmkablet korrekt og sæt det i forsigtigt for ikke at bøje stikkets ben. Spænd fingermonteringsskruerne på kabelstikkene.

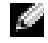

**BEMÆRK:** Nogle fladpanelskærme og grafikkort understøtter Digital Visual Interface (DVI). Hvis din skærm og dit kort har DVI-stik, anbefaler Dell at du anvender DVI i stedet for VGA.

For at tilslutte en ekstra skærm kræves et grafikadapterkort til flere skærme. For at aktivere understøttelse af dual-skærme, skal begge skærme være tilsluttet, når computeren startes op. Se ["Skærmtilslutning" på side 48](#page-47-0) for yderligere oplysninger om tilslutning af to skærme.

- 4 Tilslut højttalerne.
- 5 Tilslut strømkablerne til computeren, skærmen og enhederne. Slut de andre ender af kablerne til stikkontakter i væggen.
- 6 Kontrollér, at spændingsvælgerkontakten er korrekt indstillet til det sted du befinder dig.

Din computer er udstyret med en eller et af følgende:

- En strømforsyning med konstant spænding Computere med strømforsyning med fast spænding har ikke en spændingsvælgerkontakt på bagpanelet og kører kun med én spænding (se myndighedsmærkatet uden på computeren for dens driftsspænding).
- Et spændingskredsløb med automatisk registrering af spænding Computere med et spændingskredsløb med automatisk registrering af spænding har ikke en spændingsvælgerkontakt på bagpanelet, men registrerer automatisk den korrekte driftsspænding.
- En manuel spændingsvælgerkontakt Computere med en spændingsvælgerkontakt på bagpanelet skal manuelt indstilles til at køre med den korrekte driftsspænding.

BEMÆRKNING: For at undgå at beskadige en computer med en manuel spændingsvælgerkontakt, skal kontakten indstilles til den spænding der nærmest svarer til lysnetspændingen der hvor du befinder dig. For Japan skal spændingsvælgerkontakten indstilles til indstillingen 115-V selvom lysnetspændingen er i Japan er 100 V. Du skal også sikre dig, at din skærm og tilsluttede enheder kører med en elektronisk nominel spænding, der svarer til lysnetspændingen der hvor du befinder dig.

7 Tryk på tænd-/slukknapperne for at tænde computeren og skærmene.

Se ["Afsluttet opsætning" på side 50](#page-49-0).

BEMÆRK: Før du installerer enheder eller software, der ikke fulgte med computeren, skal du læse dokumentationen til softwaren eller enheden, eller kontakte forhandleren for at sikre dig, at softwaren eller enheden er kompatibel med din computer og dit operativsystem.

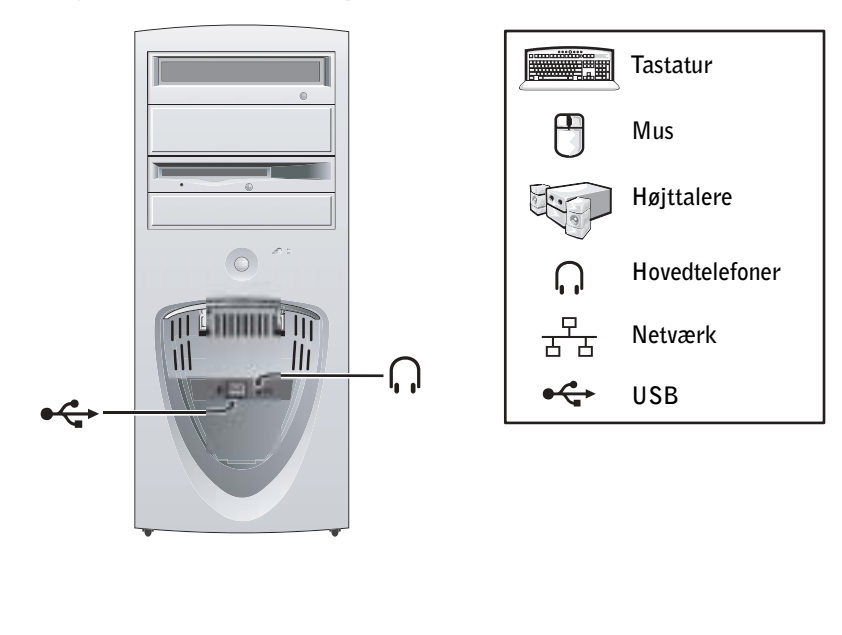

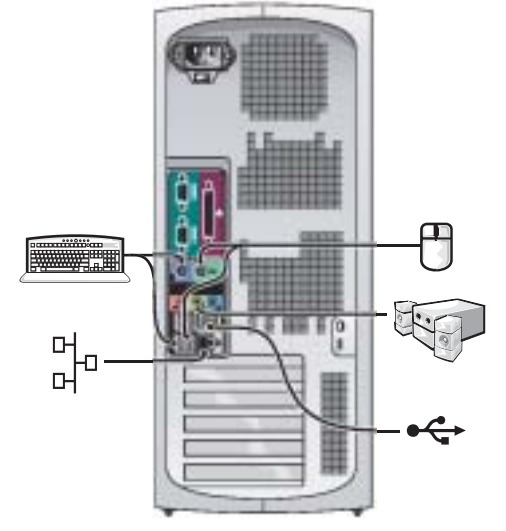

Opsætning af minitower-computer — Med udvidelseskort

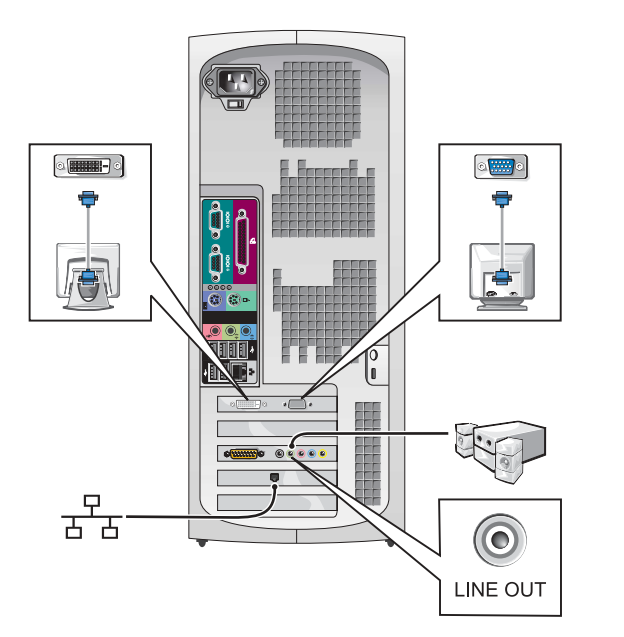

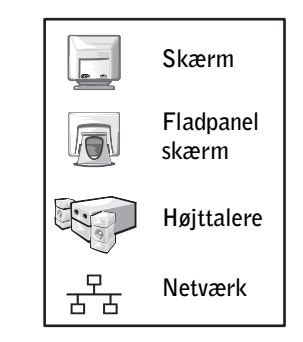

**BEMÆRK:** For yderligere oplysninger om opsætning af skærme med et specifikt grafikkort, se ["Skærmtilslutning" på side 48](#page-47-0).

#### Opsætning af desktop-computer — Uden udvidelseskort

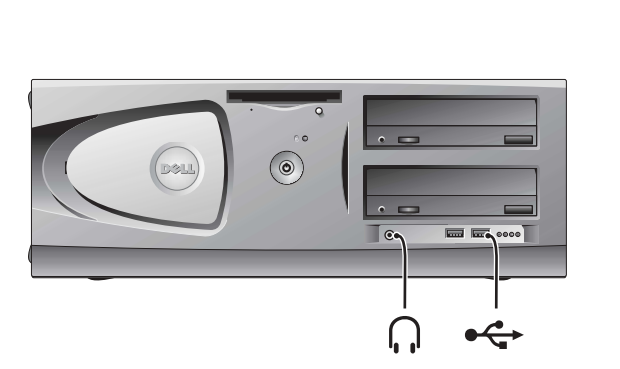

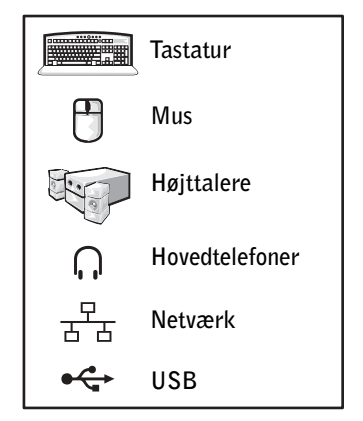

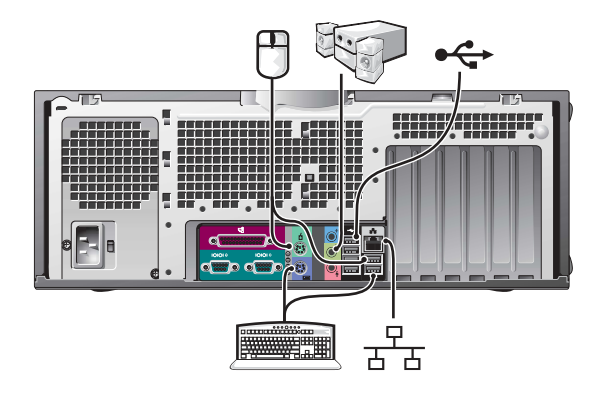

#### Opsætning af desktop-computer — Med udvidelseskort

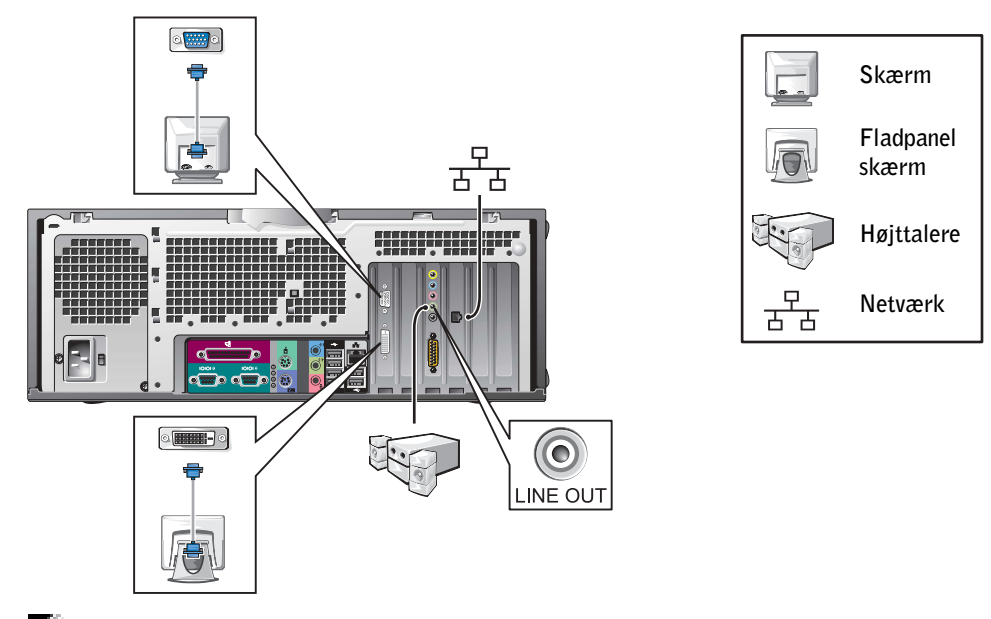

 $\mathbf{B}$  **BEMÆRK:** For yderligere oplysninger om opsætning af to skærme, se ["Skærmtilslutning" på side 48](#page-47-0).

### <span id="page-47-0"></span>Skærmtilslutning

#### For kort til dual-skærme med et enkelt stik

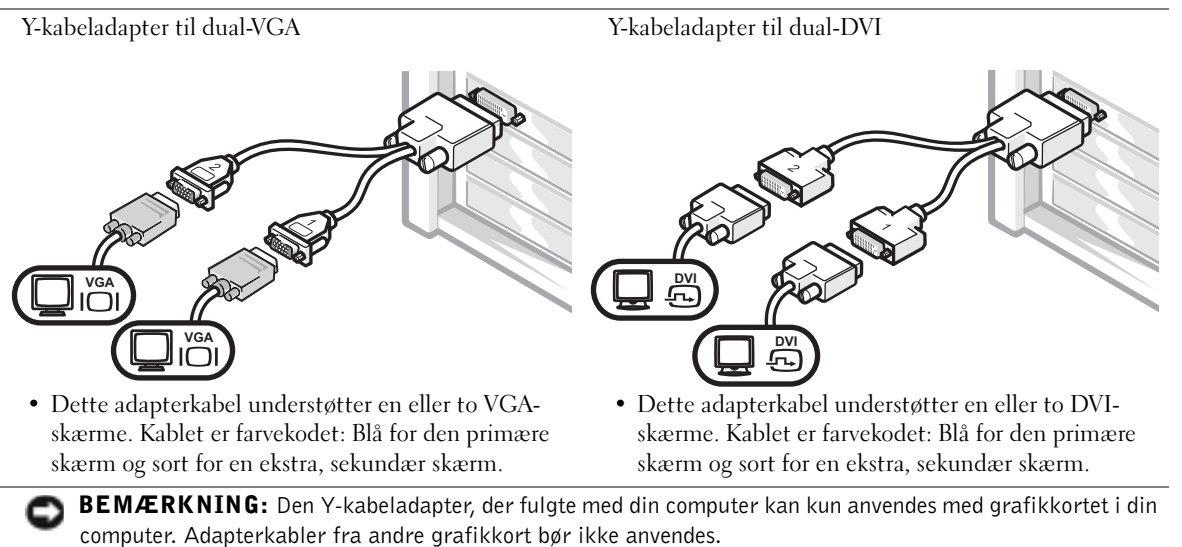

#### For kort til dual-skærme med et DVI-stik og et VGA-stik

Enkelt DVI/enkelt VGA

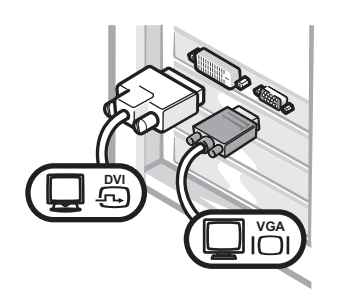

• Anvend det korrekte stik ved tilslutning til en eller to skærme.

Dual-VGA med VGA-adapter

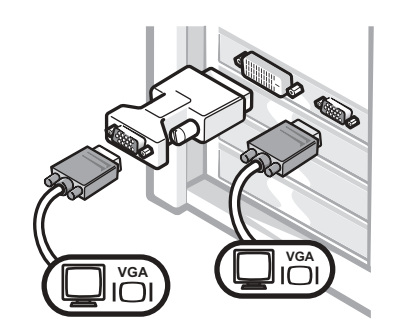

• Anvend VGA-adapteren, når du vil tilslutte to VGAskærme.

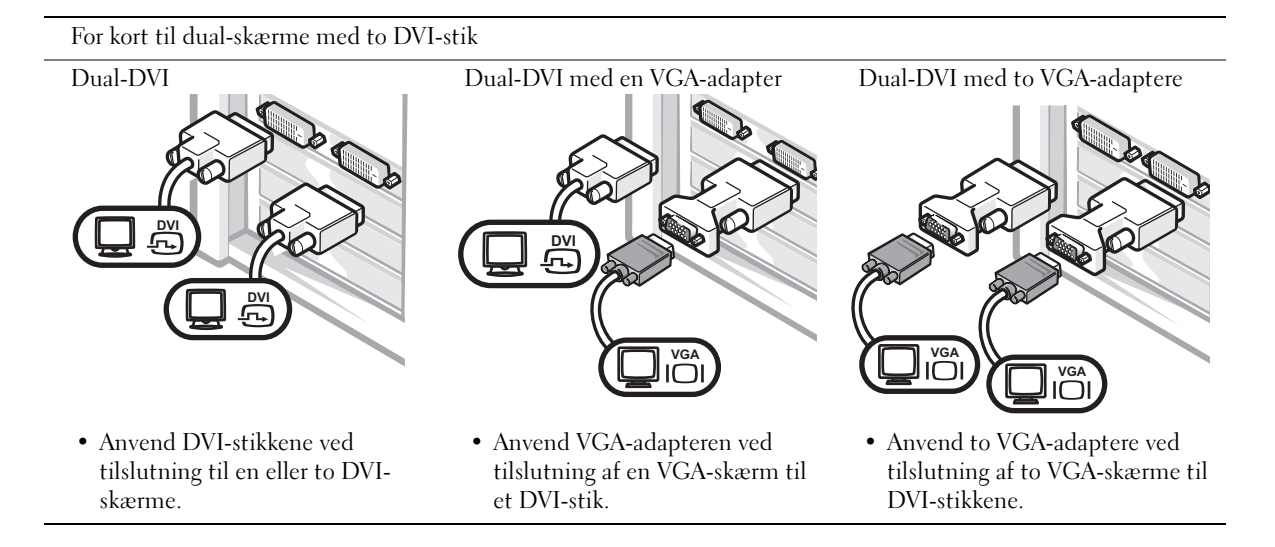

<span id="page-49-0"></span>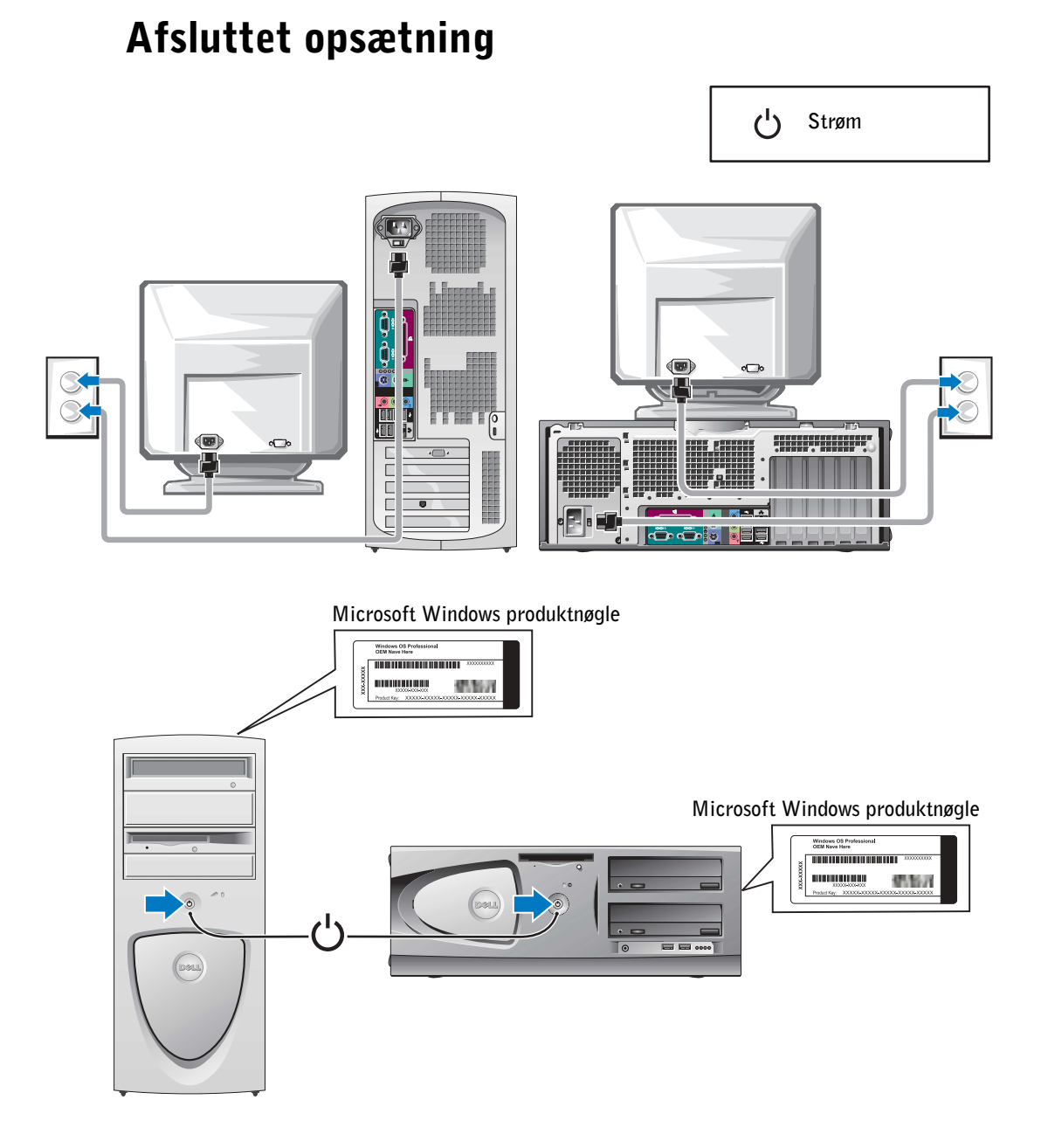

## <span id="page-50-0"></span>Åbning af computerdækslet

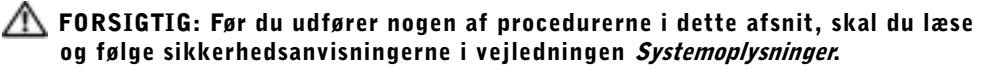

- 1 Luk computeren ned via menuen Start.
- 2 Kontrollér, at der er slukket for computeren og tilsluttede enheder. Hvis computeren og de tilsluttede enheder ikke slukkes automatisk, når du lukker computeren ned, skal du slukke for dem nu.

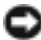

**BEMÆRKNING:** For at frakoble et netværkskabel skal du først tage kablet ud af computeren og derefter tage det ud af netværksstikket i væggen.

- 3 Kobl alle telefon- eller telekommunikationslinjer fra computeren.
- 4 Kobl computeren og alle tilsluttede enheder fra stikkontakter, og tryk derefter på tænd- /slukknappen for at jorde systemkortet.
- 5 Hvis du har monteret en hængelås i hængelåsringen på bagpanelet, skal du fjerne den.

#### $\sqrt{1}$  FORSIGTIG: For at sikre dig imod elektriske stød skal du altid koble computeren fra stikkontakten, før du åbner dækslet.

- 6 Læg computeren på siden som vist i illustrationen.
- BEMÆRKNING: Kontrollér, at der er tilstrækkeligt plads til det åbne dæksel—mindst 30 cm plads på skrivebordet.
- 7 Åbn computerdækslet.
	- For minitower-computeren, tryk på knapperne i begge ender og løft dækslet.
	- For desktop-computeren, skyd frigørelsesknappen til dækslet mod strømforsyningen på computeren. Løft dækslet, og drej det mod fronten af computeren.

8 Før du berører noget inden i computeren, skal du jordforbinde dig selv ved at berøre en umalet metaloverflade, som f.eks. metallet bag på computeren.

Mens du arbejder, skal du med jævne mellemrum berøre en umalet metaloverflade på computeren for at aflade statisk elektricitet, som kan beskadige de indvendige komponenter.

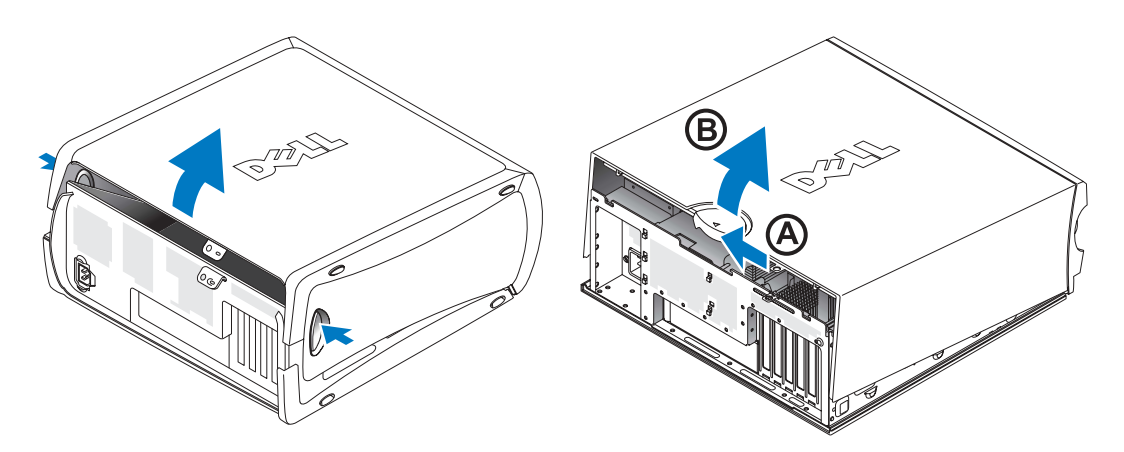

### <span id="page-52-0"></span>Inde i computeren

Minitower-computer

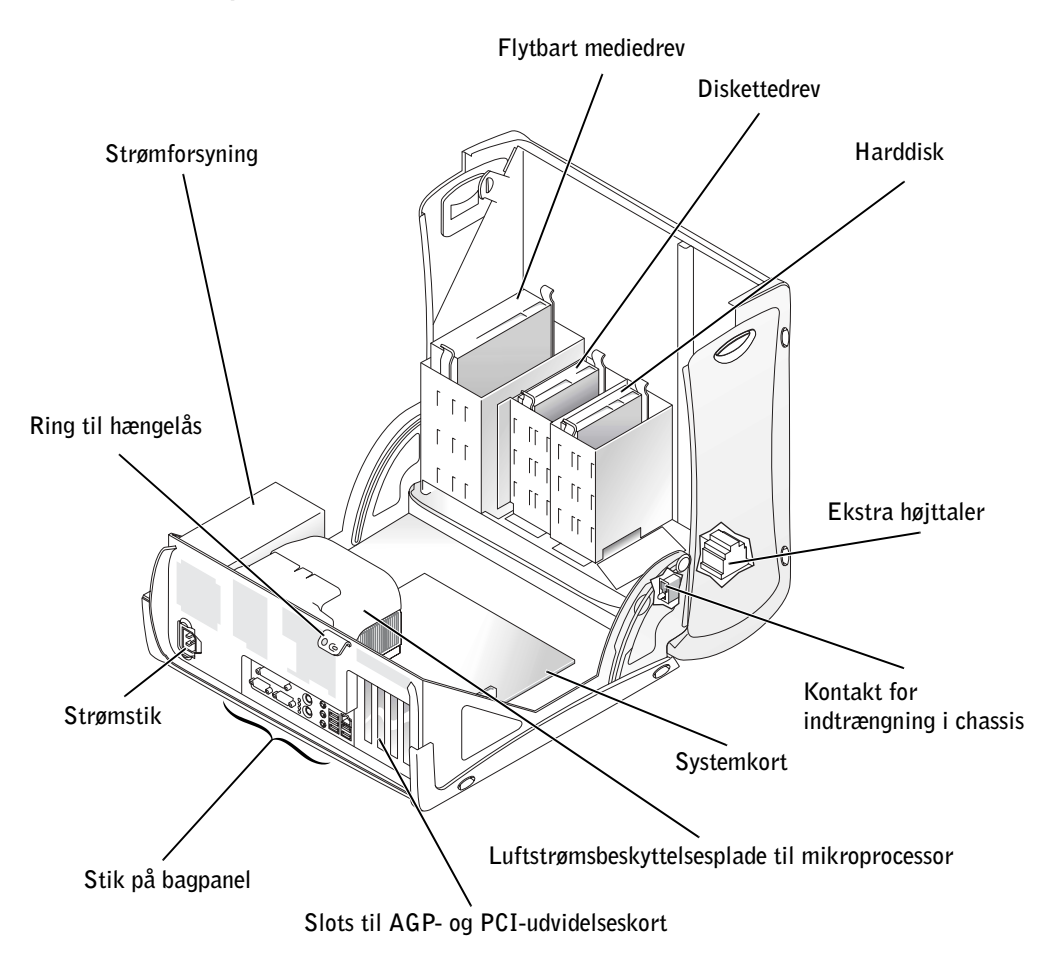

#### Desktop-computer

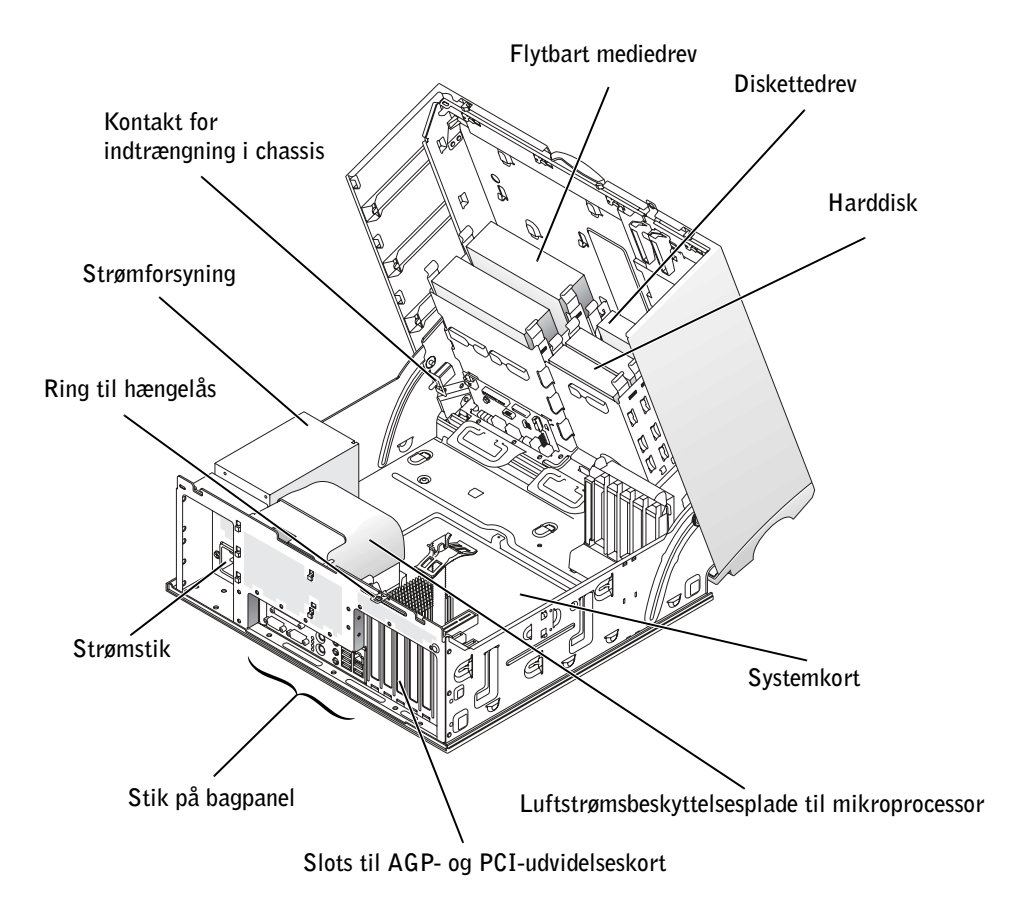

### <span id="page-54-0"></span>Løsning af problemer

#### <span id="page-54-1"></span>Løsning af software- og hardwareinkompatibilitetsproblemer

#### Microsoft® Windows® XP

IRQ-konflikter i Windows XP forekommer hvis en enhed enten ikke findes under opsætning af operativsystemet eller hvis den findes, men ikke er korrekt konfigureret.

Sådan kontrolleres det om der er konflikter på en computer med Windows XP:

- 1 Klik på knappen Start og klik på Kontrolpanel.
- 2 Klik på Ydelse og vedligeholdelse og klik på System.
- 3 Klik på fanen Hardware og klik på Enhedshåndtering.
- 4 I listen i Enhedshåndtering, kontrollér for konflikter med andre enheder.

Konflikter angives ved et gult udråbstegn (!) ved siden af enheden med en konflikt eller et rødt X, hvis enheden er blevet deaktiveret.

5 Dobbeltklik på en konflikt for at få vist vinduet Egenskaber.

Hvis en IRQ-konflikt findes, rapporterer statusområdet Enhed i vinduet Egenskaber de kort eller enheder, der deler enhedens IRQ.

6 Løs konflikterne ved at rekonfigurere enhederne eller ved at fjerne dem fra Enhedshåndtering.

Sådan anvendes Windows XP Hardware Troubleshooter:

- 1 Klik på knappen Start og klik på Hjælp og support.
- 2 Skriv hardware troubleshooter i feltet Søg, og klik på pilen for at starte søgningen.
- 3 Klik på Hardware Troubleshooter i listen over søgeresultater.
- 4 I listen Hardware Troubleshooter, klik I need to resolve a hardware conflict on my computer (Jeg ønsker at løse en hardwarekonflikt på min computer), og klik derefter på Next (Næste).

#### Windows 2000

Sådan kontrolleres det om der er konflikter på en computer med Windows 2000:

- 1 Klik på knappen Start, peg på Indstillinger, og klik derefter på Kontrolpanel.
- 2 I vinduet Kontrolpanel , dobbeltklik på System.
- 3 Klik på fanen Hardware.
- 4 Klik Enhedshåndtering.
- 5 Klik Vis og klik Ressourcer pr. forbindelse.
- 6 Dobbeltklik Interrupt request (IRQ) for at få vist IRQ-tildelinger.

Konflikter angives ved et gult udråbstegn (!) ved siden af enheden med en konflikt eller et rødt X, hvis enheden er blevet deaktiveret.

7 Dobbeltklik på en konflikt for at få vist vinduet Egenskaber.

Hvis en IRQ-konflikt findes, rapporterer statusområdet Enhed i vinduet Egenskaber de kort eller enheder, der deler enhedens IRQ.

8 Løs konflikterne ved at rekonfigurere enhederne eller ved at fjerne dem fra Enhedshåndtering.

Sådan anvendes Windows 2000 Hardware Troubleshooter:

- 1 Klik på knappen Start og klik på Hjælp.
- 2 Klik Troubleshooting and Maintenance på fanen Indhold, klik Windows 2000 troubleshooters, og klik derefter Hardware.
- 3 I listen Hardware Troubleshooter, klik I need to resolve a hardware conflict on my computer, og klik derefter på Next.

#### <span id="page-55-0"></span>Anvendelse af systemgendannelse i Windows XP

Operativsystemet Windows XP indeholder en systemgendannelsesfunktion, der gør det muligt at gendanne operativsystemet til en tidligere tilstand (uden at datafiler påvirkes), hvis ændringer i hardware, software eller andre systemindstillinger har medført, at computeren er i en ikke-ønskelig tilstand.

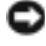

BEMÆRKNING: Tag regelmæssigt sikkerhedskopier af dine data. Systemgendannelse overvåger ikke dine datafiler eller gendanner dem.

#### Oprettelse af et gendannelsespunkt

- 1 Klik på knappen Start og klik på Hjælp og support.
- 2 Klik Systemgendannelse.
- 3 Følg anvisningerne på skærmen.

#### Gendannelse af computeren til en tidligere operativsystemtilstand

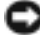

BEMÆRKNING: Før du gendanner en tidligere operativsystemtilstand, skal du gemme og lukke alle filer og lukke alle åbne programmer. Ændr ikke, åbn ikke eller slet ikke nogen filer eller programmer før gendannelsen er fuldendt.

- 1 Klik på knappen Start, peg på Alle programmer→Tilbehør→Systemværktøjer, og klik derefter på Systemgendannelse.
- 2 Kontrollér, at Gendan min computer til et tidligere tidspunkt (Restore my computer to an earlier time) er markeret, og klik derefter på Næste (Next).
- 3 Klik på en kalenderdato som computeren skal gendannes op til.

Skærmen Vælg et andet gendannelsespunkt indeholder en kalender, der gør det muligt at se og vælge gendannelsespunkter. Alle kalenderdatoer med mulige gendannelsespunkter vises fed skrift.

4 Vælg et gendannelsespunkt og klik på Næste.

Hvis kalenderdatoen kun har et gendannelsespunkt, vælges dette punkt automatisk. Hvis der er to eller flere gendannelsespunkter, kan du vælge dét du foretrækker.

5 Klik på Næste.

Skærmen Gendannelse fuldendt (Restoration Complete) vises, når systemgendannelse har indsamlet data. Derefter genstarter computeren automatisk.

6 Klik på OK når computeren er genstartet.

For at ændre gendannelsespunktet, kan du enten gentage trinnene med et andet gendannelsespunkt, eller du kan fortryde gendannelsen.

#### <span id="page-57-0"></span>Anvendelse af sidste kendte fungerende konfiguration i Windows 2000

- 1 Genstart computeren og tryk på <F8> når meddelelsen Please select the operating system to start (Vælg operativsystem der skal startes) vises.
- 2 Fremhæv Sidste kendte fungerende konfiguration (Last Known Good Setting), tryk på <Enter>, tryk på <l>, og vælg operativsystem, når du bliver bedt om det.

#### Andre valgmuligheder til løsning af øvrige enheds- eller softwarekonflikter

- **BEMÆRKNING:** Følgende processer sletter alle data på harddisken.
- Hvis de tidligere procedurer ikke virkede, kan du køre en lavniveau-formattering af harddisken.

Se installationsvejledningen til dit operativsystem for yderligere oplysninger.

• Følg installationsvejledningen og anvend operativsystem-cd'en for at geninstallere operativsystemet.

#### <span id="page-57-1"></span>Hvornår skal Dell-fejlfinding anvendes

Hvis du har et problem med computeren, kan du udføre de checks, der er i "Løsning af problemer" i din Brugervejledning og køre Dell-fejlfinding, før du kontakter Dell for teknisk assistance. Ved at køre Dell-fejlfinding kan du muligvis løse problemet uden at kontakte Dell. Hvis du kontakter Dell, kan testresultaterne indeholde vigtige oplysninger for personalet hos Dell's service and support.

Med Dell-fejlfinding kan du:

- Udføre tests på en eller alle enheder.
- Vælge tests baseret på et symptom på et problem.
- Vælge hvor mange gange en test skal køres.
- Standse test hvis der findes en fejl.
- Få hjælp der beskriver de forskellige tests og enheder.
- Modtage statusmeddelelser der fortæller om testen er blevet gennemført korrekt.
- Modtage fejlmeddelelser, hvis der findes problemer.

#### <span id="page-58-0"></span>Start af Dell-fejlfinding

Det anbefales, at du udskriver disse procedurer før du begynder.

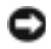

**BEMÆRKNING:** Test kun din Dell™ computer med Dell-fejlfinding. Hvis programmet anvendes på andre computere, kan det medføre fejlmeddelelser.

Gå ind i systemopsætning, læs computerens konfigurationsoplysninger, og kontrollér at den enhed du vil teste vises i systemopsætning og er aktiv.

Start Dell-fejlfinding fra enten din harddisk eller fra cd'en Drivere og hjælpeprogrammer (også kendt som ResourceCD).

#### Start Dell-fejlfinding fra din harddisk

- 1 Luk ned og genstart computeren.
- 2 Når DELL™ logoet vises, skal du omgående trykke på <F12>.
- **BEMÆRK:** Hvis der vises en meddelelse, der siger, at der ikke blev fundet nogen hjælpeprogramspartition for fejlfinding, skal du følge anvisningen om at køre Dell-fejlfinding fra cd'en Drivere og hjælpeprogrammer.

Hvis du venter for længe og Microsoft® Windows® logoet fremkommer, skal du fortsætte med at vente indtil du ser Windows skrivebordet. Luk derefter computeren ned via menuen Start og prøv igen.

- 3 Når listen over opstartsenheder vises, skal du fremhæve Boot to Utility Partition og trykke på <Enter>.
- 4 Når hovedmenuen i Dell-fejlfinding vises, skal du vælge den test du vil køre.

#### Start Dell-fejlfinding fra cd'en Drivere og hjælpeprogrammer

- 1 Isæt cd'en Drivere og hjælpeprogrammer.
- 2 Luk ned og genstart computeren.

Når DELL logoet vises, skal du omgående trykke på <F12>.

Hvis du venter for længe og Windows logoet fremkommer, skal du fortsætte med at vente indtil du ser Windows skrivebordet. Luk derefter computeren ned via menuen Start og prøv igen.

- **BEMÆRK:** Denne funktion ændrer kun opstartsrækkefølgen én gang. Næste gang du starter op, starter computeren i henhold til de enheder, der er specificeret i systemopsætning.
- 3 Når listen over opstartsenheder vises, skal du fremhæve IDE CD-ROM Device og trykke på <Enter>.
- 4 Vælg IDE CD-ROM Device fra cd-opstartsmenuen.
- 5 Vælg Boot from CD-ROM fra den menu, der fremkommer.
- 6 Tast 1 for at starte menuen ResourceCD.
- 7 Tast 2 for at starte Dell-fejlfinding.
- 8 Vælg Run the 32 Bit Dell Diagnostics fra den nummererede liste. Hvis der er flere versioner på listen, skal du vælge den, der passer til din computer.
- 9 Når hovedmenuen i Dell-fejlfinding vises, skal du vælge den test du vil køre.

#### Hovedmenuen i Dell-fejlfinding

1 Når Dell-fejlfinding Diagnostics er indlæst og skærmen med hovedmenuen vises, skal du klikke på knappen for dit valg.

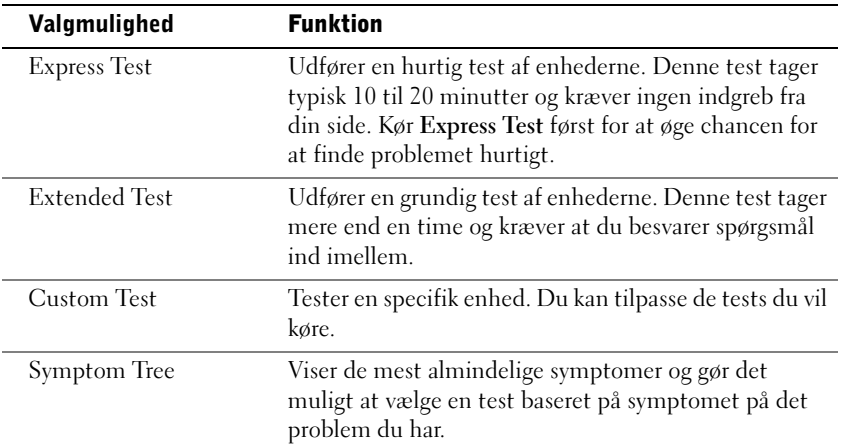

2 Hvis et problem findes under testen, vises en meddelelse med en fejlkode og en beskrivelse af problemet. Skriv fejlkoden og problembeskrivelsen ned, og følg anvisningerne på skærmen.

Hvis du ikke kan løse fejltilstanden, kan du kontakte Dell.

**BEMÆRK:** Servicemærkatet for din computer findes øverst i hver testskærm. Hvis du kontakter Dell, vil du blive spurgt efter dit servicemærkatnummer af det tekniske personale. 3 Hvis du kører en test fra Custom Test eller Symptom Tree, skal du klikke på den relevante fane beskrevet i følgende tabel for yderligere oplysninger.

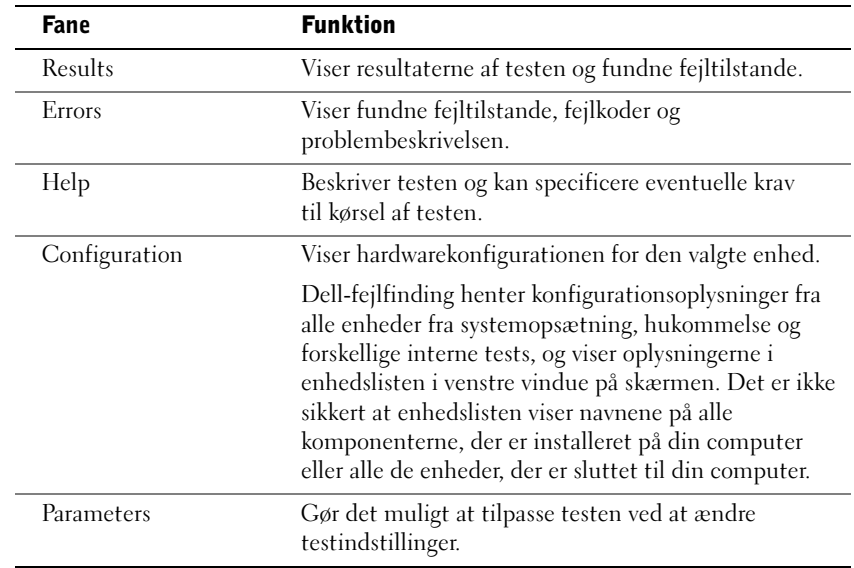

- 4 Når testene er gennemført testene, skal du fjerne cd'en hvis du kører Dell-fejlfinding fra cd'en Drivere og hjælpeprogrammer.
- 5 Luk testskærmen for at vende tilbage til skærmen for hovedmenuen. For at afslutte Dell-fejlfinding og genstarte computeren, luk skærmen for hovedmenuen.

#### <span id="page-61-0"></span>Bip-koder

Din computer afgiver muligvis en række bip, der identificerer et problem. Én mulig serie (kode 1-3-1) består af et bip, tre hurtige bip, og derefter et bip. Denne serie fortæller dig, at der er et hukommelsesproblem i computeren.

Hvis du hører en bip-kode, skal du skrive den ned og slå den op under "Bip-koder" i Brugervejledningen.

#### <span id="page-62-0"></span>Fejlmeddelelser

**BEMÆRK:** Hvis meddelelsen ikke findes på listen, kan du kigge i dokumentationen til enten operativsystemet eller det program, der kørte da meddelelsen forekom.

Hvis fejlen forekommer ved opstart, er det muligt at der vises en meddelelse på skærmen, der identificerer problemet. Se "Fejlmeddelelser" i Brugervejledningen for forslag til hvordan problemer løses.

#### <span id="page-62-1"></span>Systemdioder

Din computer har en række dioder, der kan hjælpe dig med at analysere og løse problemer.

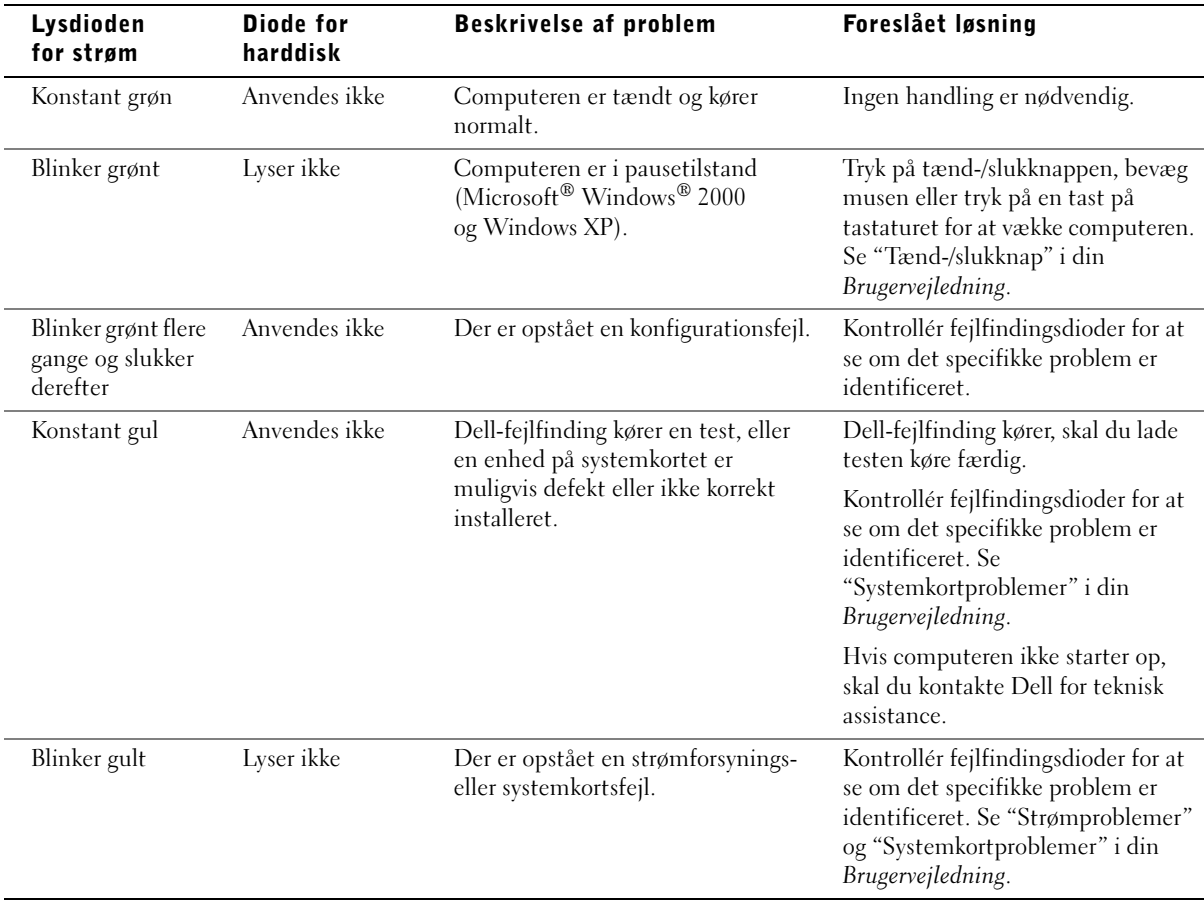

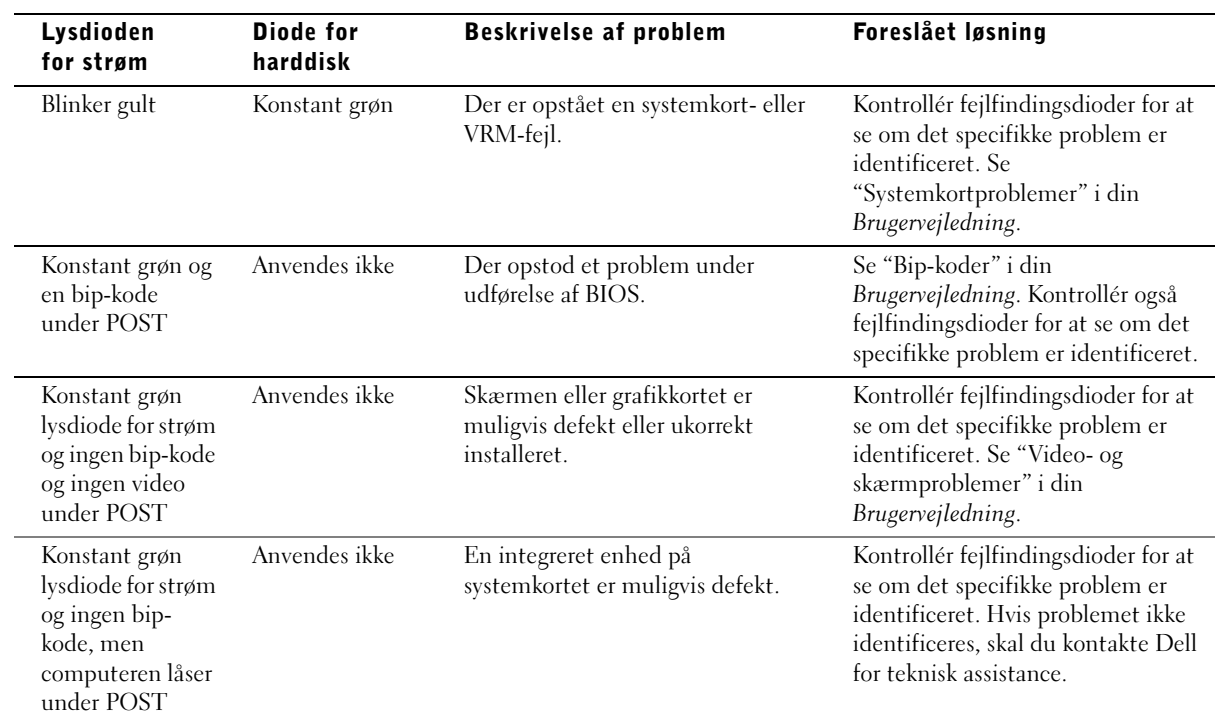

### <span id="page-64-0"></span>Fejlfindingsdioder

Til at hjælpe dig med at finde og løse problemer er din computer udstyret med fire dioder mærket "A", "B", "C", og "D". På minitower-computeren sidder fejlfindingsdioderne bag på, mens de sidder foran på desktop-computeren. Når computeren starter normalt op, blinker dioderne. Når computeren er startet op, lyser alle fire dioder grønt. hvis computeren ikke starter korrekt op, identificerer den farve og rækkefølge dioderne lyser i problemet.

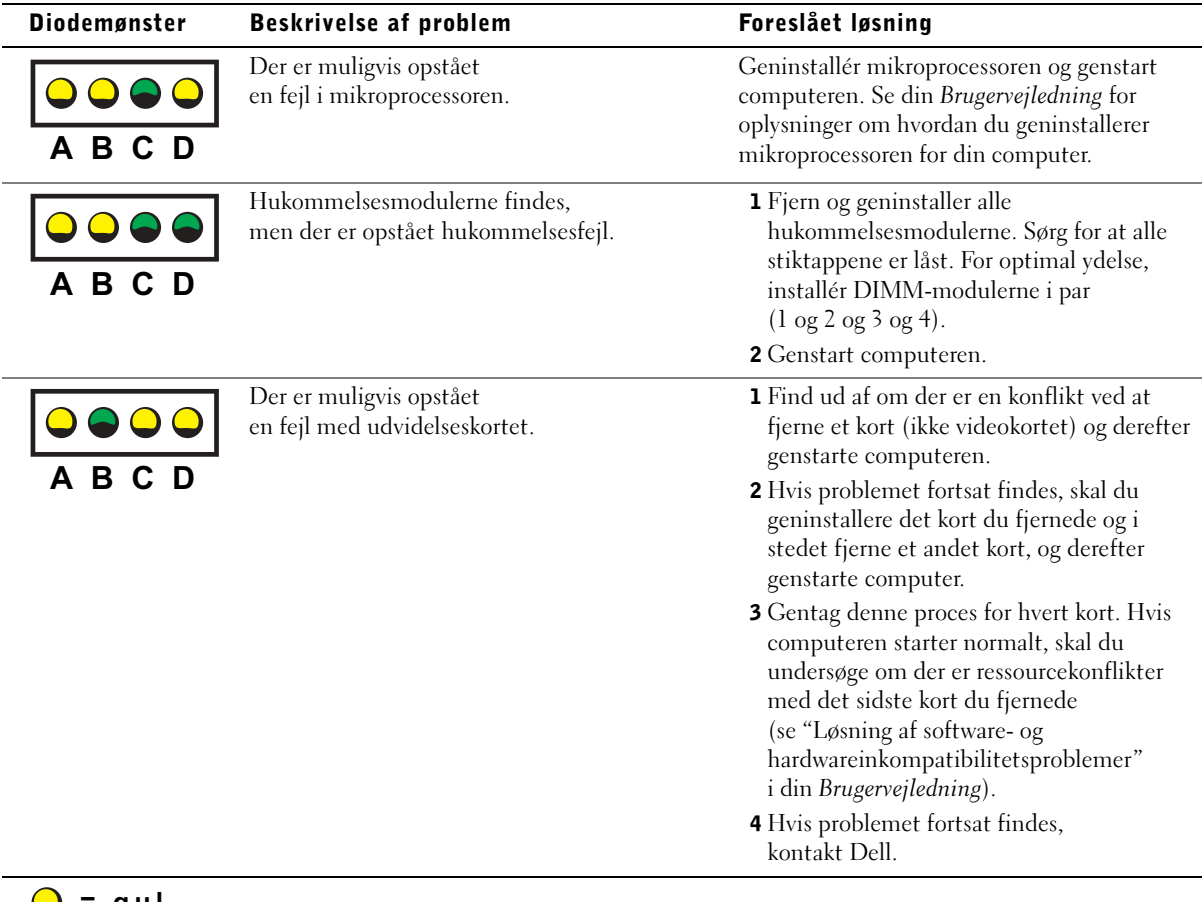

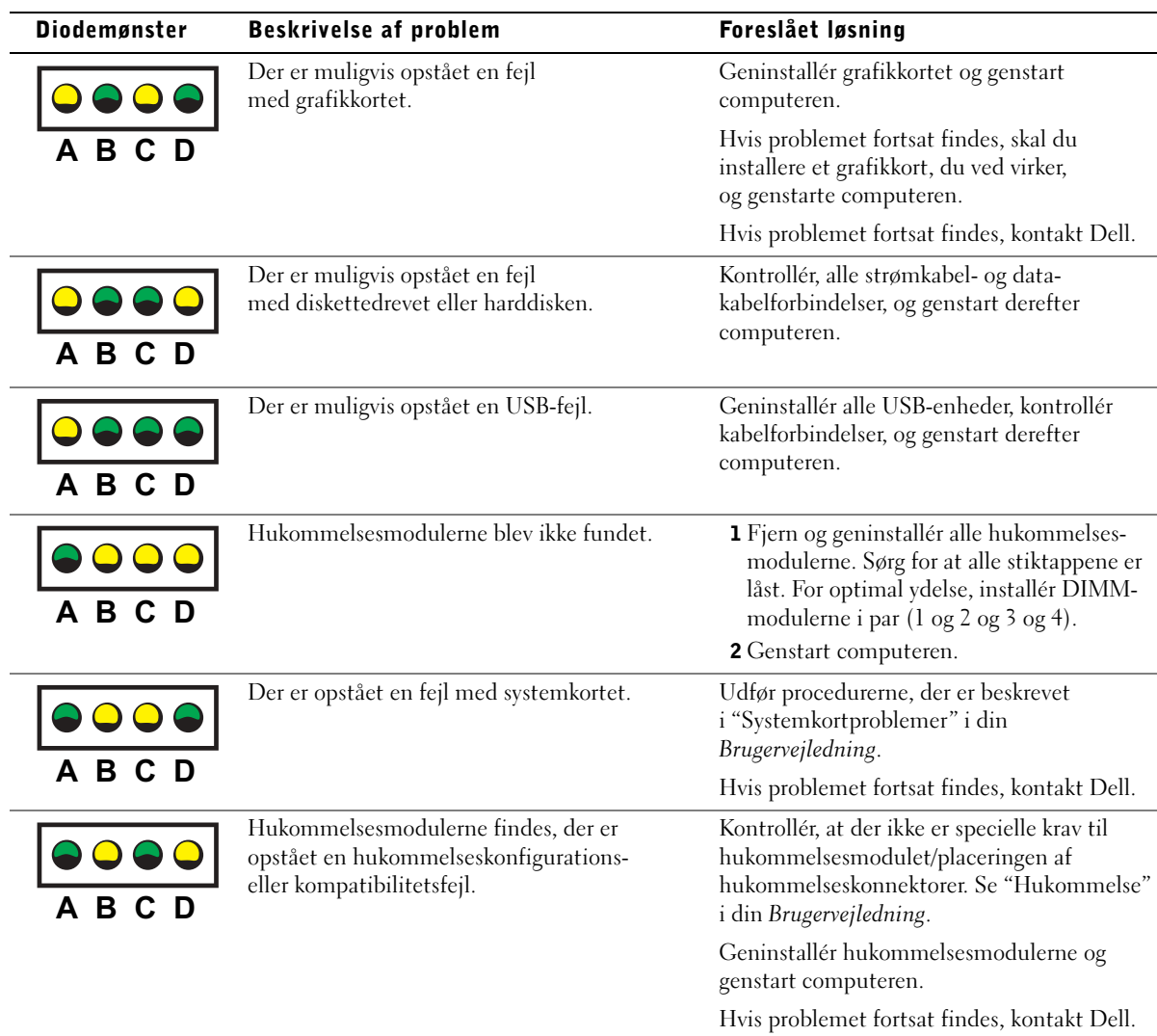

 $\bigcirc$  = gul<br> $\bigcirc$  = grøn  $=$   $\frac{1}{2}$ = slukket

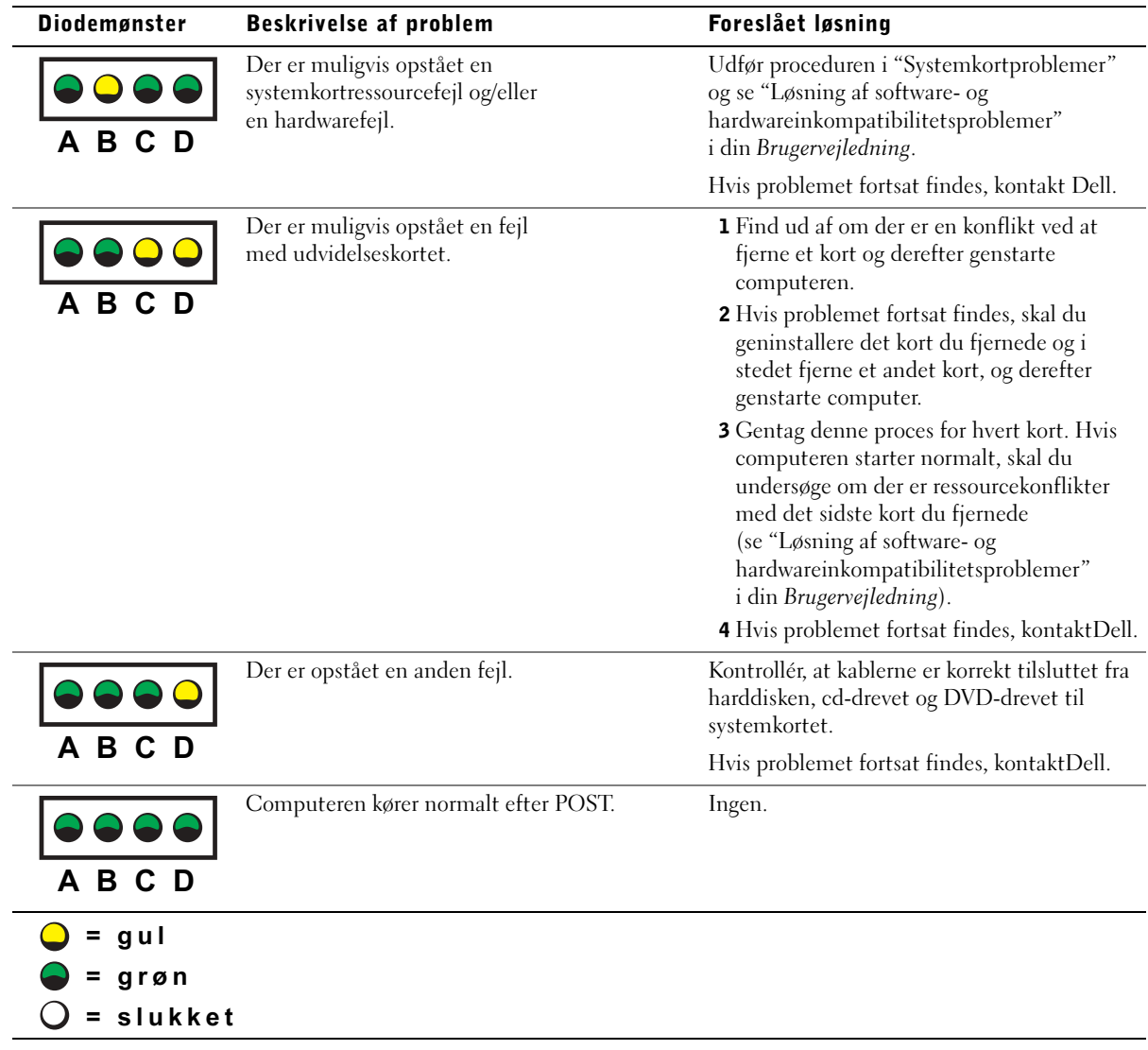

### <span id="page-67-0"></span>Ofte Stillede Spørgsmål

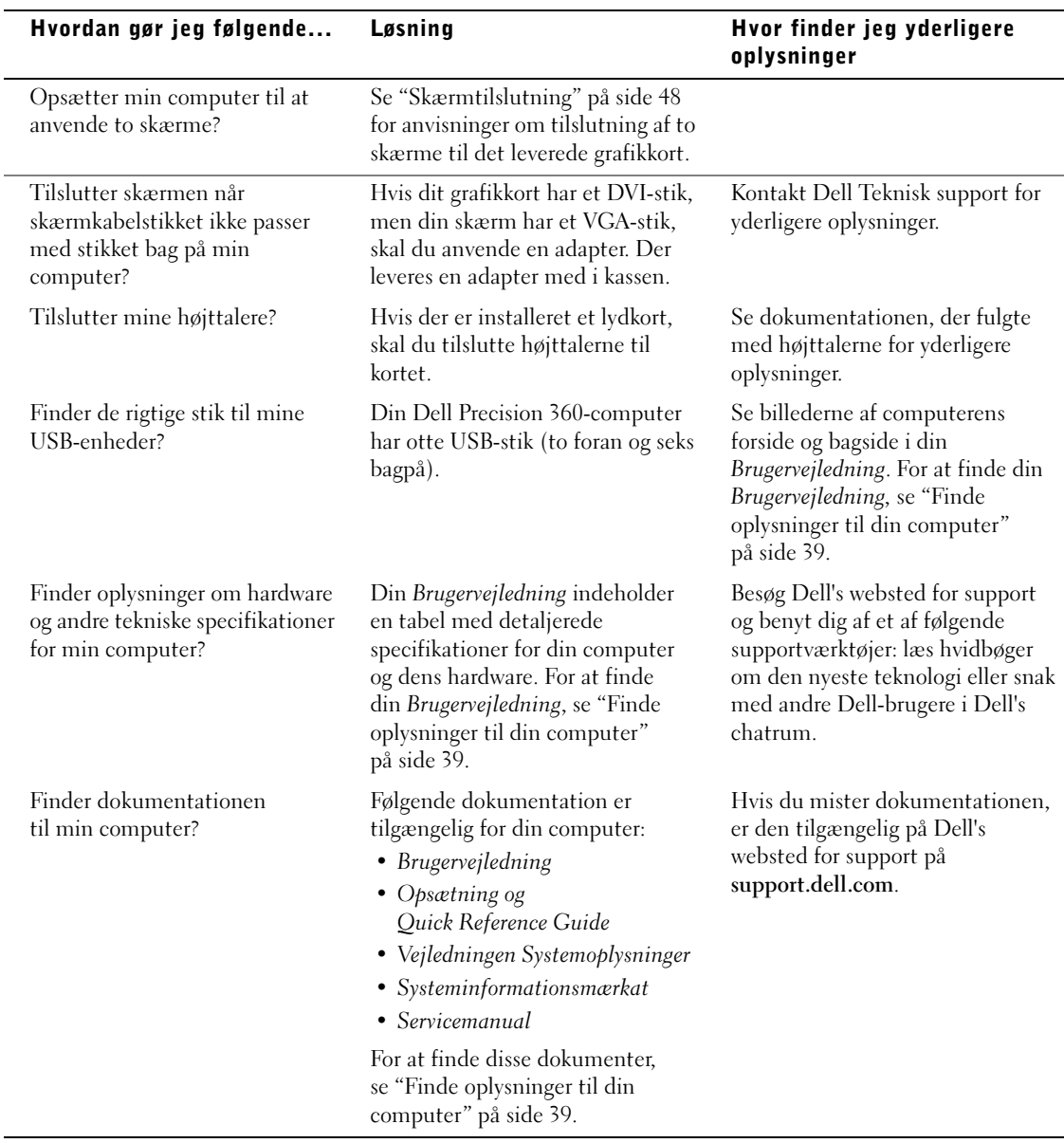

Dell Precision™ Workstation 360

# Installationshandbok och lathund

Modeller: DHM och WHM

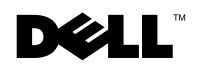

www.dell.com | support.dell.com

### Obs, anmärkningar och varningar

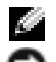

**OBS!** OBS! pekar på viktig information som kan hjälpa dig att få ut mer av din dator.

**CO ANMÄRKNING!** En ANMÄRKNING anger antingen risk för skada på maskinvara eller förlust av data och förklarar hur du kan undvika problemet.

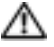

 VARNING! En VARNING anger en risk för egendomsskador, personskador eller dödsfall.

### Förkortningar och akronymer

En fullständig lista över förkortningar och akronymer finns i "Glossary" (Ordlista) i User's Guide (Användarhandboken).

Modeller: DHM och WHM

\_\_\_\_\_\_\_\_\_\_\_\_\_\_\_\_\_\_\_\_

Februari 2003 P/N D0735 Rev. A00

**Information i detta dokument kan ändras utan föregående meddelande. © 2003 Dell Computer Corporation. Med ensamrätt.**

All reproduktion utan skriftligt tillstånd från Dell Computer Corporation är strängt förbjuden.

Varumärken som förekommer i dokumentet: *Dell*, *DELL*-logotypen och *Dell Precision* är varumärken som tillhör Dell Computer Corporation; *Microsoft, Windows* och *Windows NT* är registrerade varumärken som tillhör Microsoft Corporation.

Andra varumärken och varunamn kan förekomma i dokumentet och hänvisar då antingen till respektive ägares märken och märkesnamn eller produkter. Dell Computer Corporation frånsäger sig allt ägarintresse i varumärken och varunamn utöver sina egna.

## Innehåll

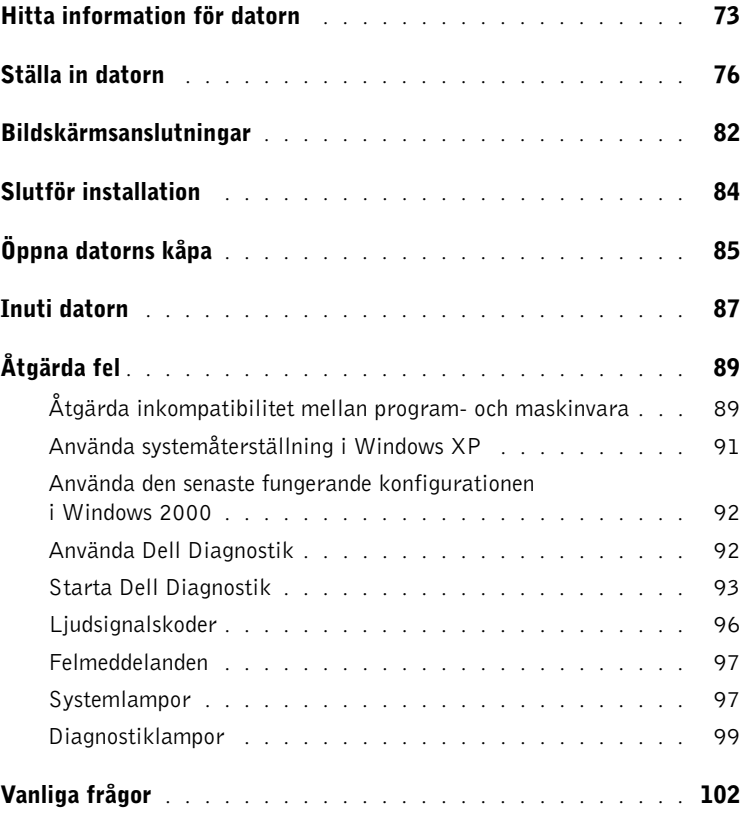
# <span id="page-72-0"></span>Hitta information för datorn

Dell tillhandahåller följande resurs- och supportverktyg. Ytterligare resurser kan levereras med datorn.

#### Vad letar du efter? Du hittar det här

- Ett diagnostiskt program för datorn
- Drivrutiner till datorn
- Användarhandboken
- Dokumentation till enheten

CD med drivrutiner och hjälpprogram (kallas även ResourceCD)

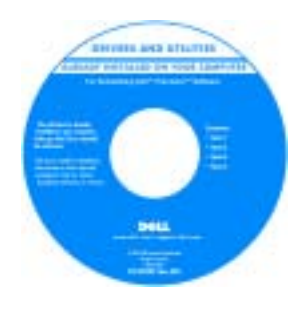

Dokumentation och drivrutiner installeras alltid på datorn när den levereras från Dell. Du kan använda CD:n för att installera om drivrutinerna, köra Dell Diagnostik eller få åtkomst till dokumentationen.

Viktigt-filer kan inkluderas på CD:n med sista minuten-uppdateringar om tekniska ändringar i datorn eller avancerat tekniskt referensmaterial för erfarna användare eller tekniker.

- Systemkortskontakter
- Plats för systemkortskomponenter

Systeminformationsetikett

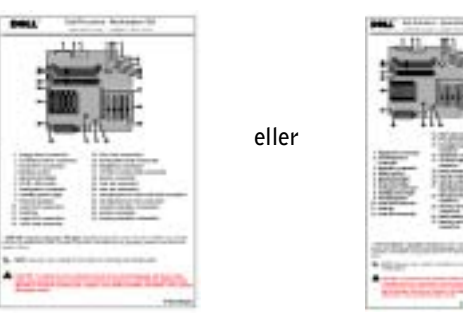

Finns på insidan av datorns hölje.

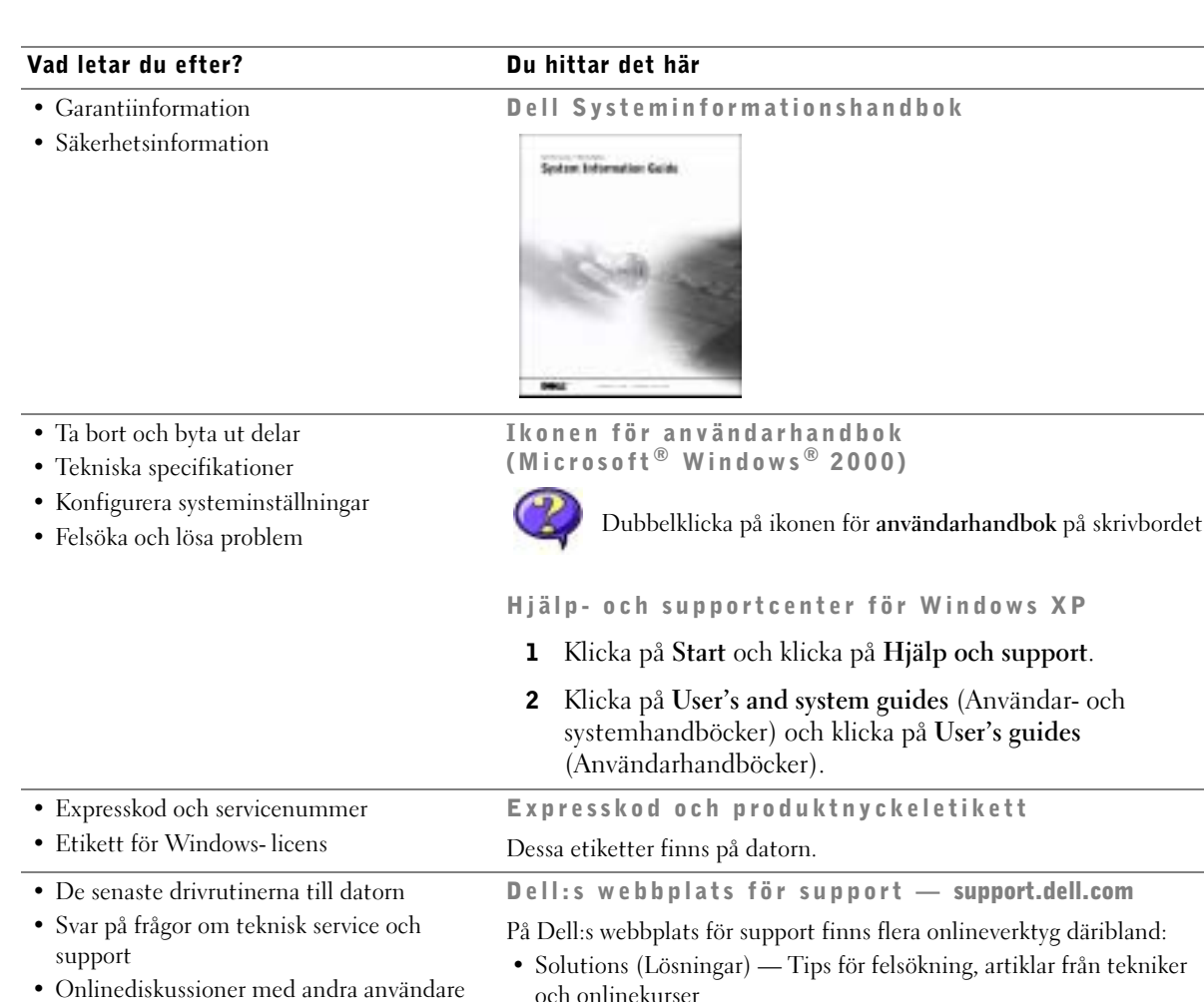

- Community Forum (Kontakta oss) Onlinediskussion med andra Dell-kunder
- Upgrades (Uppgraderingar) Uppgraderingsinformation för komponenter som minnen, hårddiskar och operativsystem
- Customer Care (Kundtjänst) Kontaktinformation, orderstatus, garanti och reparationsinformation
- Downloads (Nerladdningsfiler) Drivrutiner, korrigeringar och programuppdateringar
- Reference (Referens) Datordokumentation, produktspecifikationer och vitböcker

och teknisk support • Dokumentation till datorn inklusive servicehandboken

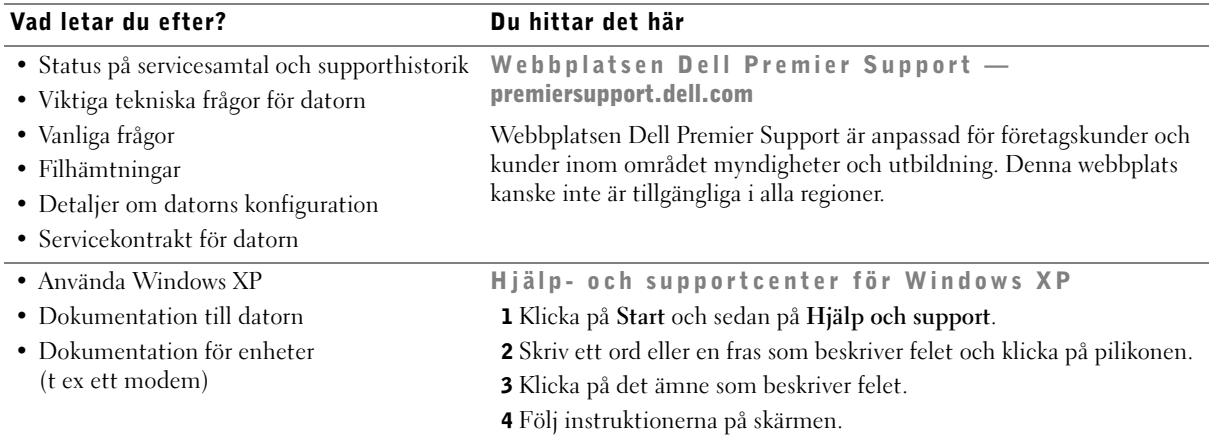

### • Installera om operativsystemet CD:n med operativsystemet

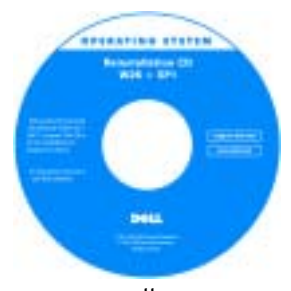

När du har installerat om operativsystemet med CD:n Operating System Reinstallation använder du CD:n Drivers and Utilities för att installera om drivrutinerna för enheterna som medföljde datorn.

Produktnyckeln för operativsystemet finns på datorn.

eller

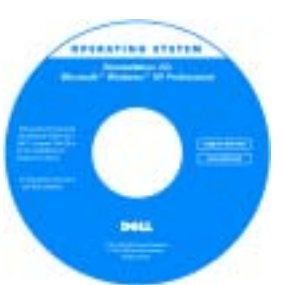

# Ställa in datorn

 VARNING! Innan du utför någon av procedurerna i det här avsnittet följer du säkerhetsinstruktionerna i Systeminformationshandbok.

 ANMÄRKNING! Om ett expansionskort är installerat på datorn (t ex ett nätverkskort) ansluter du lämplig kabel till kortet, inte till kontakten på datorns bakpanel.

Du måste slutföra alla stegen för att ställa in datorn korrekt. Se i de bilder som följer instruktionerna.

1 Anslut tangentbordet och musen.

ANMÄRKNING! Försök inte att använda en PS/2-mus och en USB-mus samtidigt.

2 Anslut modemet eller nätverkskabeln.

Sätt i nätverkskabeln, inte telefonlinjen, i nätverkskontakten. Om du har ett extra modem ansluter du telefonlinjen till modemet.

 ANMÄRKNING! Anslut inte en modemkabel till nätverksadaptern. Spänning från telefonkommunikation kan orsaka skada på nätverksadaptern.

3 Anslut bildskärmen.

Justera och för försiktigt in bildskärmskabeln för att undvika att böja kontaktstiften. Spänn åt vingskruvarna på kabelkontakterna.

 OBS! En del platta bildskärmar och grafikkort stöder Digital Visual Interface (DVI). Om bildskärmen och kortet har DVI-kontakter rekommenderar Dell att du använder DVI i stället för VGA.

En andra bildskärm är valfritt och kräver ett grafikadapterkort för flera bildskärmar. Båda bildskärmarna måste vara anslutna när datorn startar för att stödet för en andra bildskärm ska aktiveras. Mer information om hur du ansluter två bildskärmar finns i ["Bildskärmsanslutningar" på sidan 82.](#page-81-0)

- 4 Anslut högtalarna.
- 5 Anslut strömkablarna till datorn, bildskärmen och enheterna och sätt i den andra änden av strömkablarna i eluttaget.

6 Kontrollera att spänningsomkopplaren är satt korrekt för den plats du befinner dig på.

Datorn är utrustad med något av följande:

- Strömförsörjning med fast spänning Datorer med strömförsörjning med fast spänning har inte en spänningsomkopplare på bakpanelen och körs bara på en spänning (driftsspänningen står bland regleringsbeteckningarna på datorns utsida).
- En självavkännande spänningskrets Datorer med en självavkännande spänningskrets har inte en spänningsomkopplare på bakpanelen och korrekt driftsspänning upptäcks automatiskt.
- En manuell spänningsomkopplare Datorer med en spänningsomkopplare på bakpanelen måste manuellt ställas in så att de drivs med rätt spänningstal.

**ANMÄRKNING!** Du undviker att skada en dator som har en manuell spänningsomkopplare genom att ställa in omkopplaren för spänningen så att den mest matchar den nätström som finns där du befinner dig. För Japan måste spänningsomkopplaren ställas in till 115-V-positionen även om nätströmmen i Japan är 100 V. Se även till att bildskärmen och anslutna enheter är elektriskt klassificerade för att fungera med den nätström som finns där du befinner dig.

7 Sätt på datorns och bildskärmens strömbrytare.

Se ["Slutför installation" på sidan 84.](#page-83-0)

**COBS!** Innan du installerar enheter eller programvara som inte levererades med datorn bör du läsa dokumentationen som medföljde programvaran eller enheten, eller kontakta försäljaren för att kontrollera att programvaran eller enheten är kompatibel med datorn och operativsystemet.

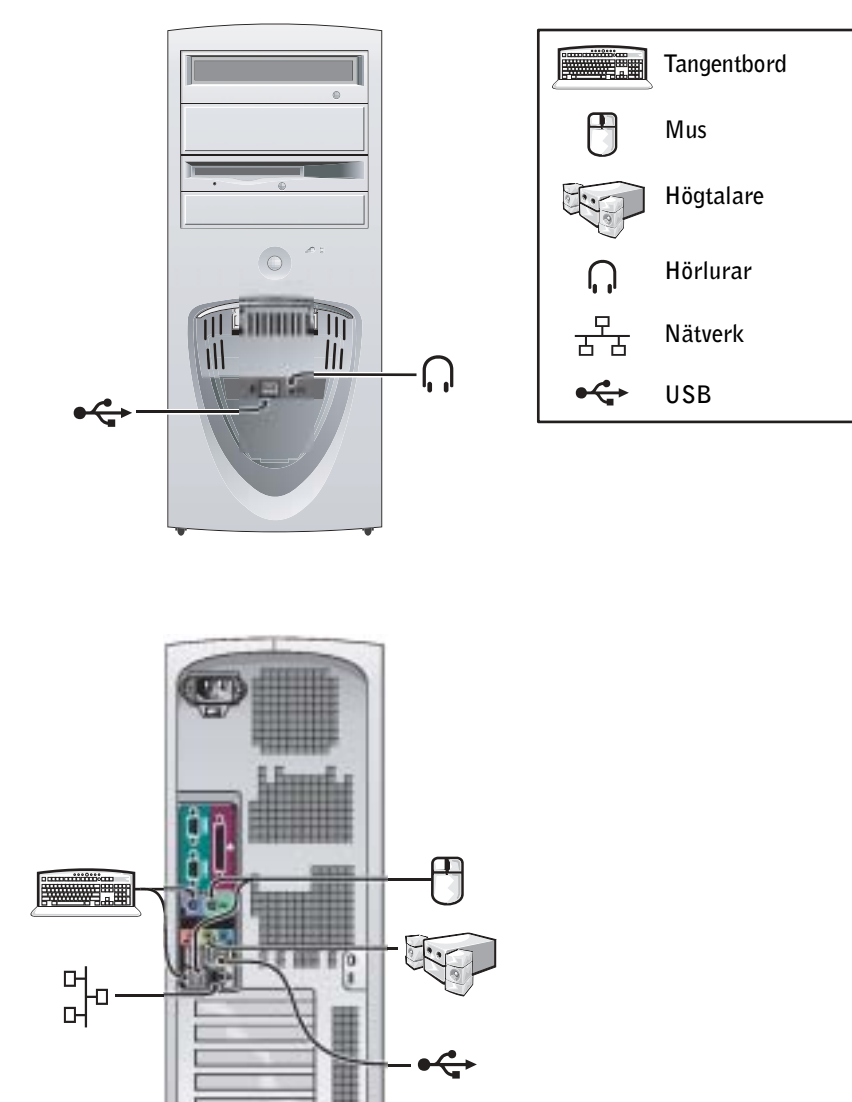

#### Installation av minitorn — Med expansionskort

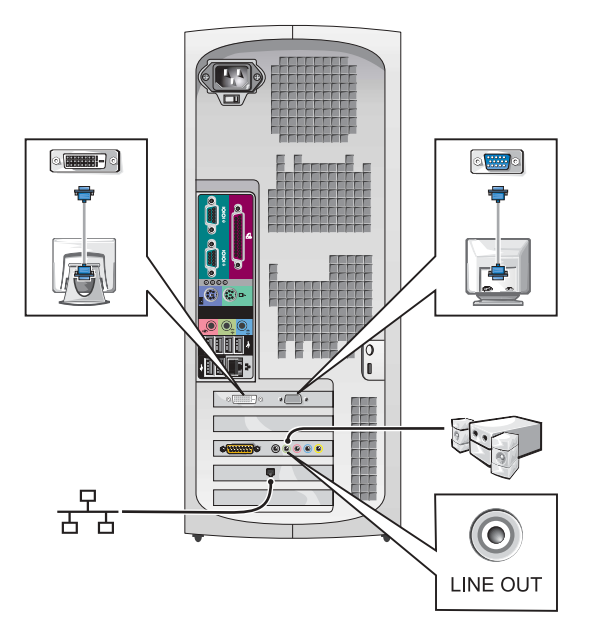

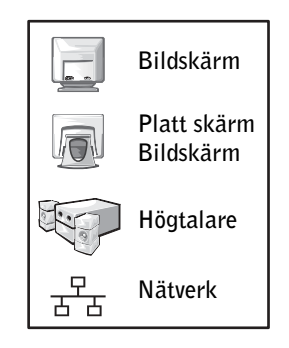

 OBS! Mer information om hur du ställer in bildskärmar med ett specifikt grafikkort finns i ["Bildskärmsanslutningar" på sidan 82](#page-81-0).

#### Installation av skrivbord — Utan expansionskort

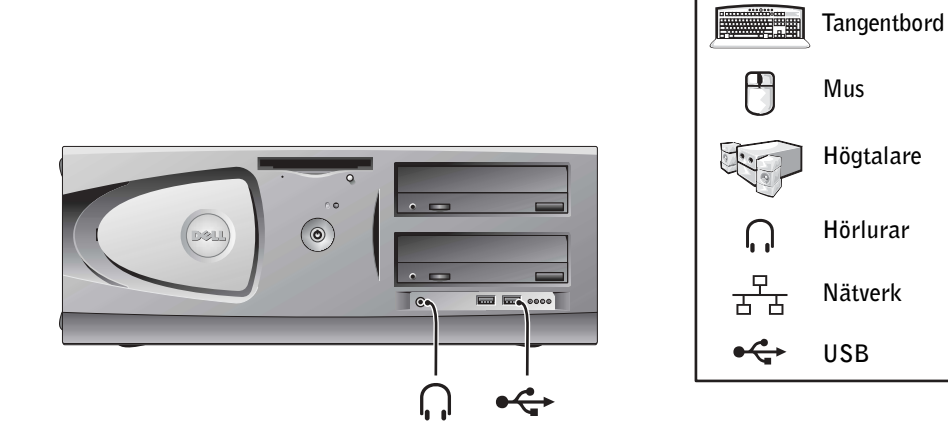

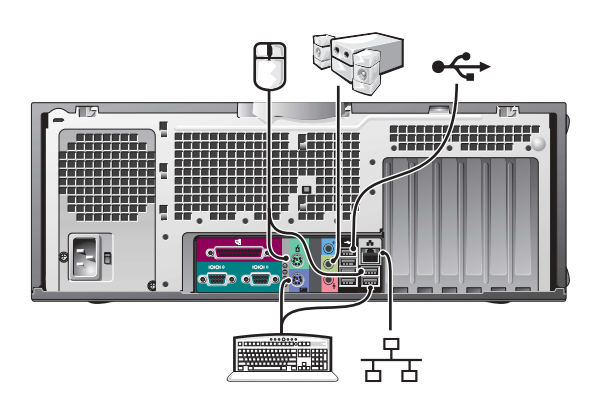

#### Installation av skrivbord — Med expansionskort

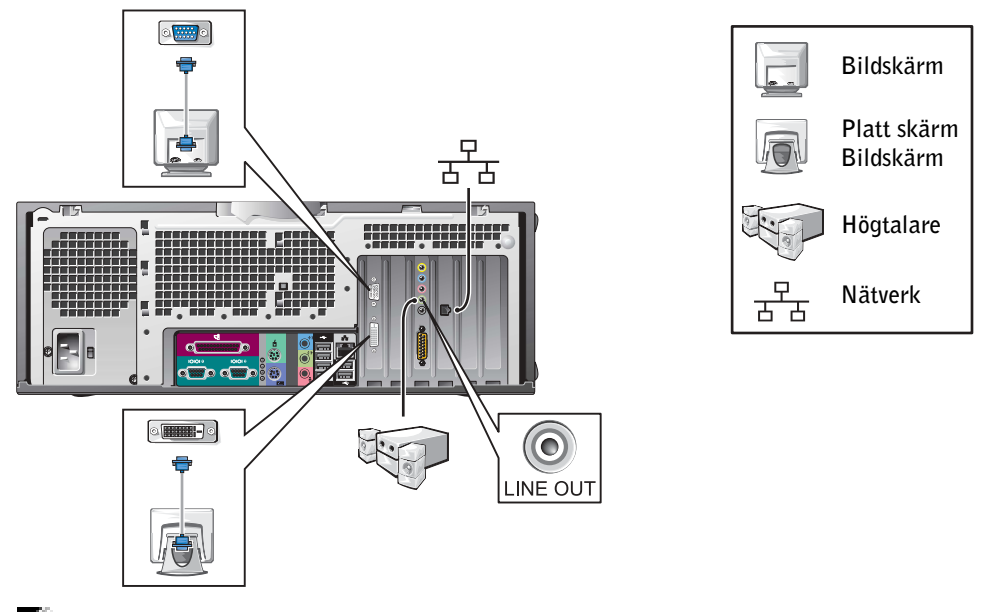

 OBS! Mer information om hur du ställer in två bildskärmar finns i ["Bildskärmsanslutningar"](#page-81-0)  [på sidan 82.](#page-81-0)

# <span id="page-81-0"></span>Bildskärmsanslutningar

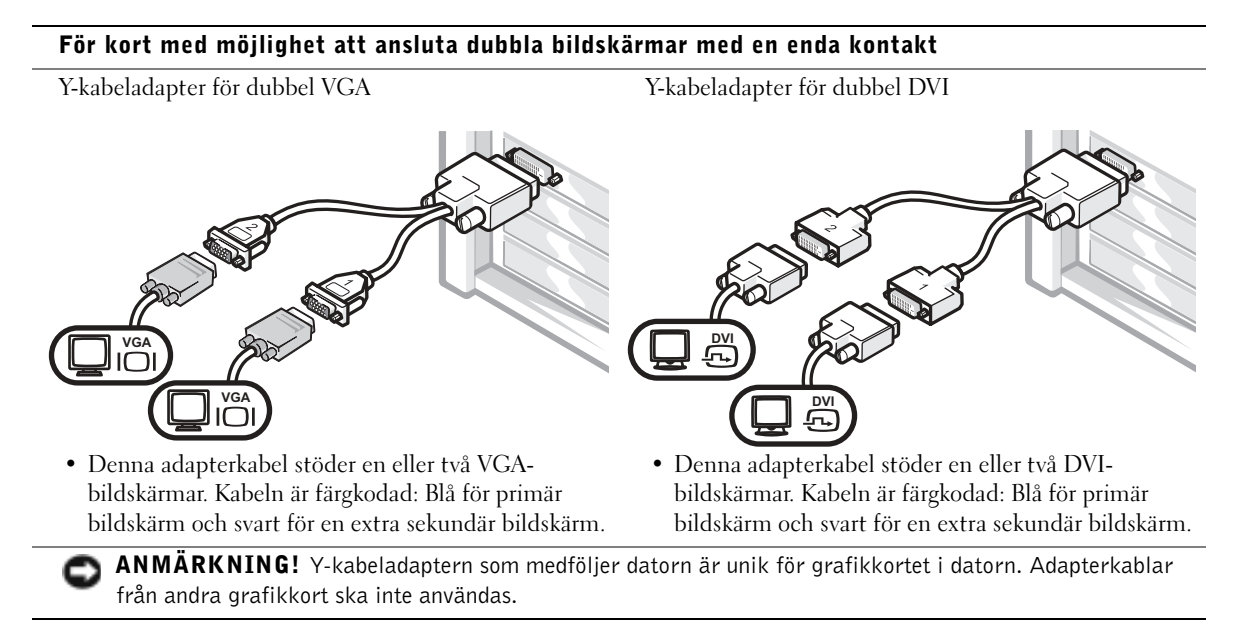

#### För kort med möjlighet att ansluta dubbla bildskärmar med 1 DVI- och 1 VGA-kontakt

Enkel DVI/Enkel VGA

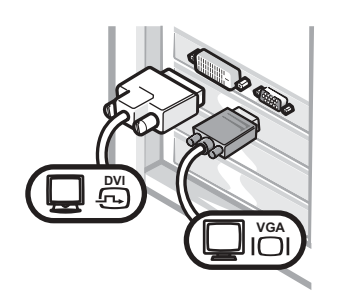

• Använd lämplig kontakt när du ansluter till en eller flera bildskärmar.

Dubbel VGA med VGA-adapter

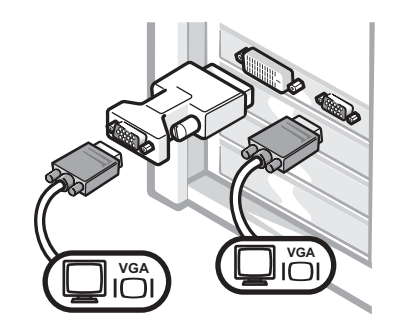

• Använd VGA-adaptern när du vill ansluta till två VGA-bildskärmar.

#### För kort med möjlighet att ansluta dubbla bildskärmar med 2 DVI-kontakter

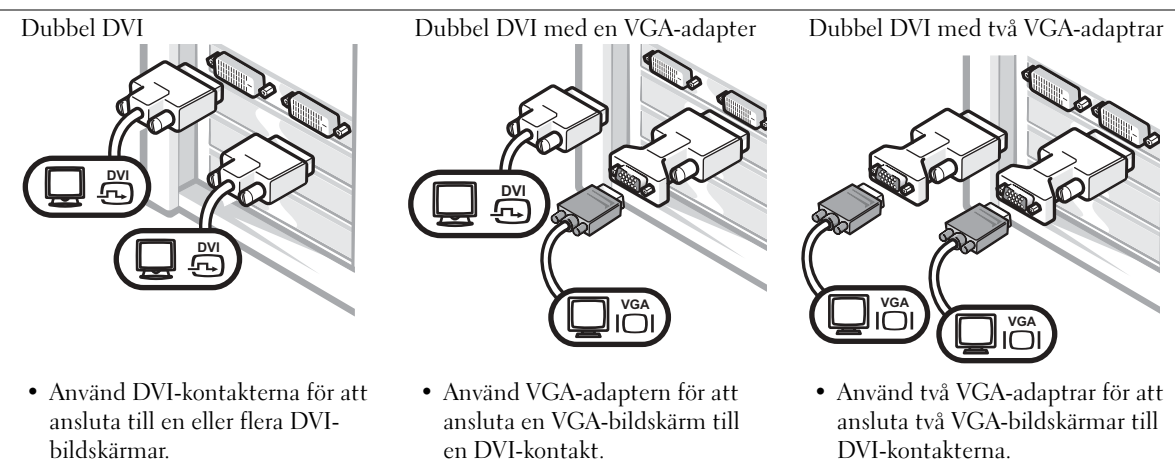

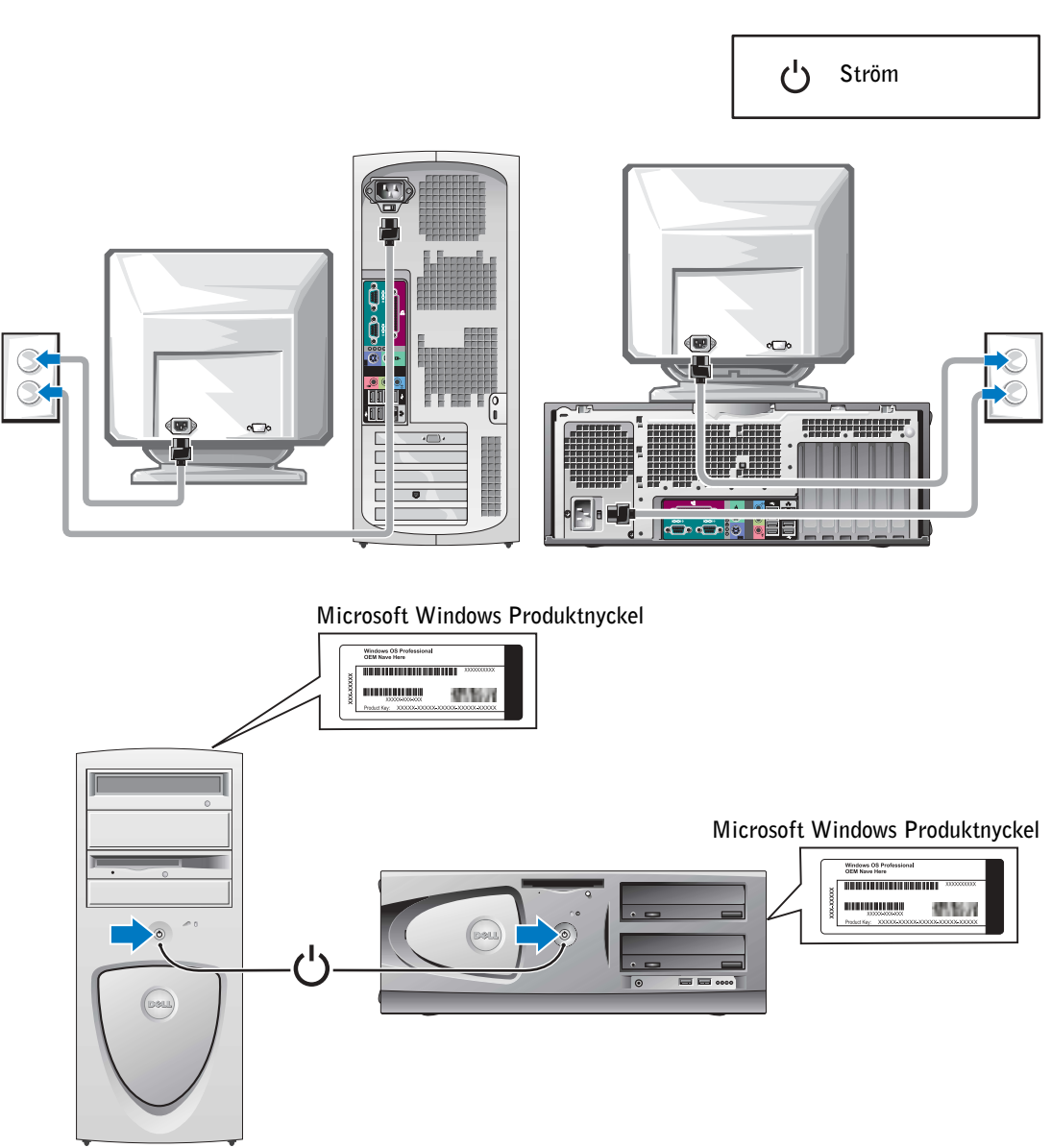

<span id="page-83-0"></span>Slutför installation

# Öppna datorns kåpa

- VARNING! Innan du utför någon av procedurerna i det här avsnittet följer du säkerhetsinstruktionerna i Systeminformationshandbok.
	- 1 Stäng av datorn via Start-menyn.
	- 2 Kontrollera att datorn och anslutna enheter har stängts av. Om datorn och de anslutna enheterna inte automatiskt stängdes av när du stängde av datorn, stänger du av dem nu.
- ANMÄRKNING! Du tar ut en nätverkskabel genom att först ta ut den från datorn och sedan på nätverksjacket i väggen.
- 3 Koppla bort telefon- eller telekommunikationslinjer från datorn.
- 4 Koppla bort datorn och alla anslutna enheter från eluttagen och jorda sedan systemkortet genom att slå på strömbrytaren.
- 5 Om du har satt i ett hänglås i hänglåsringen på bakpanelen tar du bort hänglåset.

### VARNING! Du undviker elektriska stötar genom att alltid koppla bort datorn från eluttaget innan du öppnar kåpan.

- 6 Lägg datorn på sidan enligt bilden
- ANMÄRKNING! Kontrollera att det finns tillräckligt med utrymme för en öppen kåpa—minst 30 cm utrymme på skrivbordet.
	- 7 Öppna datorns kåpa.
		- I minitornet trycker du på knapparna på båda sidorna och lyfter sedan upp kåpan.
		- I skrivbordsvarianten för du frigöringsspärren för kåpan mot strömförsörjningen till datorn. Lyft kåpan och sväng den mot datorns framsida.

8 Jorda dig genom att röra vid en omålad metallyta på datorn t ex metallen på datorns baksida, innan du rör vid något inuti datorn.

Medan du arbetar bör du regelbundet röra vid en omålad metallyta på datorn för att lösa upp eventuell statisk elektricitet som kan skada interna komponenter.

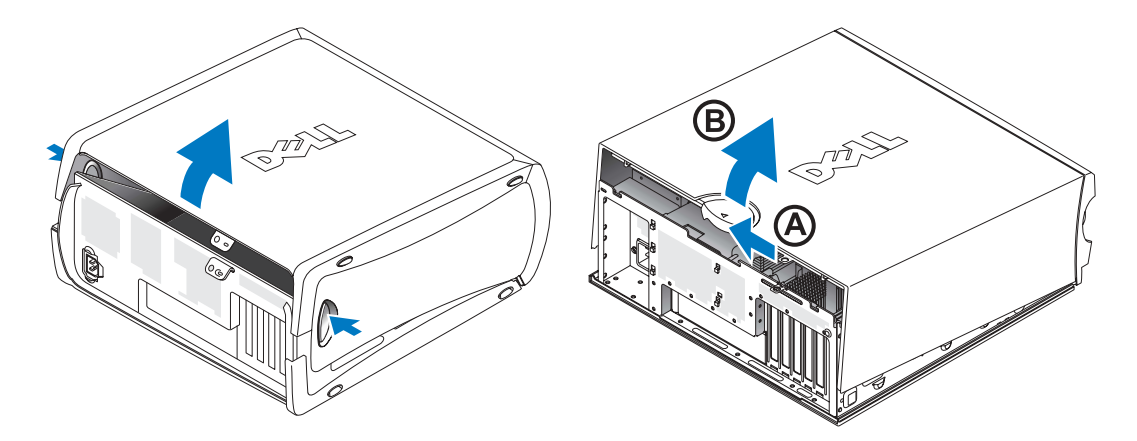

# Inuti datorn

Minitorndator

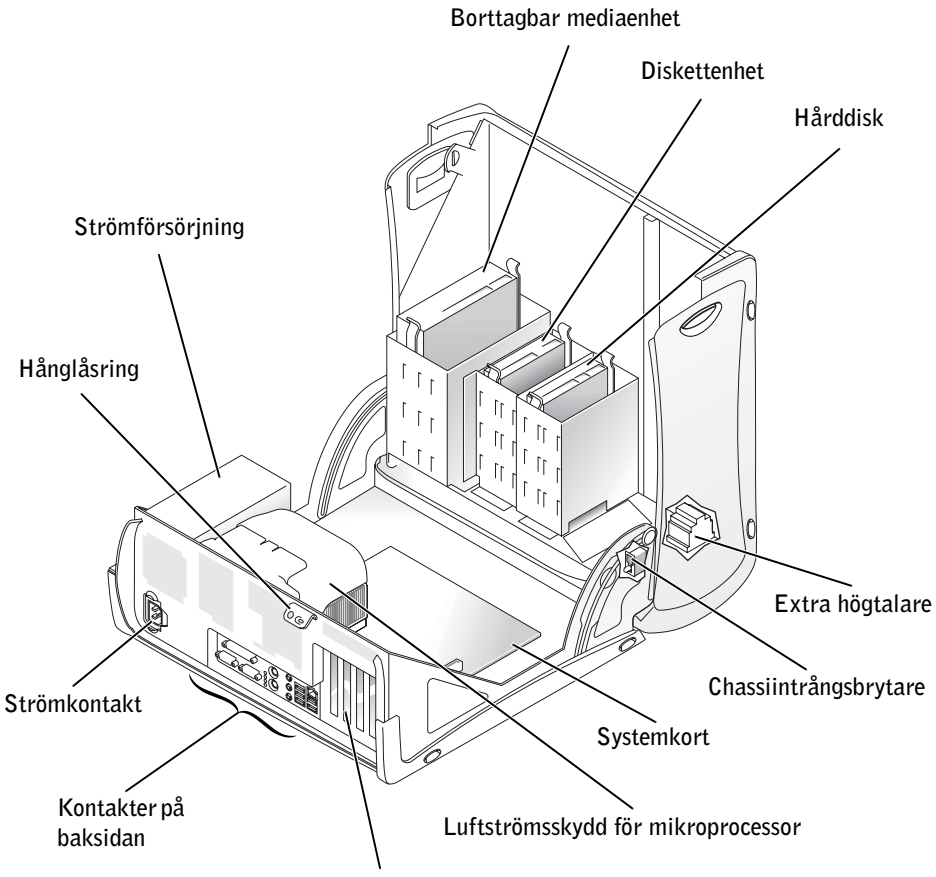

Platser för AGP- och PCI-expansionskort

#### Skrivbordsdator

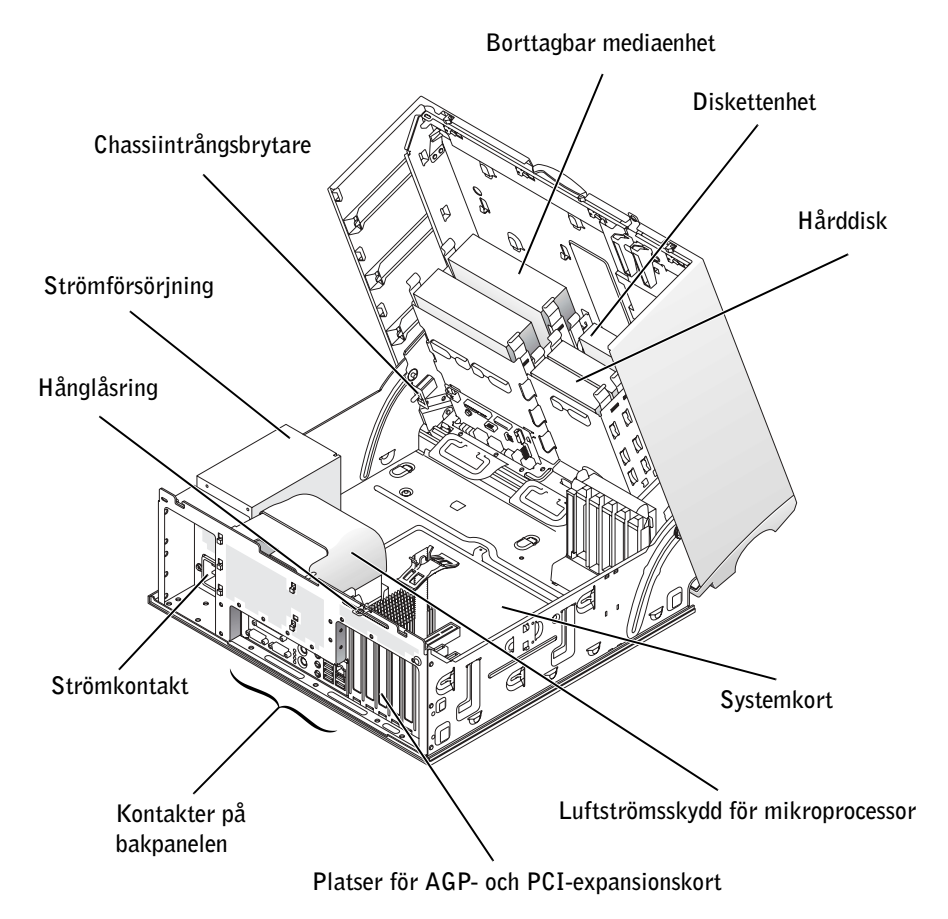

# Åtgärda fel

# Åtgärda inkompatibilitet mellan program- och maskinvara

# Microsoft® Windows® XP

IRQ-konflikter i Windows XP uppstår om en enhet antingen inte identifieras under installationen av operativsystemet eller identifieras men konfigureras felaktigt.

Så här kontrollerar du om det finns konflikter på en dator som kör Windows XP:

- 1 Klicka på Start och klicka på Kontrollpanelen.
- 2 Klicka på Prestanda och underhåll och klicka på System.
- 3 Klicka på fliken Maskinvara och sedan på Enhetshanteraren.
- 4 I listan Enhetshanteraren kontrollerar du om det finns konflikter med övriga enheter. Konflikter indikeras med ett gult utropstecken (!) bredvid den motstridande enheten eller ett rött X om enheten har inaktiverats.
- 5 Dubbelklicka på konflikter så öppnas fönstret Egenskaper.

Om det finns en IRQ-konflikt visar statusområdet för Enhet i fönstret Egenskaper de kort eller enheter som delar enhetens IRQ.

6 Lösa konflikter genom att konfigurera om enheterna eller ta bort enheterna från Enhetshanteraren.

Så här använder du Felsökaren för maskinvara i Windows XP:

- 1 Klicka på Start och klicka på Hjälp och support.
- <sup>2</sup> Skriv felsökare för maskinvara i fältet Sök och starta sökningen genom att klicka på pilen.
- 3 Klicka på Felsökaren för maskinvara i listan Sökresultat.
- 4 I listan Felsökaren för maskinvara klickar du på I need to resolve a hardware conflict on my computer (Jag behöver lösa en maskinvarukonflikt på datorn) och klickar sedan på Nästa.

#### Windows 2000

Så här kontrollerar du om det finns konflikter på en dator som kör Windows 2000:

- 1 Klicka på Start, peka på Inställningar och klicka sedan på Kontrollpanelen.
- 2 I fönstret Kontrollpanelen dubbelklickar du på System.
- 3 Klicka på fliken Maskinvara.
- 4 Klicka på Enhetshanteraren.
- 5 Klicka på Visa och klicka på Resurser efter anslutning.
- 6 Dubbelklicka på Avbrottsbegäran IRQ) för att visa IRQ-tilldelningarna.

Konflikter indikeras med ett gult utropstecken (!) bredvid den motstridande enheten eller ett rött X om enheten har inaktiverats.

7 Dubbelklicka på konflikter så öppnas fönstret Egenskaper.

Om det finns en IRQ-konflikt visar statusområdet för Enhet i fönstret Egenskaper de kort eller enheter som delar enhetens IRQ.

8 Lösa konflikter genom att konfigurera om enheterna eller ta bort enheterna från Enhetshanteraren.

Så här använder du Felsökaren för maskinvara i Windows 2000:

- 1 Klicka på Start och klicka på Hjälp.
- 2 Klicka på Troubleshooting and Maintenance (Felsökning och underhåll) på fliken Innehåll klicka på Windows 2000 troubleshooters (Felsökare för Windows 2000) och klicka sedan på Maskinvara.
- 3 I listan Felsökaren för maskinvara klickar du på I need to resolve a hardware conflict on my computer (Jag behöver lösa en maskinvarukonflikt på datorn) och klickar sedan på Nästa.

# Använda systemåterställning i Windows XP

I operativsystemet Windows XP finns funktionen för systemåterställning som du använder för att återställa datorn till ett tidigare driftsläge (utan att datafiler påverkas) om ändringar av maskin- eller programvara eller andra systeminställningar har orsakat att datorns driftsläge har ändrats på ett oönskat sätt.

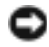

 ANMÄRKNING! Säkerhetskopiera datafilerna regelbundet. Systemåterställningsfunktionen övervakar inte datafilerna eller återställer dem.

### Skapa en återställningspunkt

- 1 Klicka på Start och klicka på Hjälp och support.
- 2 Klicka på Systemåterställning.
- 3 Följ instruktionerna på skärmen.

### Återställa datorn till ett tidigare driftsläge

- ANMÄRKNING! Innan du återställer datorn till ett tidigare driftsläge sparar och stänger du alla filer och stänger alla öppna program. Ändra inte eller radera filer eller program förrän systemåterställningen är klar.
	- 1 Klicka på Start, peka på Alla program→Tillbehör→Systemverktyg och klicka sedan på Systemåterställning.
	- 2 Kontrollera att Restore my computer to an earlier time (Återställ datorn till en tidigare tidpunkt) har valts och klicka sedan på Nästa.
	- 3 Klicka på ett kalenderdatum som du vill återställa datorn till.

På skärmen Välj en återställningspunkt finns en kalender där du kan se och välja återställningspunkter. Alla kalenderdatum med tillgängliga återställningspunkter visas med fetstil.

4 Välj en återställningspunkt och klicka på Nästa.

Om ett kalenderdatum bara har en återställningspunkt så väljs den punkten automatiskt. Om två eller flera återställningspunkter är tillgängliga klickar du på den du vill ha.

5 Klicka på Nästa.

Skärmen Återställning har slutförts visas när datainsamlingen är klar och sedan startas datorn automatiskt om.

6 När datorn startas om klickar du på OK.

Du ändrar återställningspunkten genom att antingen upprepa stegen med en annan återställningspunkt eller ångra återställningen.

# Använda den senaste fungerande konfigurationen i Windows 2000

- <sup>1</sup> Starta om datorn och tryck på <F8> när meddelandet Please select the operating system to start (Välj det operativsystem som ska startas) visas.
- 2 Markera Last Known Good Setting, (Den senaste fungerande inställningen) tryck på <Retur>, tryck på <l> och välj sedan operativsystemet när du ombeds göra det.

#### Andra alternativ som hjälp för att lösa ytterligare konflikter med enheter eller programvara

ANMÄRKNING! Med följande processer raderas all information på hårddisken.

• Om de tidigare procedurerna inte fungerade kan du köra en lågnivåformatering av hårddisken.

Mer information finns i installationshandboken till operativsystemet.

• Installera om operativsystemet med installationshandboken för operativsystemet och CD:n för operativsystemet.

### Använda Dell Diagnostik

Om du får problem med datorn utför du de kontroller som finns i "Solving Problems" (Åtgärda fel) i Användarhandboken och kör Dell Diagnostik innan du kontaktar Dell för att få teknisk hjälp. Köra Dell Diagnostik kan hjälp dig åtgärda fel utan att kontakta Dell. Om du kontaktar Dell kan testresultaten ge viktig information för Dells service- och supportpersonal.

Med Dell Diagnostik kan du:

- Utföra tester på en eller flera enheter.
- Välja tester baserat på symptom på de problem som du har.
- Välja hur många gånger ett test körs.
- Fördröja testet om ett fel upptäcks.
- Få åtkomst till hjälpinformation som beskriver testerna och enheterna.
- Ta emot statusmeddelanden som talar om huruvida testerna lyckades eller inte.
- Ta emot felmeddelanden om fel har upptäckts.

# Starta Dell Diagnostik

Vi rekommenderar att du skriver ut dessa procedurer innan du börjar.

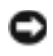

**E** ANMÄRKNING! Använd Dell Diagnostik bara för att testa Dell™-datorn. Om du använder det här programmet med andra datorer kan det resultera i felmeddelanden.

Starta systeminstallationen, granska datorns konfigurationsinformation och se till att enheten som du vill testa visas i systeminstallationen och är aktiverad.

Starta Dell Diagnostik från antingen hårddisken eller från CD:n Drivers and Utilities (även kallad ResourceCD).

# Starta Dell Diagnostik från hårddisken

- 1 Stäng av och starta om datorn.
- 2 När DELL™-logotypen visas trycker du omedelbart på <F12>.

 OBS! Om ett meddelande visas där det står att ingen partition med diagnostikfunktion har hittats, följer du instruktionerna för att köra Dell Diagnostik från CD:n Drivers and Utilities.

Om du väntar för länge och Microsoft® Windows®-logotypen visas, fortsätter du att vänta tills du ser Windows-skrivbordet. Stäng sedan av datorn via Start-menyn och försök igen.

- 3 När startenhetslistan visas markerar du Boot to Utility Partition (Starta till funktionspartition) och tryck på  $\leq$ Retur $\geq$ .
- 4 När huvudmenyn i Dell Diagnostik visas, väljer du det test som du vill köra.

#### Starta Dell Diagnostik från CD:n Drivers and Utilities

- 1 Sätt i CD:n Drivers and Utilities.
- 2 Stäng av och starta om datorn.

När DELL-logotypen visas trycker du omedelbart på<F12>.

Om du väntar för länge och Windows-logotypen visas, fortsätter du att vänta tills du ser Windows-skrivbordet. Stäng sedan av datorn via Start-menyn och försök igen.

- **OBS!** Med denna funktion ändras startordningen endast för ett tillfälle. Vid nästa start startar datorn enligt de enheter som har angetts i systeminstallationen.
- 3 När startenhetslistan visas markerar du IDE CD-ROM Device (IDE CD-ROM-enhet) och trycker på <Retur>.
- 4 Välj alternativet IDE CD-ROM Device (IDE CD-ROM-enhet) på menyn CD boot (CD-start).
- 5 Välj alternativet Boot from CD-ROM (Starta från CD-ROM) på den meny som visas.
- <sup>6</sup> Skriv 1 för att starta menyn ResourceCD (Resurs-CD).
- <sup>7</sup> Skriv 2 för att starta Dell Diagnostik.
- 8 Välj Run the 32 Bit Dell Diagnostics (Kör 32-bitars Dell Diagnostik) från den numrerade listan. Om flera versioner visas väljer du den version som passar för din dator.
- 9 När huvudmenyn i Dell Diagnostik visas, väljer du det test som du vill köra.

#### Huvudmenyn i Dell Diagnostik

1 När Dell Diagnostik har laddats och skärmen med huvudmenyn visas, klickar du på knappen för det alternativ som du vill ha.

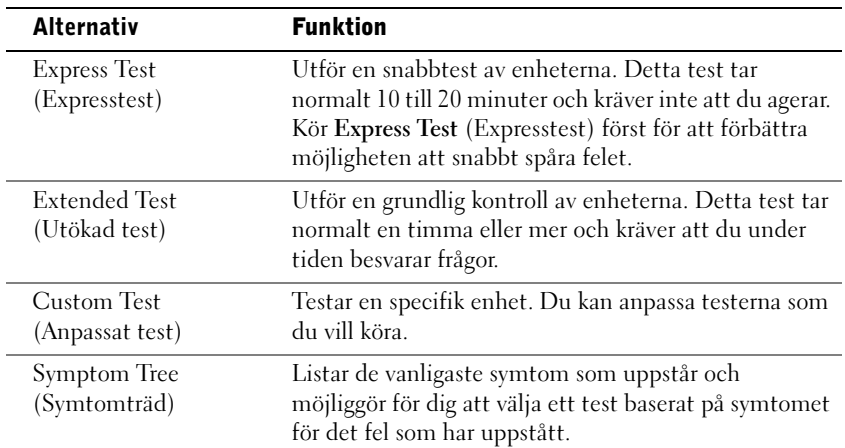

2 Om ett fel uppstår under ett test visas ett meddelande med en felkod och en beskrivning av felet. Skriv ned felkoden och beskrivningen av det och följ instruktionerna på skärmen.

Om du inte kan åtgärda felet kontaktar du Dell.

**OBS!** Servicenumret för din dator finns överst på varje testskärm. Om du kontaktar Dell kommer personalen för teknisk support att be dig om ditt servicenummer.

3 Mer information om test från alternativen Custom Test (Anpassat test) eller Symptom Tree (Symtomträd) får du om du klickar på lämplig flik enligt beskrivningen i följande tabell.

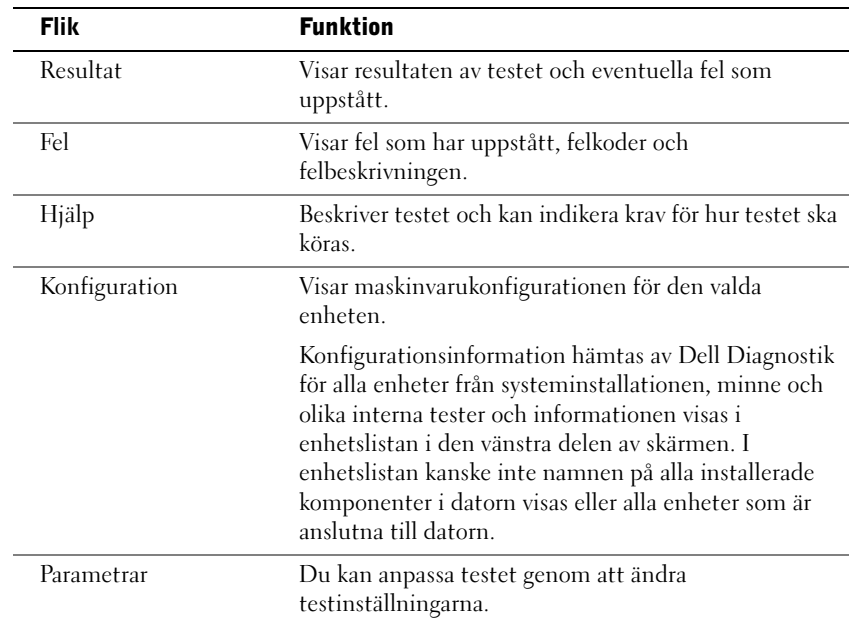

- 4 När testerna är klara, om du kör Dell Diagnostik från CD:n Drivers and Utilities, tar du ut CD:n.
- 5 Återgå till huvudmenyn genom att stänga testskärmen. Du avslutar Dell Diagnostik och startar om datorn genom att stänga huvudmenyn.

### Ljudsignalskoder

Datorn kan avge ett antal ljudsignaler som identifierar ett fel. En möjlig serie (kod 1-3-1) består av en signal, tre snabba signaler och sedan en signal. Denna serie talar om att ett minnesfel har uppstått.

Om en ljudsignal avges skriver du ned den och letar upp den i "Beep Codes" (Ljudsignaler) i Användarhandboken.

### Felmeddelanden

OBS! Om detta meddelande inte finns i listan kan du läsa i dokumentationen för antingen operativsystemet eller programmet som kördes när meddelandet visades.

Om ett fel uppstår under starten kan ett meddelande som identifierar felet visas på bildskärmen. Förslag om åtgärder för fel finns i "Error Messages" (Felmeddelanden) i Användarhandboken.

# Systemlampor

På datorn finns ett antal lampor som kan hjälpa dig analysera och åtgärda fel.

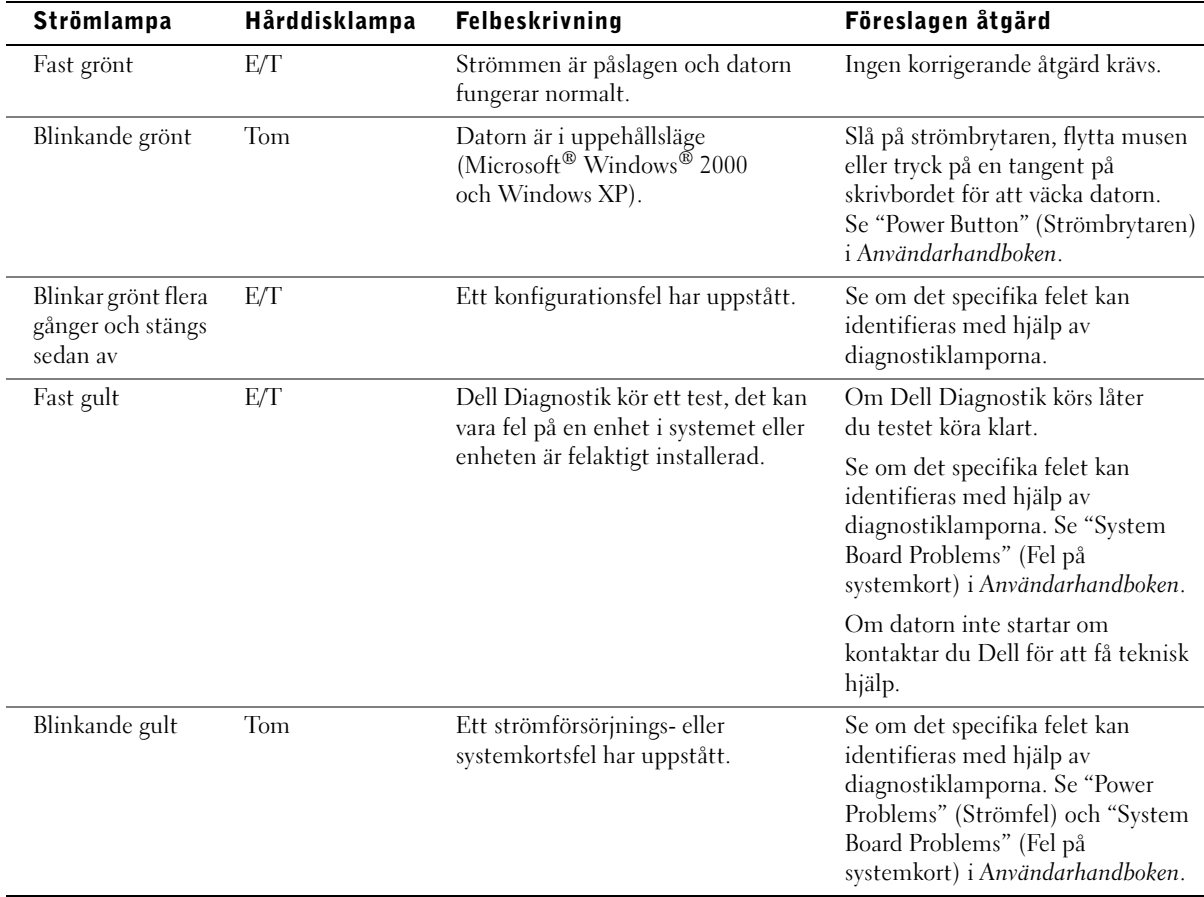

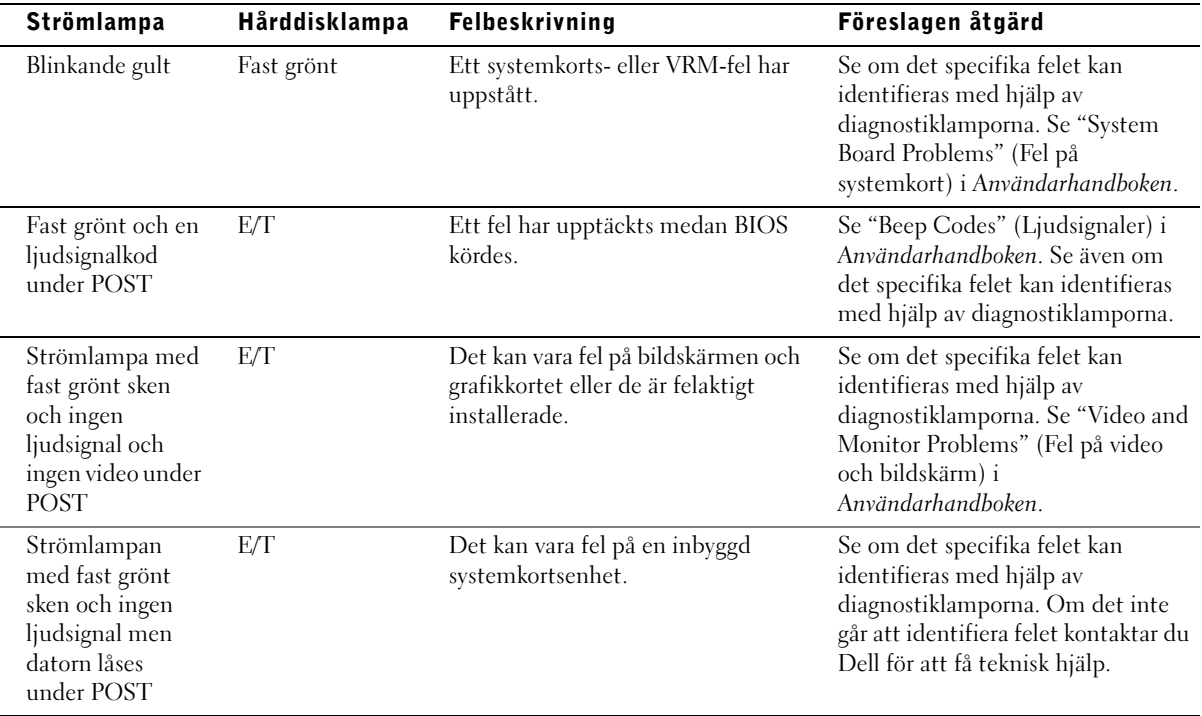

# Diagnostiklampor

Som hjälp vid felsökning har datorn utrustats med de fyra lamporna "A", "B", "C" och "D". Diagnostiklamporna finns på minitorndatorns bakpanel och skrivbordsdatorns framsida. När datorn startar normalt, blinkar lampan. När datorn har startat lyser alla fyra lampor med fast grönt sken. Om datorn krånglar identieras felet med hjälp av färgen och ordningen på lamporna.

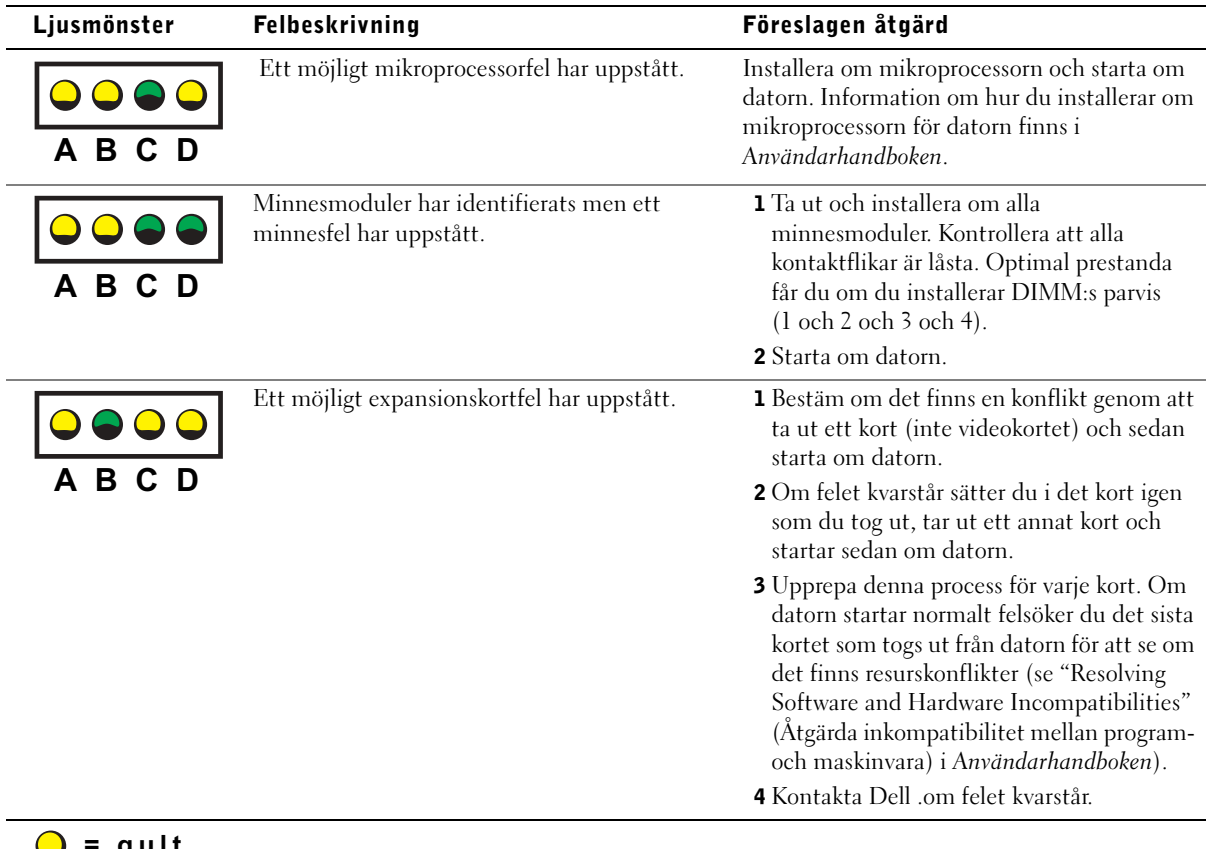

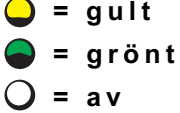

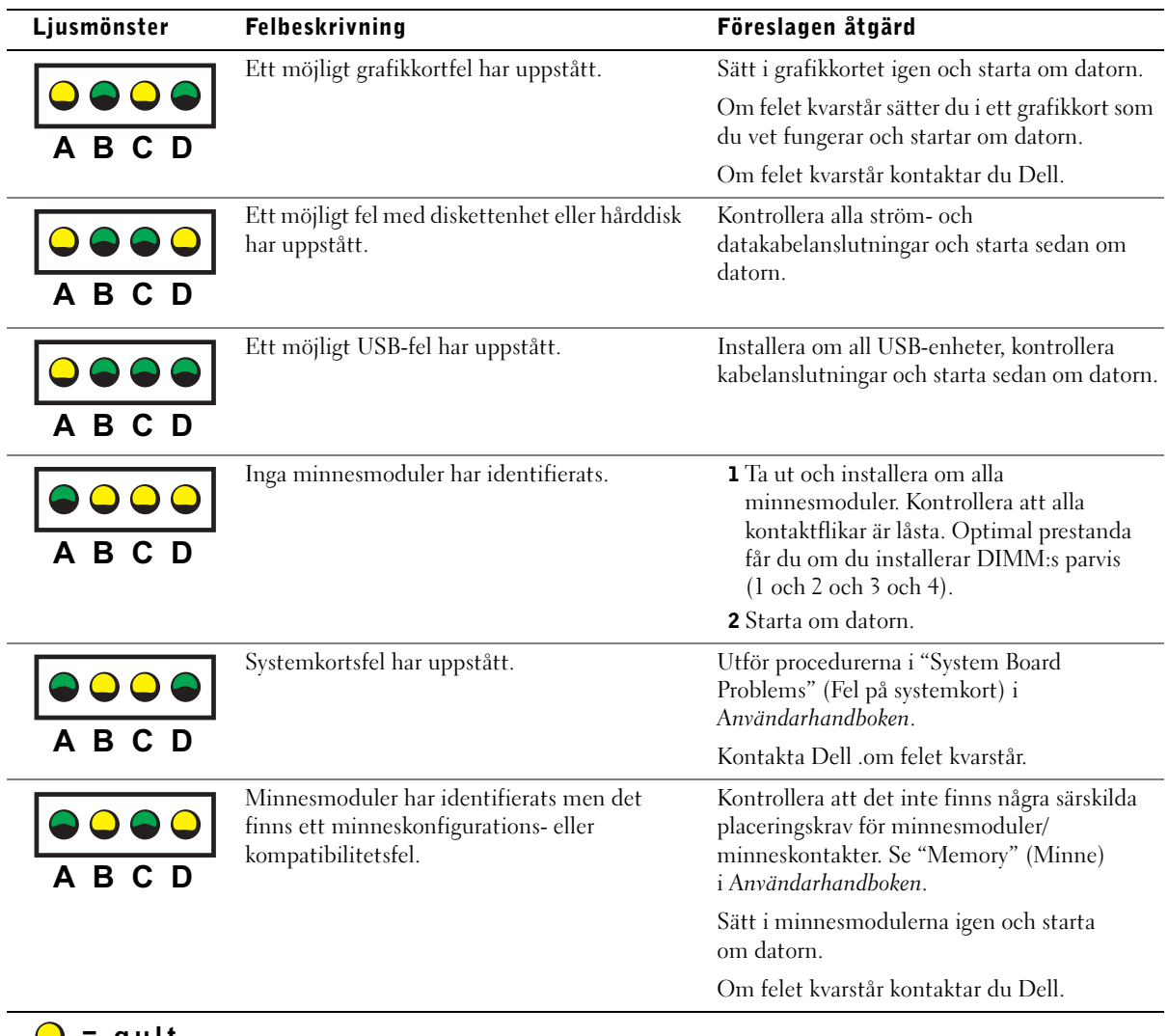

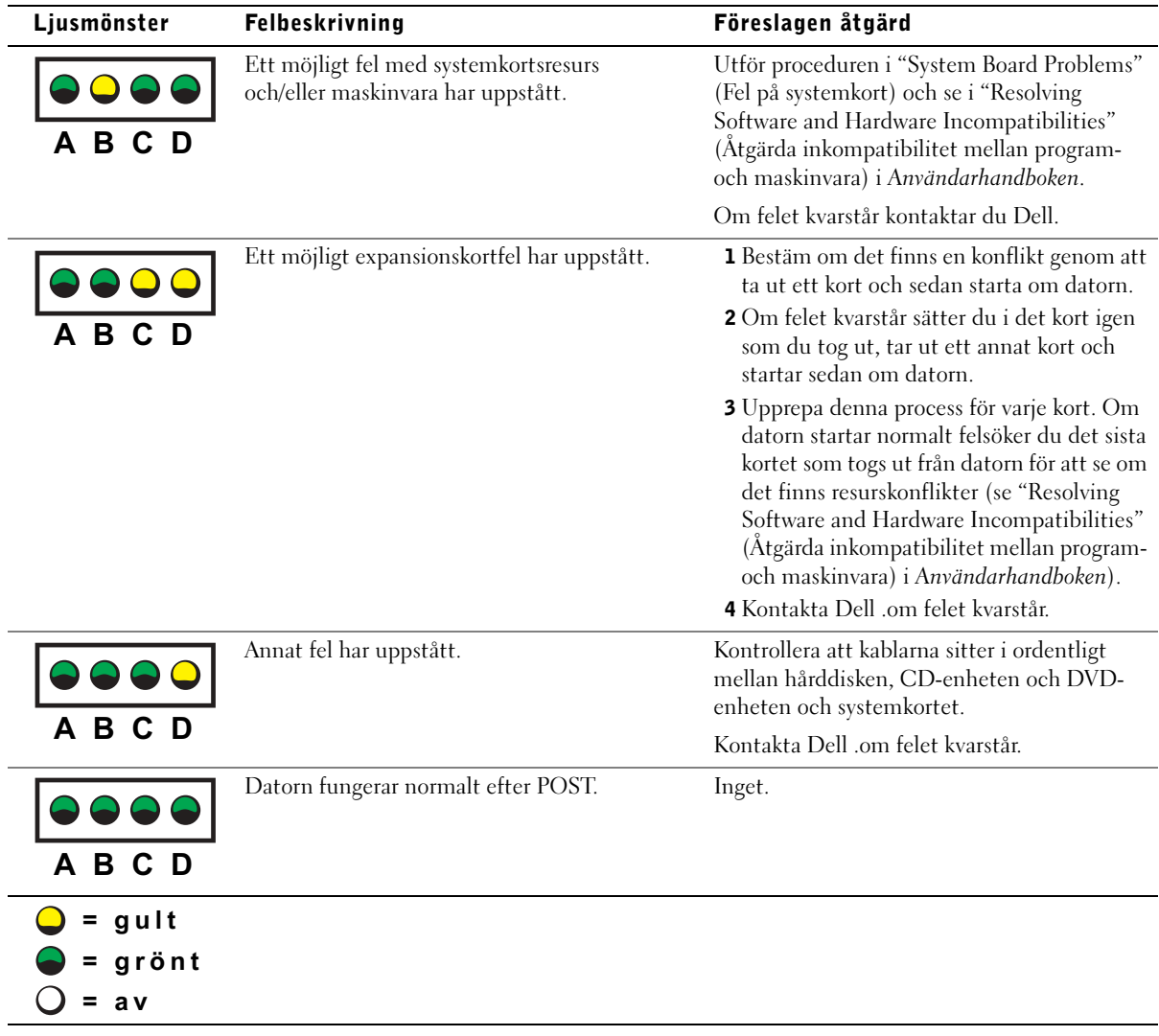

# Vanliga frågor

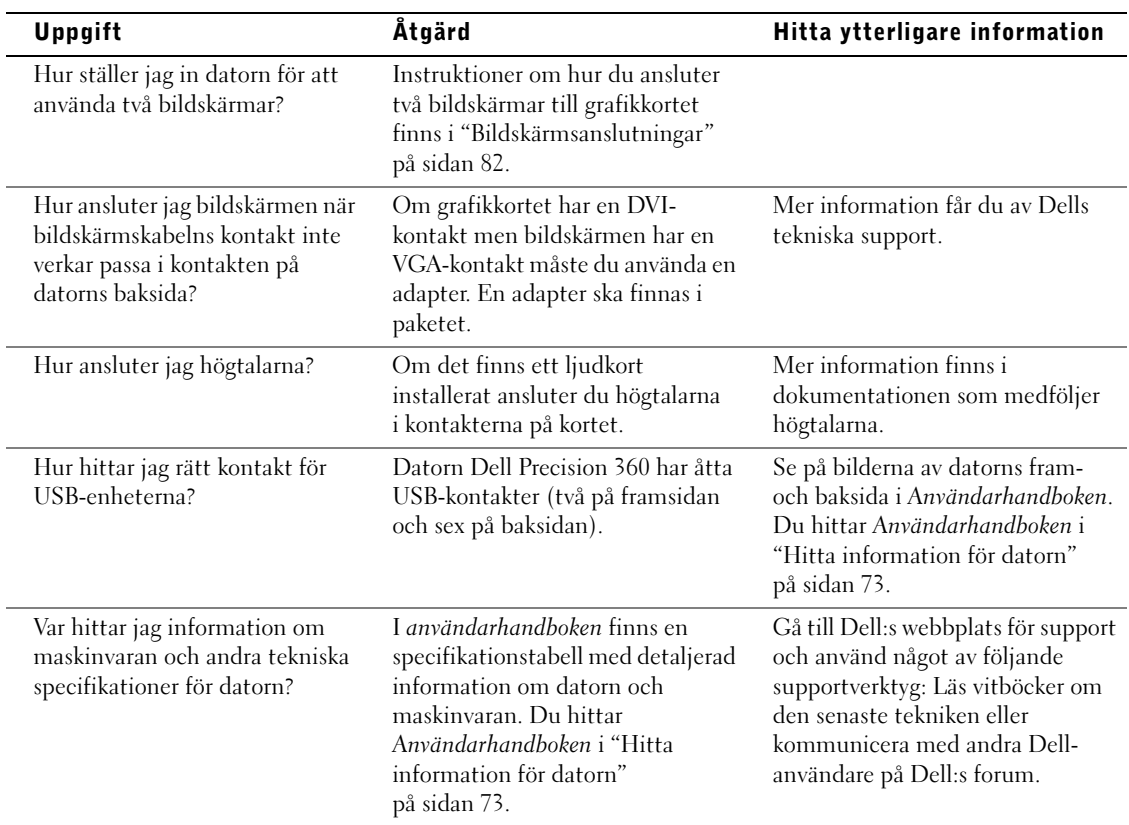

 $\overline{\phantom{a}}$ 

 $\overline{a}$ 

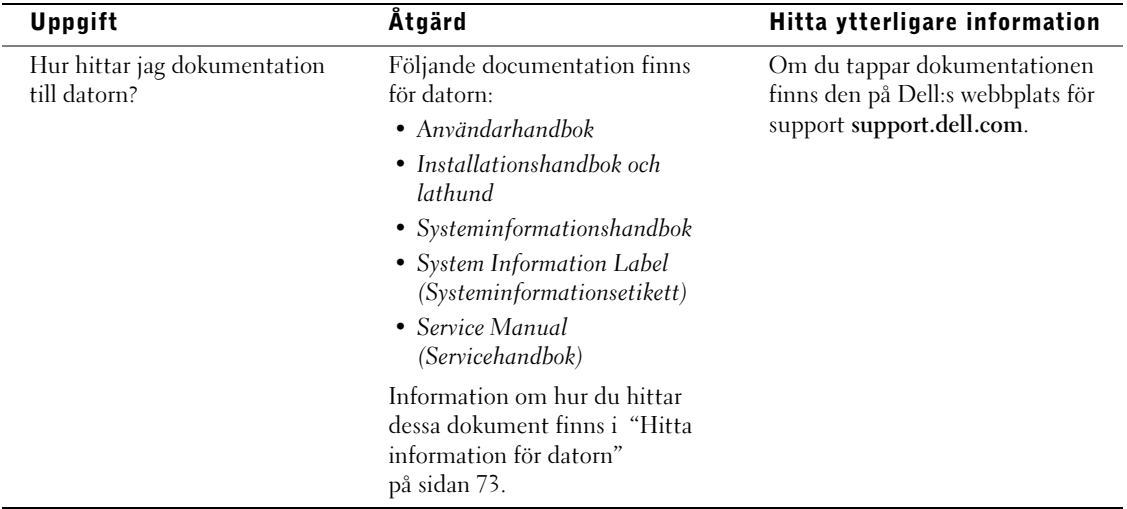

# שאלות נפוצות

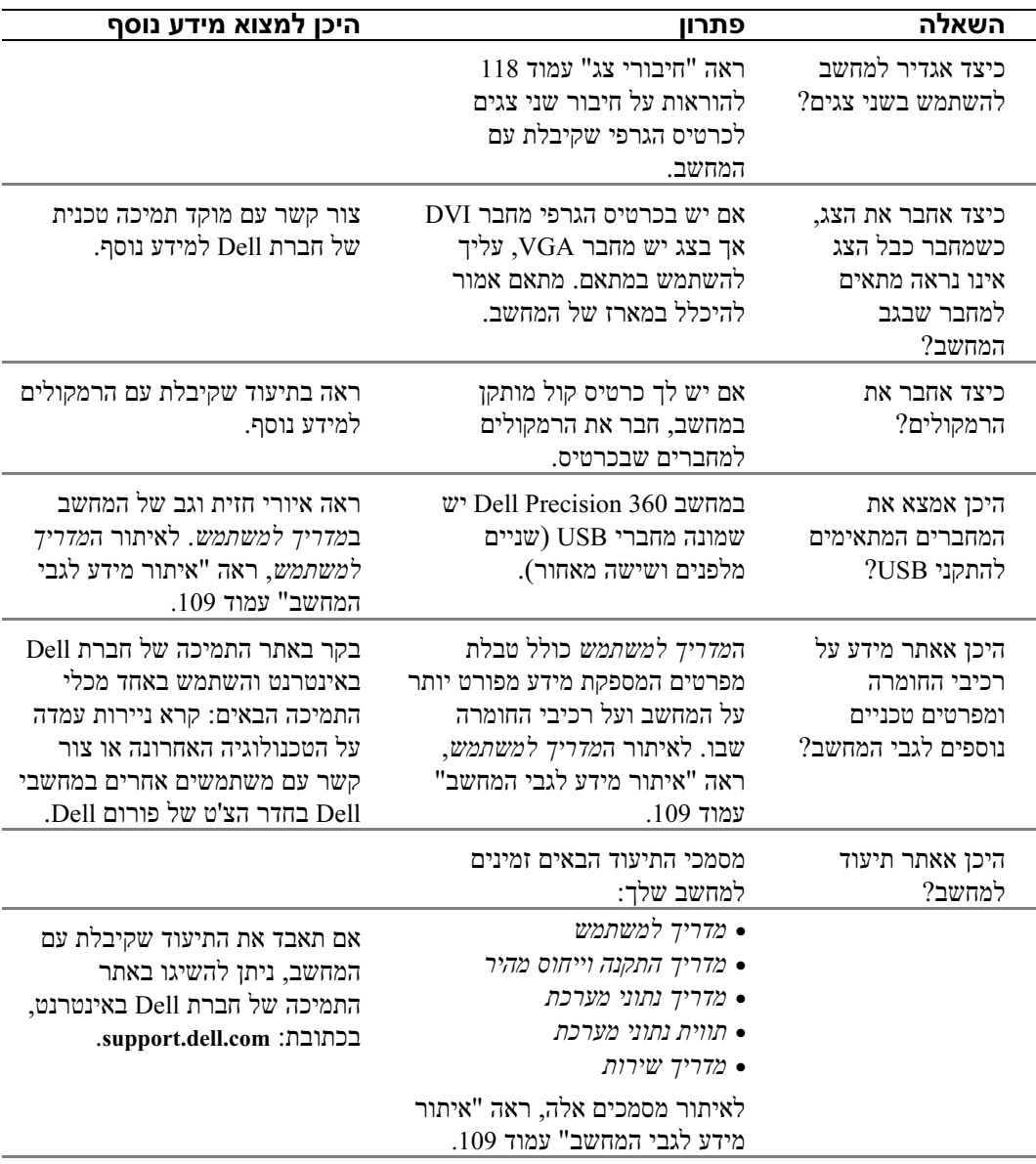

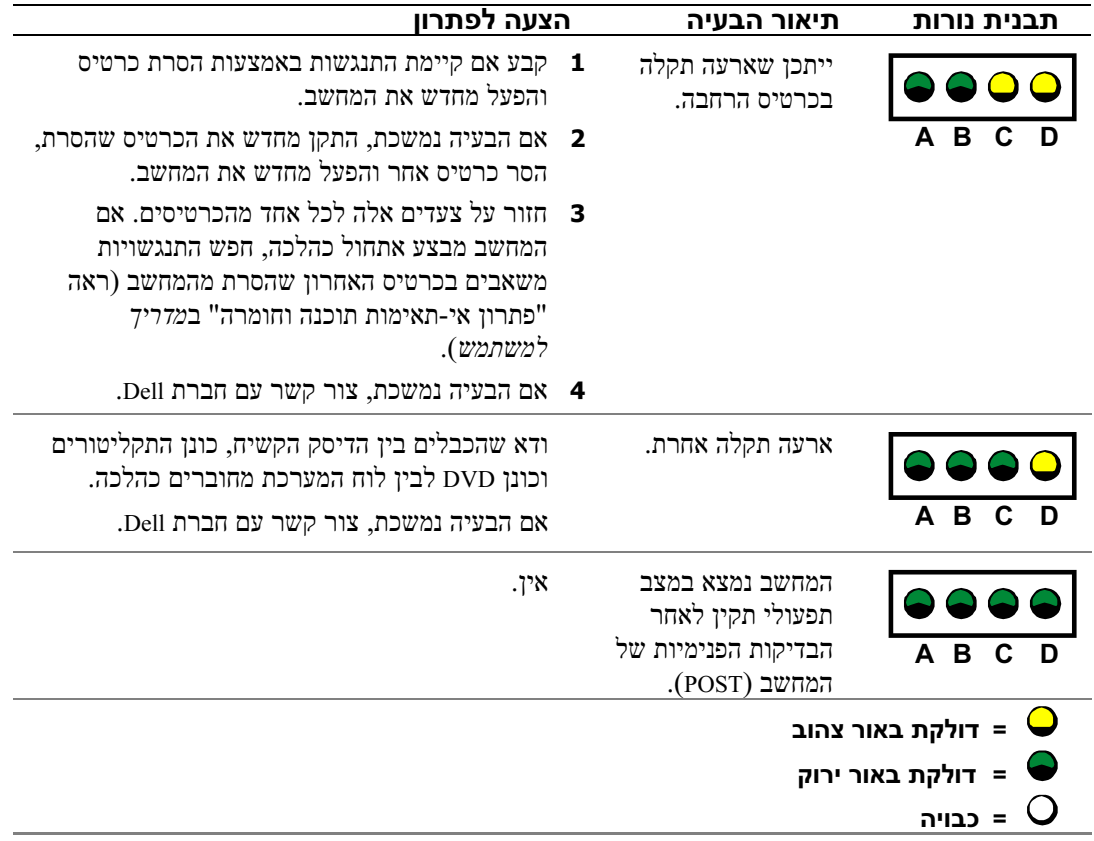

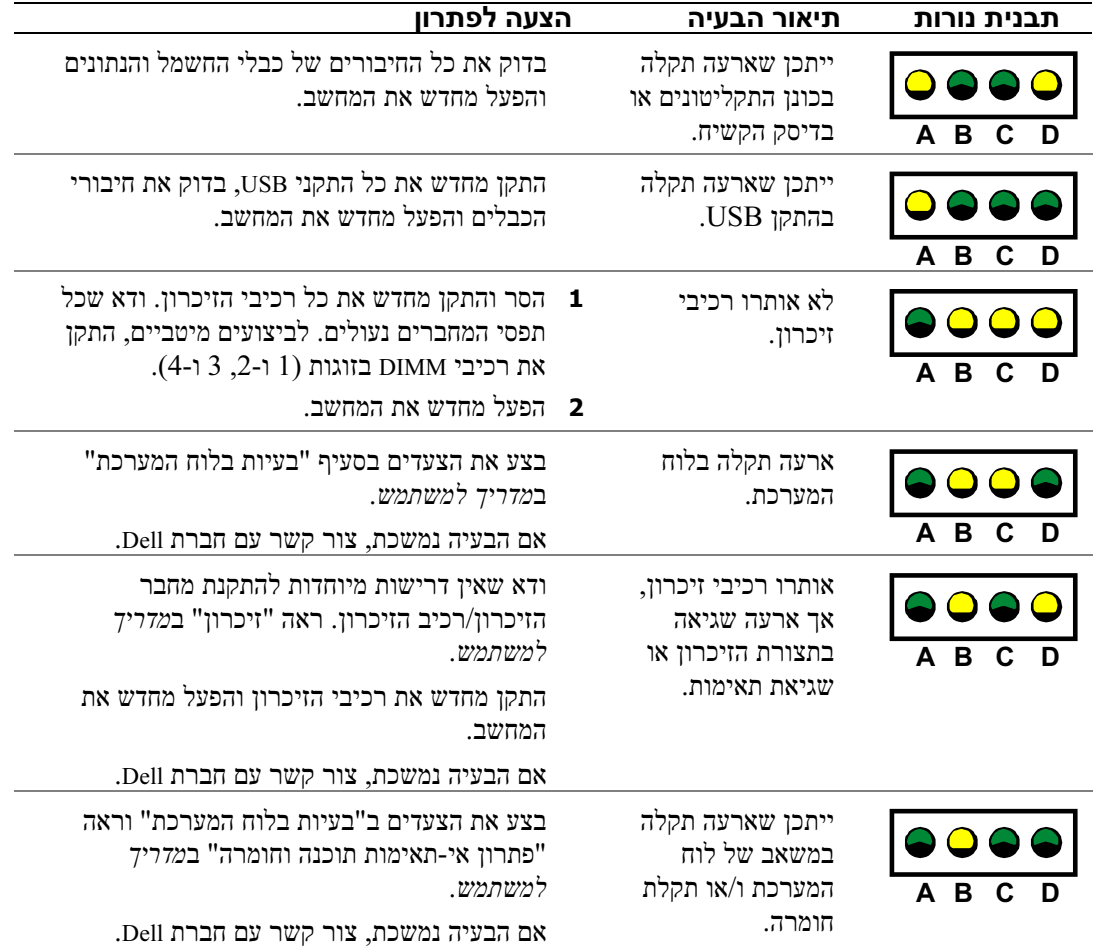

# נורות אבחון

כדי לסייע לך לפתור בעיה, המחשב מצויד בארבע נורות המסומנות באותיות A, B, A ו-D. נורות האבחון ממוקמות בגב המחשב בדגם tower-mini או בחזית בדגם של מחשב שולחני. כשהמחשב מבצע אתחול כהלכה, הנורות מהבהבות. לאחר האתחול, כל ארבע הנורות ידלקו ברציפות באור ירוק. במקרה של תקלה במחשב, הצבע שבו דולקות הנורות והסדר שבו הן נדלקות ונכבות מציינים מה הבעיה.

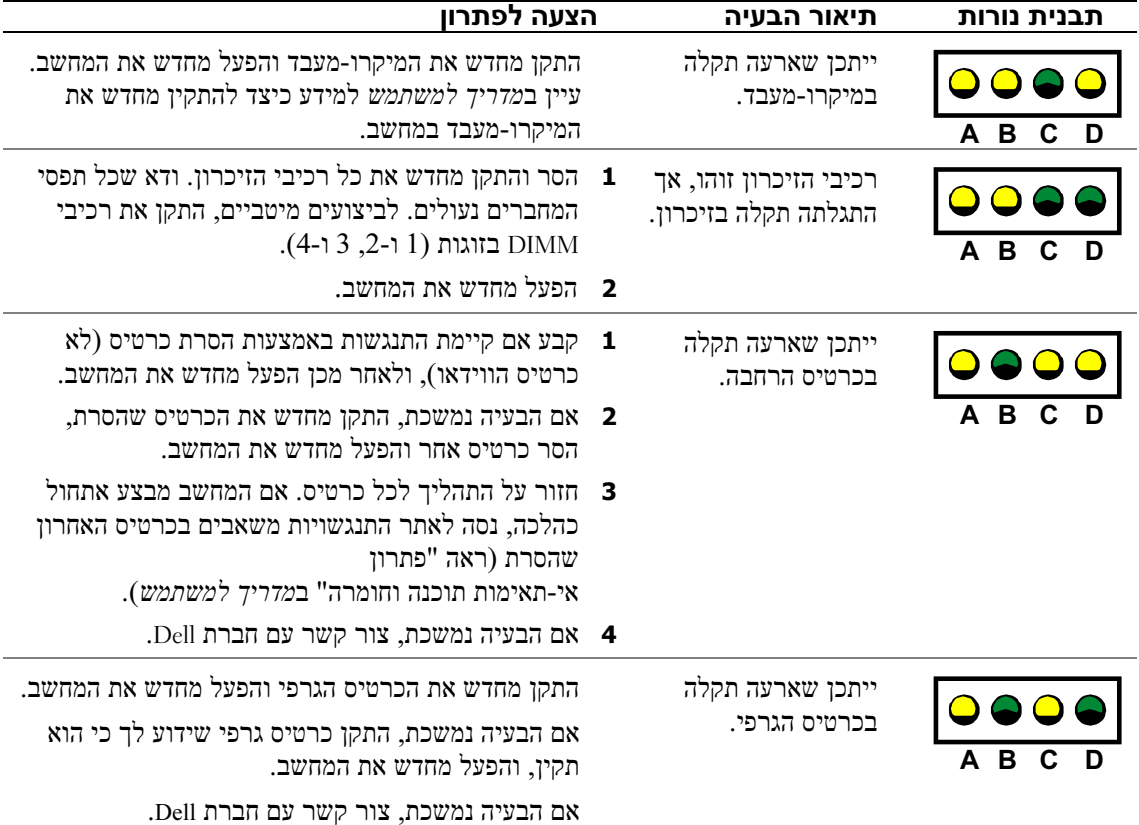
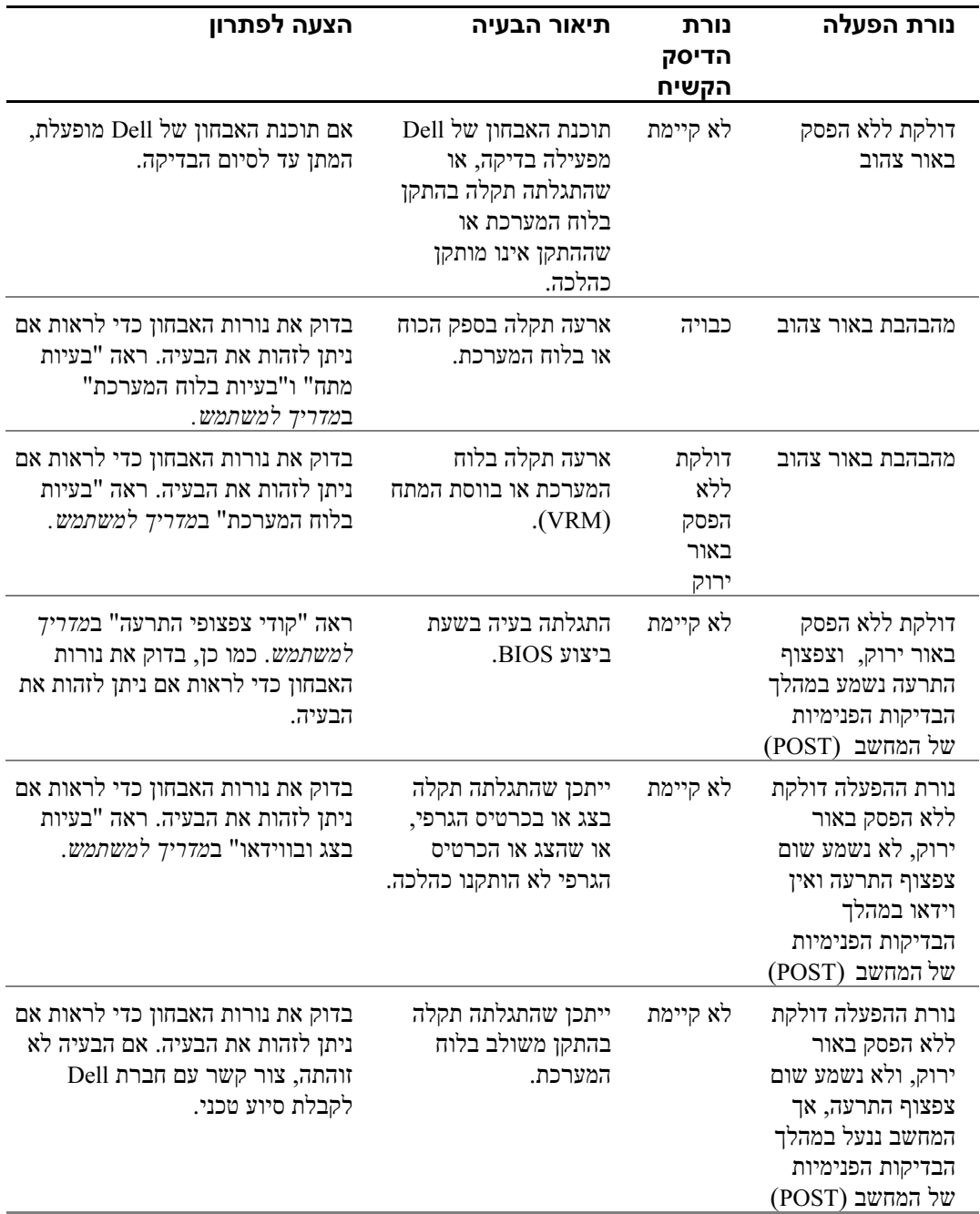

www.dell.com | support.dell.com

132 | מדריך התקנה וייחוס מהיר

- 4 בתום הבדיקות, אם אתה מפעיל את תוכנת האבחון של Dell מתקליטור הדרייברים וכלי העזר, הוצא את התקליטור מכונן התקליטורים.
- 5 סגור את מסך הבדיקה וחזור למסך התפריט הראשי. ליציאה מתוכנת האבחון של Dell ולהפעלה מחדש של המחשב, סגור את מסך התפריט הראשי.

#### קודי צפצופי התרעה

ייתכן שהמחשב ישמיע סדרת צפצופים לציון בעיה. סדרה אפשרית אחת (קוד 1-3-1) כוללת צפצוף אחד, שלושה צפצופים רצופים, ושוב צפצוף אחד. סדרה זו מציינת שהמחשב נתקל בבעיית זיכרון.

אם נשמעת סדרה של צפצופי התרעה, רשום את הסדרה וחפש אותה ב"קודי צפצופי התרעה" במדריך למשתמש.

#### הודעות שגיאה

עצה: אם ההודעה אינה מופיעה ברשימה, עיין בתיעוד של מערכת ההפעלה או של התוכנית שהופעלה בשעת הופעת הודעת השגיאה.

במקרה של שגיאה בתהליך האתחול, ייתכן שתוצג על המסך הודעה המזהה את הבעיה. ראה "הודעות שגיאה" במדריך למשתמש להצעות לפתרון הבעיה.

#### נורות מצב

במחשב יש כמה נורות היכולות לסייע לך בניתוח ובפתרון בעיות.

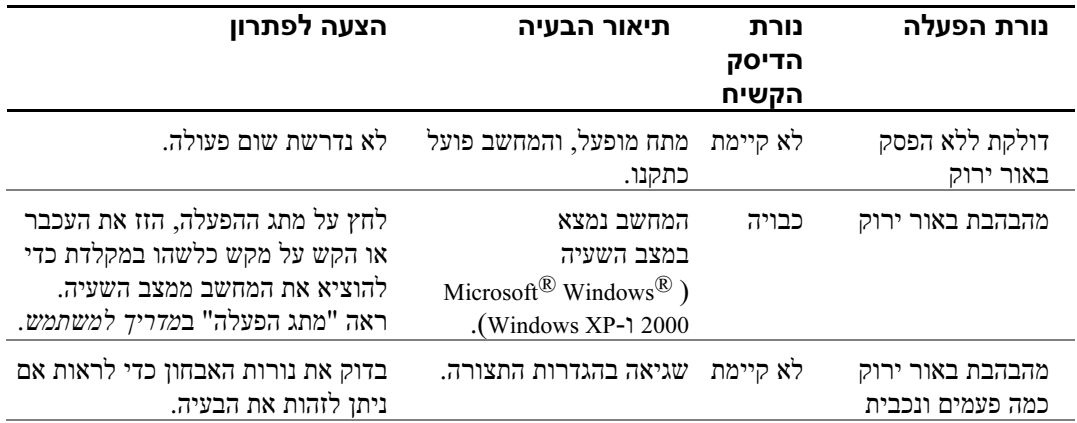

#### התפריט הראשי של תוכנת האבחון של Dell

1 לאחר טעינת תוכנת האבחון של Dell והופעת מסך התפריט הראשי, לחץ על לחצן האפשרות הרצויה.

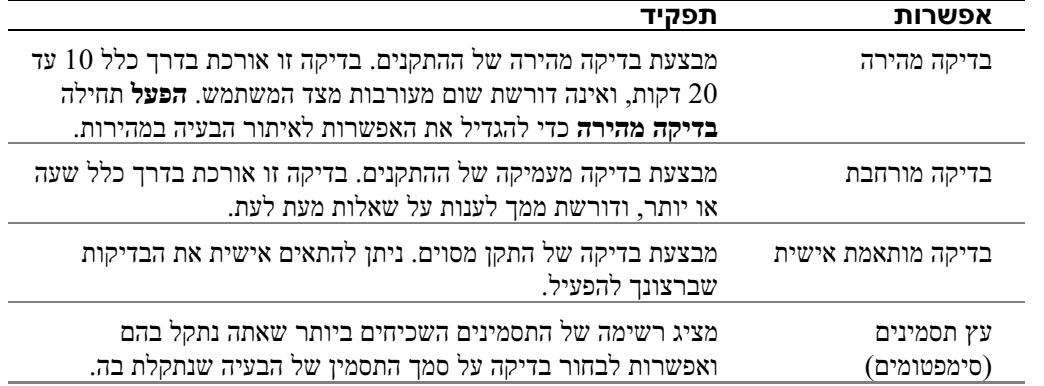

2 אם אתה נתקל בבעיה במהלך בדיקה, מופיעה הודעה עם קוד שגיאה ותיאור של הבעיה. רשום את קוד השגיאה ואת תיאור הבעיה ועקוב אחר ההוראות המופיעות על המסך.

אם לא הצלחת לפתור את התקלה, צור קשר עם חברת Dell.

עצה: תג השירות למחשב שלך ממוקם בראש כל מסך בדיקה. אם אתה יוצר קשר עם חברת Dell, איש התמיכה הטכנית ישאל אותך מהו מספר תג השירות שלך.

3 אם אתה מפעיל בדיקה דרך האפשרות בדיקה מותאמת אישית או עץ תסמינים, לחץ על הכרטיסייה הרצויה מבין הכרטיסיות המתוארות בטבלה הבאה לקבלת מידע נוסף.

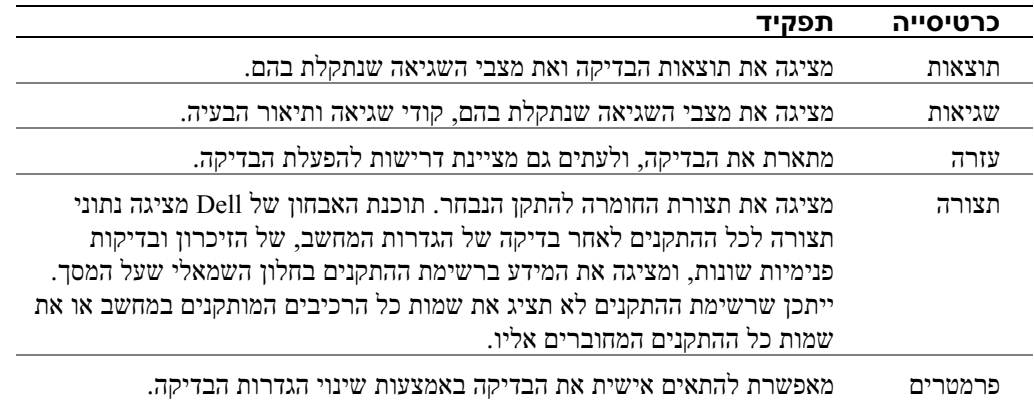

#### הפעלת תוכנת האבחון של Dell מהדיסק הקשיח שלך

- 1 כבה את המחשב והפעל אותו מחדש.
- $\leq$ F12> כשמופיע הלוגו TMDELL™ כשמופיע ב

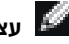

עצה: אם תופיע הודעה המציינת שלא נמצאה מחיצה של כלי העזר לאבחון, עקוב אחר ההוראות להפעלת תוכנת האבחון של Dell מתקליטור הדרייברים וכלי העזר.

אם תמתין זמן רב מדי, והלוגו של RWindows® Windows® אם תמתין זמן רב מדי, והלוגו של Microsoft אם תמתין Windows. לאחר מכן כבה את המחשב דרך תפריט התחלה ונסה שוב.

- 3 כשמופיעה רשימת התקני האתחול, בחר באפשרות אתחול ממחיצת כלי העזר והקש .<Enter>
- 4 כשמופיע התפריט הראשי של תוכנת האבחון של Dell, בחר בבדיקה שברצונך להפעיל.

#### הפעלת תוכנת האבחון של Dell מתקליטור הדרייברים וכלי העזר

- ם הכנס את תקליטור *הדרייברים וכלי העזר* לכונן התקליטורים.
	- 2 כבה את המחשב והפעל אותו מחדש.

כשמופיע הלוגו של Dell, הקש מיד על <12F).

אם תמתין זמן רב מדי, והלוגו של Windows יופיע, המתן עד להופעת שולחן העבודה של Windows. לאחר מכן כבה את המחשב דרך תפריט התחלה ונסה שוב.

עד עצה: תכונה זו משנה את סדר האתחול רק לרגע זה. באתחול הבא, המחשב יבצע אתחול בהתאם להתקנים **A** המצוינים בהגדרות המחשב.

- 3 כשמופיעה רשימת התקני האתחול, בחר באפשרות Device ROM-CD IDE והקש על <Enter<.
	- 4 בחר באפשרות Device ROM-CD IDE מתפריט האתחול של התקליטור.
		- 5 בחר באפשרות אתחול מכונן תקליטורים בתפריט המוצג.
			- 6 הקלד 1 להפעלת התפריט של תקליטור המקורות.
				- 7 הקלד 2 להפעלת תוכנת האבחון של Dell.
- 8 בחר הפעל את תוכנת האבחון של Dell 32 סיביות מהרשימה הממוספרת. במקרה של כמה גרסאות, בחר בגרסה המתאימה למחשב שלך.
	- 9 כשמופיע התפריט הראשי של תוכנת האבחון של Dell, בחר בבדיקה שברצונך להפעיל.

#### אפשרויות אחרות המסייעות לפתור התנגשויות נוספות של התקנים או תוכנה

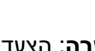

הערה: הצעדים הבאים מוחקים את כל הנתונים המאוחסנים בדיסק הקשיח.

• אם הצעדים הקודמים לא הועילו, בצע פורמט ברמה נמוכה של הדיסק הקשיח.

עיין במדריך ההתקנה של מערכת ההפעלה שלך למידע נוסף.

• התקן מחדש את מערכת ההפעלה באמצעות מדריך ההתקנה של מערכת ההפעלה ותקליטור מערכת ההפעלה.

### מתי להשתמש בתוכנת האבחון של Dell

אם אתה נתקל בבעיה במחשב. בצע את הבדיקות המוצגות בפרק "פתרוז בעיות" ב*מדריד למשתמש*. והפעל את תוכנת האבחון של Dell לפני שתתקשר לחברת Dell לקבלת סיוע טכני. הפעלת תוכנת האבחון של Dell עשויה לעזור לך לפתור את הבעיה מבלי להתקשר לחברת Dell. אם בכל זאת תחליט להתקשר לחברת Dell, תוצאות הבדיקה עשויות לספק מידע חשוב לאנשי השירות והתמיכה של .Dell

תוכנת האבחון של Dell מאפשרת לך לבצע את הפעולות הבאות:

- לבצע בדיקות להתקן אחד או לכל ההתקנים.
- לבחור בדיקות על סמך תסמין (סימפטום) של הבעיה שנתקלת בה.
	- לבחור כמה פעמים תופעל הבדיקה.
	- להשהות את הבדיקה במקרה שהתגלתה שגיאה.
	- לגשת לעזרה המתארת את הבדיקות וההתקנים.
	- לקבל הודעות מצב המציינות אם הבדיקות הושלמו בהצלחה.
		- לקבל הודעות שגיאה במקרה של גילוי תקלות.

### הפעלת תוכנת האבחון של Dell

מומלץ להדפיס את הצעדים הבאים לפני שתתחיל בהפעלת תוכנת האבחון.

הערה: השתמש בתוכנת האבחון של Dell כדי לבדוק מחשב מתוצרת Dell בלבד. שימוש בתוכנית זו במחשבים אחרים עלול לגרום להופעת הודעות שגיאה.

היכנס להגדרות המחשב, עיין בנתוני התצורה של המחשב שלך, וודא שההתקן שברצונך לבדוק מוצג בהגדרות המערכת וכי הוא פעיל.

הפעל את תוכנת האבחון של Dell מהדיסק הקשיח במחשב או מתקליטור הדרייברים וכלי העזר (נקרא גם תקליטור מקורות).

#### יצירת נקודת שחזור

- לחץ על התחל, ולאחר מכו על **עזרה ותמיכה.**  $\mathbf{1}$ 
	- 2 לחץ על שחזור מערכת.
	- עקוב אחר ההוראות המופיעות על המסד.  $\mathbf 3$

#### שחזור המחשב למצב פעולה קודם

הערה: לפני שתשחזר את המחשב למצב פעולה קודם, שמור וסגור את כל הקבצים הפתוחים וסגור את כל היישומים  $\bf\bullet$ הפתוחים. אל תשנה, אל תפתח ואל תמחק קבצים או תוכניות עד לתום שחזור המערכת.

- 1 לחץ על התחל, כל התוכניות ← עזרים ← כלי מערכת, ולאחר מכן לחץ על שחזור מערכת.
	- 2 ודא שנבחרה האפשרות שחזר את המחשב למצב קודם, ולאחר מכן לחץ על הבא.
		- 3 לחץ על התאריך הרצוי לשחזור המחשב.

המסך **בחר נקודת שחזור** מציג לוח שנה, המאפשר לך לצפות ולבחור בנקודות שחזור. כל התאריכים בלוח השנה שיש בהם נקודות שחזור זמינות מופיעים בהדגשה.

4 בחר נקודת שחזור ולחץ על הבא.

אם יש בתאריך שבלוח השנה רק נקודת שחזור אחת, נקודה זו נבחרת אוטומטית. אם קיימות שתי נקודות שחזור או יותר, לחץ על נקודת השחזור המועדפת.

5 לחץ הבא.

מסך השחזור הושלם בהצלחה מופיע לאחר ששחזור המערכת מסיים לאסוף את הנתונים הדרושים, והמחשב מבצע אתחול אוטומטי.

6 לאחר אתחול המחשב, לחץ על אישור.

לשינוי נקודת השחזור, תוכל לחזור על הצעדים ולבחור בנקודת שחזור שונה או תוכל גם לבטל את פעולת השחזור.

### שימוש בתצורה המוצלחת הידועה האחרונה ב2000- Windows

- הפעל מחדש את המחשב והקש על <F8> בשעת תצוגת ההודעה "אנא בחר במערכת ההפעלה לצורך  $\,$ האתחול".
- בחר באפשרות **ההגדרה המוצלחת הידועה האחרונה**, הקש על <Enter>, הקש על <1> ובחר במערכת **2** ההפעלה שלך כשתתבקש לעשות זאת.

#### Windows 2000

כדי לבדוק אם יש התנגשויות במחשב בשעת הפעלת 2000 Windows:

- לחץ על התחל, על הגדרות ולאחר מכו על לוח הבקרה.  $\boldsymbol{1}$ 
	- 2 בחלון לוח הבקרה, לחץ לחיצה כפולה על מערכת.
		- לחץ על הכרטיסייה הומרה.  $\,$ 3
			- לחץ על מנהל התקנים.  $\blacksquare$
		- 5 לחץ על תצוגה ועל משאבים מקושרים.
- 6 לחץ לחיצה כפולה על בקשת פסיקה (IRQ (לתצוגה של הקצאות IRQ.

ההתנגשויות מצוינות באמצעות סימן קריאה צהוב (!) ליד ההתקן המתנגש, או X אדום אם ההתקן הושבת.

7 לחץ לחיצה כפולה על כל התנגשות להצגת חלון מאפיינים.

אם יש התנגשות של בקשת פסיקה (IRQ(, אזור מצב ההתקן בחלון מאפיינים מדווח על הכרטיסים או ההתקנים, שבקשת הפסיקה שלהם מתנגשת עם זו של ההתקן הנבחר.

פתור את ההתנגשויות באמצעות הגדרת תצורת ההתקנים מחדש או הסרת התקנים ממנהל ההתקנים.  ${\bf 8}$ 

לשימוש באשף פתרון בעיות חומרה של 2000 Windows:

- לחץ על **התחל.** ולאחר מכו על **עזרה.**  $\blacksquare$
- 2 לחץ על פתרון בעיות ותחזוקה בכרטיסייה תוכן, לחץ על אשף פתרון בעיות של 2000 Windows, ולאחר מכן על חומרה.
- 3 ברשימה של אשף פתרון בעיות חומרה, לחץ על אני צריך לפתור התנגשות חומרה במחשב, ולאחר מכן לחץ על הבא.

### שימוש בשחזור המערכת ב-XP Windows

מערכת ההפעלה XP Windows מספקת מערכת שחזור, המאפשרת לך להחזיר את המחשב למצב פעולה קודם (מבלי להשפיע על קובצי הנתונים), במקרה ששינויי חומרה או תוכנה או שינויים בהגדרות המערכת גרמו למחשב להגיע למצב פעולה לא רצוי.

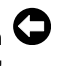

הערה: הכן בקביעות גיבוי לקובצי הנתונים שלך. מערכת השחזור אינה משפיעה על קובצי הנתונים שלך ואינה יכולה לשחזר אותם.

## פתרון בעיות

#### פתרון אי*-*תאימות תוכנה וחומרה

#### Microsoft® Windows® XP

התנגשויות בקשת פסיקה (IRO) של Windows XP מתרחשות אם התקן אינו מזוהה במהלך אתחול מערכת ההפעלה, או שהוא מזוהה אך מוגדר שלא כהלכה.

כדי לבדוק אם יש התנגשויות במחשב בשעת הפעלת XP Windows:

- 1 לחץ על התחל, ולאחר מכן על לוח הבקרה.
- 2 לחץ על ביצועים ותחזוקה ולאחר מכן על מערכת.
- לחץ על הכרטיסייה **חומרה** ולאחר מכו על **מנהל התקנים**.  $\mathbf{3}$
- 4 ברשימה מנהל התקנים, בדוק אם אין התנגשויות בין ההתקנים.

התנגשויות מצוינות על-ידי סימן קריאה צהוב (!) ליד ההתקן המתנגש, או X אדום אם ההתקן הושבת.

5 לחץ לחיצה כפולה על כל התנגשות להצגת חלון מאפיינים.

אם יש התנגשות של בקשת פסיקה (IRO), אזור מצב ההתקן בחלון **מאפיינים** מדווח על הכרטיסים או ההתקנים, שבקשת הפסיקה שלהם מתנגשת עם זו של ההתקן הנבחר.

פתור את ההתנגשויות באמצעות הגדרת תצורת ההתקנים מחדש או הסרת התקנים ממנהל ההתקנים.  $\,6\,$ 

לשימוש באשף פתרון בעיות חומרה של XP Windows:

- לחץ על התחל, ולאחר מכו על עזרה ותמיכה.  $1$
- 2 הקלד "אשף פתרון בעיות חומרה" בשדה חיפוש ולחץ על החץ לתחילת החיפוש.
	- 3 לחץ על אשף פתרון בעיות חומרה ברשימה תוצאות החיפוש.
- 4 ברשימה אשף פתרון בעיות חומרה, לחץ על אני צריך לפתור התנגשות חומרה במחשב, ולאחר מכן על הבא.

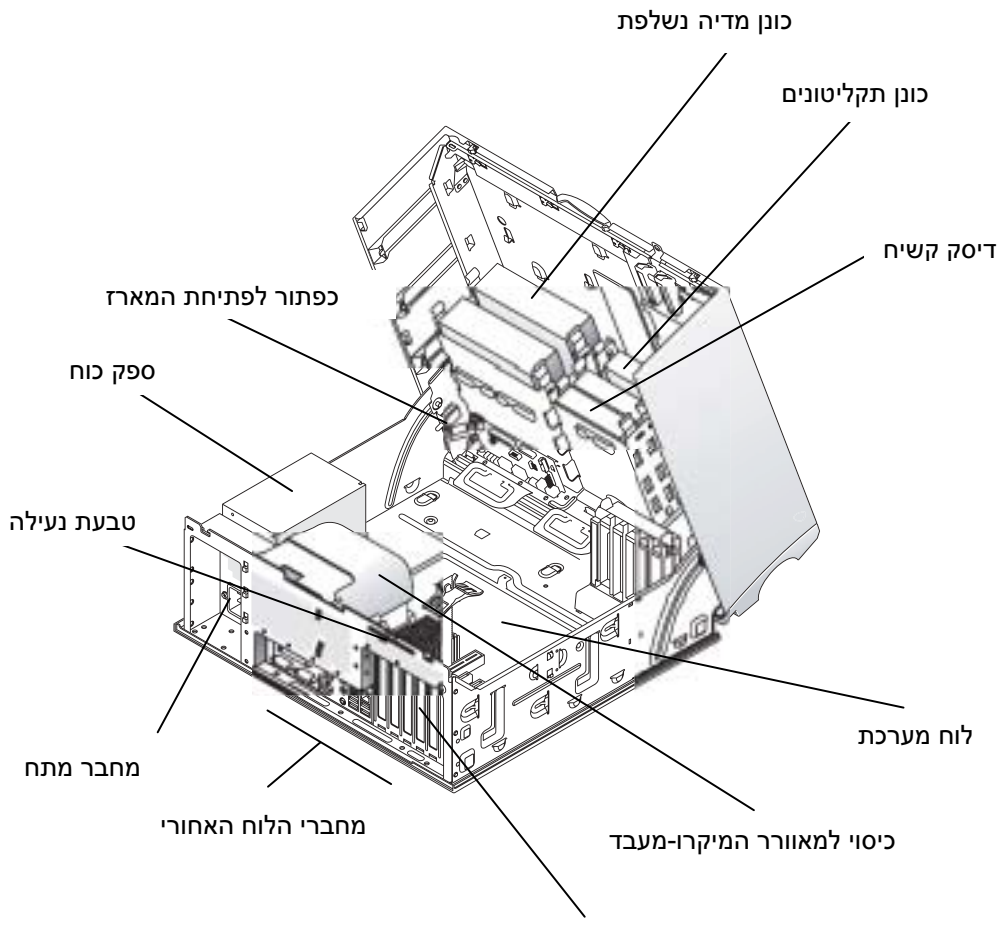

חריצים לכרטיסי הרחבה AGP ו-PCI

מחשב שולחני

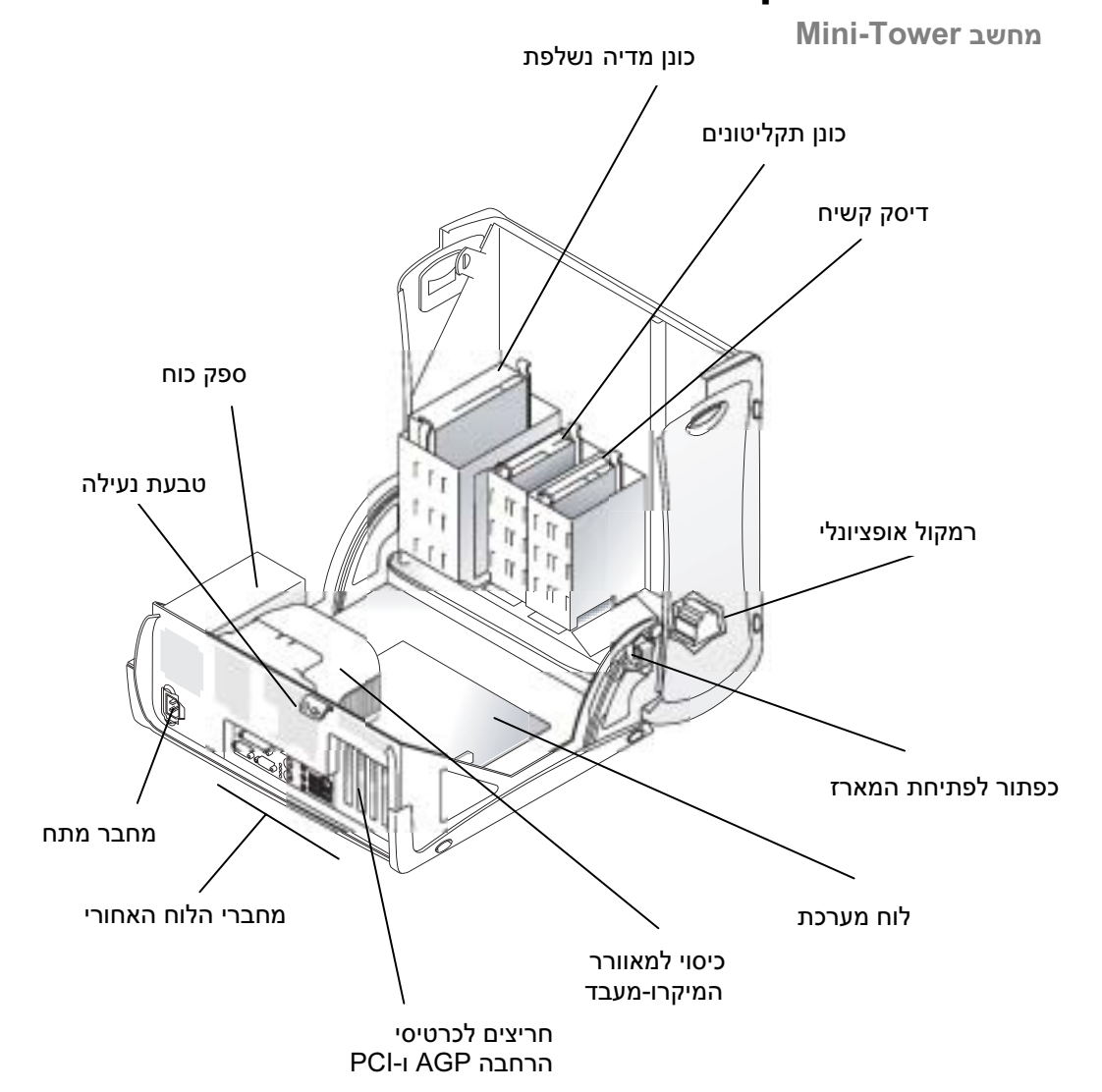

הרכיבים שבתוך המחשב

- 7 פתח את מכסה המחשב.
- <sup>−</sup> לדגם Tower-Mini, לחץ על הלחצנים בשני קצות המכסה והרם את המכסה.
- − לדגם שולחני, פתח את תפס שחרור המכסה לעבר ספק הכוח של המחשב. הרם את המכסה וסובב אותו לעבר חזית המחשב.
- 8 בצע הארקה עצמית בנגיעה במשטח מתכת לא צבוע במחשב, כגון המתכת שבגב המחשב, לפני שאתה נוגע ברכיבים שבתוך המחשב.

בשעת העבודה, גע מעת לעת במשטח מתכת לא צבוע במחשב כדי לפרוק מגופך חשמל סטטי, העלול לגרום נזק לרכיבים הפנימיים במחשב.

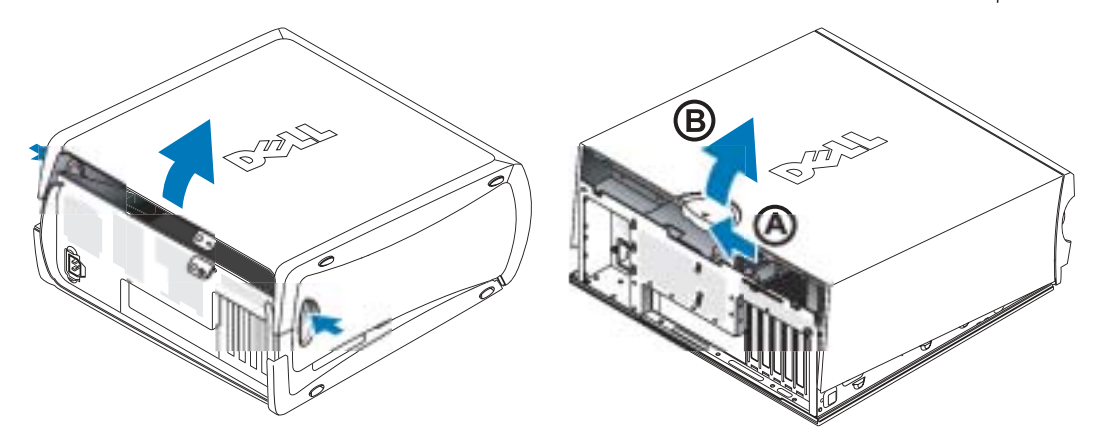

## פתיחת מכסה המחשב

זהירות: לפני ביצוע הצעדים בסעיף זה, עקוב אחר הוראות הבטיחות ב*מדריך נתוני מערכת.* T

- כבה את המחשב באמצעות תפריט **התחלה**.  $\blacksquare$
- 2 ודא שהמחשב וההתקנים המחוברים אליו כבויים. אם המחשב וההתקנים המחוברים אליו לא נכבו אוטומטית בשעת כיבוי המחשב, כבה אותם כעת.

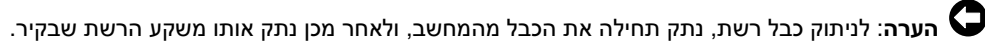

- נתק את קווי הטלפוו מהמחשב.  $\,$
- 4 נתק את המחשב ואת כל ההתקנים המחוברים אליו משקעי החשמל, ולחץ על מתג ההפעלה כדי לבצע הארקה של לוח המערכת.
	- 5 אם התקנת מנעול בטבעת הנעילה שבלוח האחורי, הסר את המנעול.

זהירות: למניעת התחשמלות, נתק תמיד את המחשב משקע החשמל לפני פתיחת המכסה. $\sqrt{\Gamma}$ 

- 6 הנח את המחשב על צדו, כפי שמוצג באיור.
- הערה: ודא שיש מרווח מתאים כדי לאפשר את פתיחת המכסה מרווח של 30 ס"מ לפחות בשולחן המחשב.

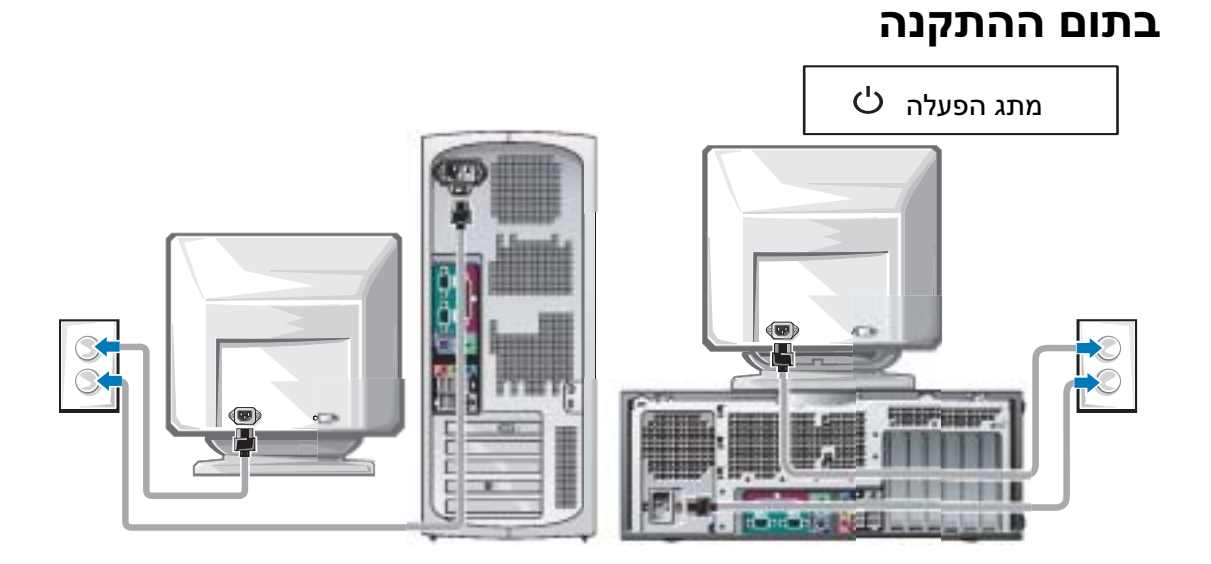

Microsoft Windows Product Key מספר מוצר של Windows Microsoft

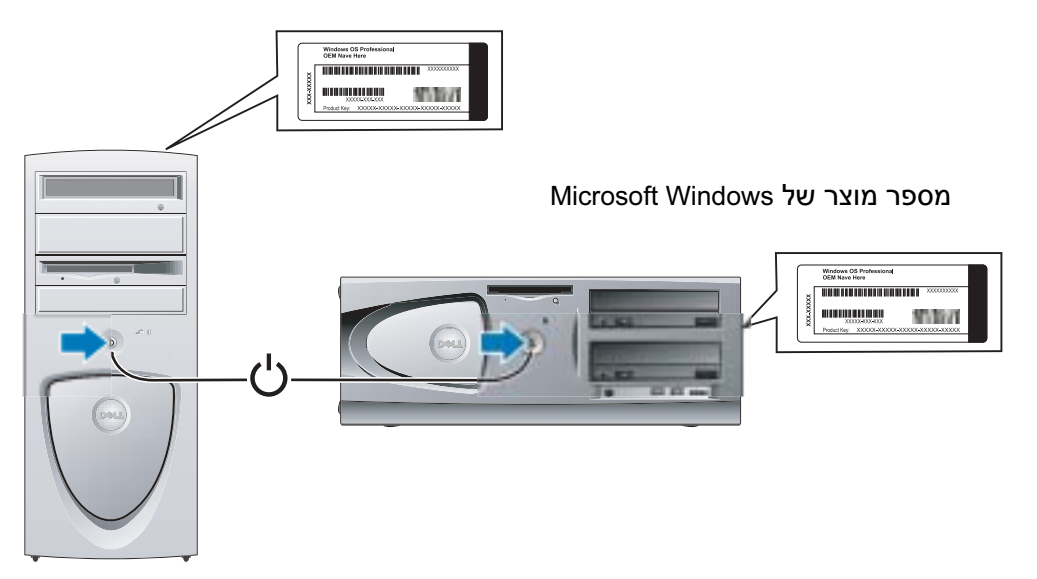

#### לכרטיסים התומכים בצג כפול עם מחבר DVI אחד ומחבר VGA אחד

יחיד  $VGA/\eta$ יחיד  $DVI$ 

VGA כפול עם מתאם VGA

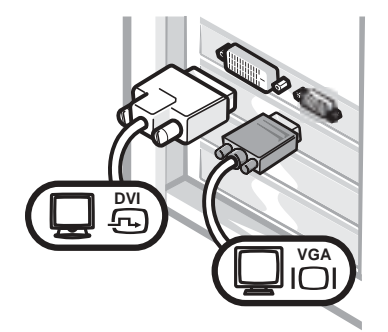

- **VGA VGA**
- השתמש במתאם VGA כשברצונך לחבר שני השתמש במחבר המתאים בשעת חיבור לצג אחד או לשני צגים. המחבר מגיע עם קוד צבע: כחול לצג הראשי ושחור לצג משני אופציונלי.
- צגי VGA.

#### לכרטיסים התומכים בצג כפול עם שני מחברי DVI

DVI כפול DVI כפול עם מתאם VGA אחד DVI כפול עם שני מתאמי VGA

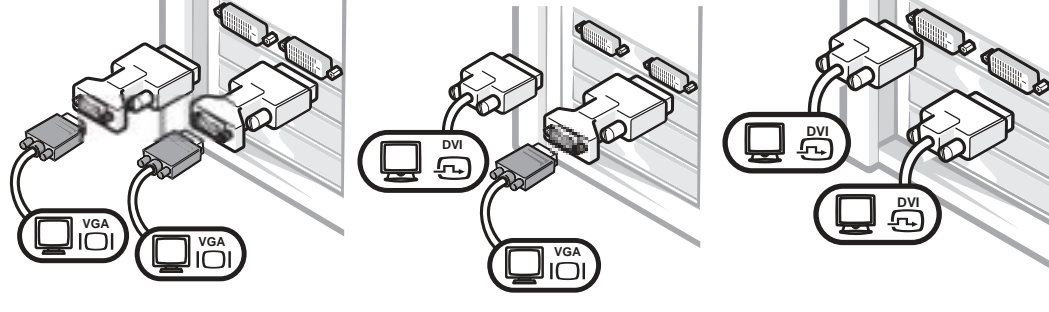

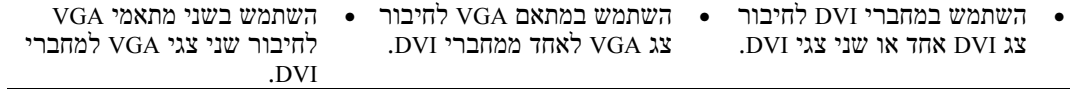

### חיבורי צג

#### לכרטיסים התומכים בצג כפול עם מחבר יחיד

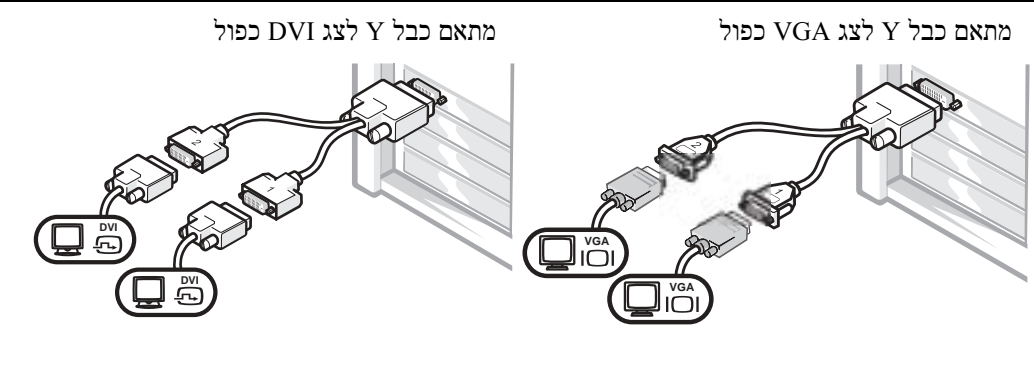

- מתאם כבל זה יכול לתמוך בצג VGA אחד או שניים. הכבל מגיע עם קוד צבע: כחול לצג<br>הראשי ושחור לצג משני אופציונלי.
- מתאם כבל זה יכול לתמוך בצג DVI אחד או שניים. הכבל מגיע עם קוד צבע: כחול לצג הראשי ושחור לצג משני אופציונלי.

הערה: מתאם כבל Y שקיבלת עם המחשב הוא ייחודי לכרטיס הגרפי שבמחשב שלך. אין להשתמש במתאמי  $\bf C$ כבלים של כרטיסים גרפיים אחרים.

#### התקנת מחשב שולחני – עם כרטיסי הרחבה

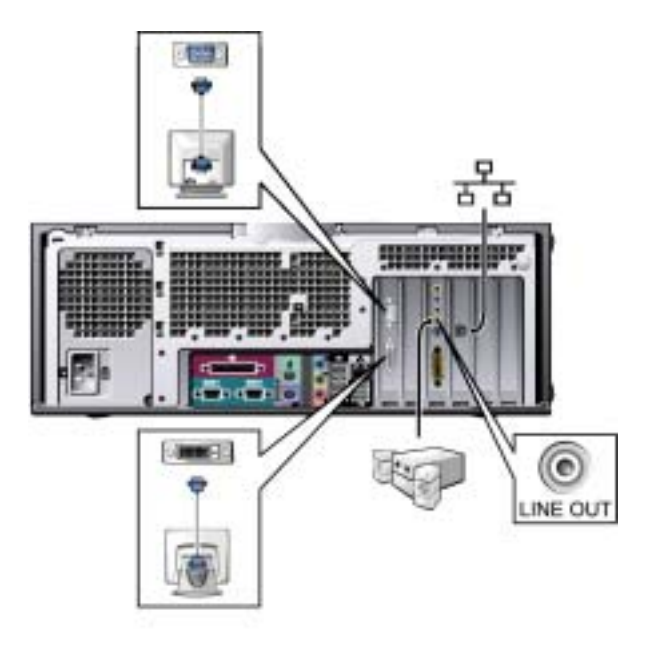

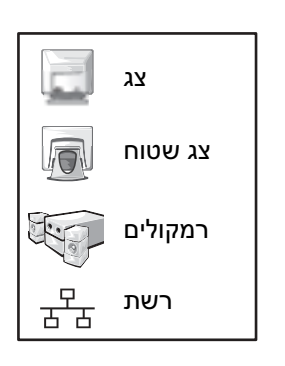

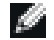

עצה: למידע נוסף על הגדרת שני צגים, ראה "חיבורי צג", עמוד 118. $\Box$ 

### התקנת מחשב שולחני – ללא כרטיסי הרחבה

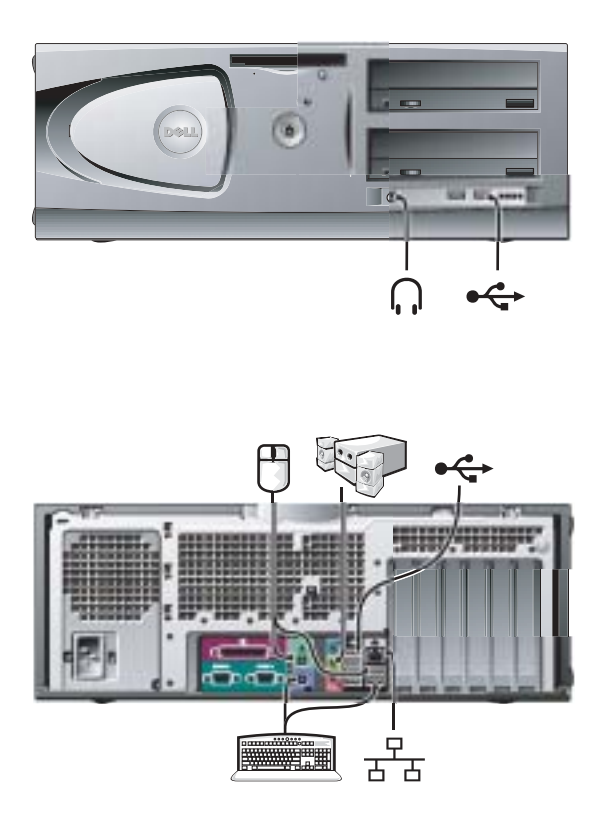

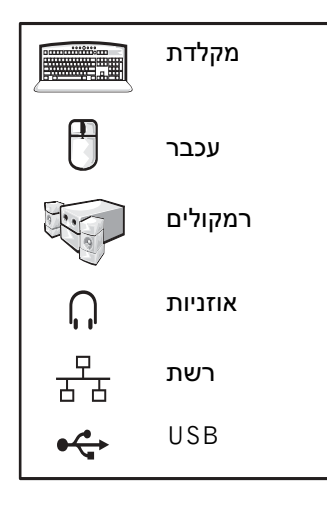

#### התקנת Tower-Mini – עם כרטיס הרחבה

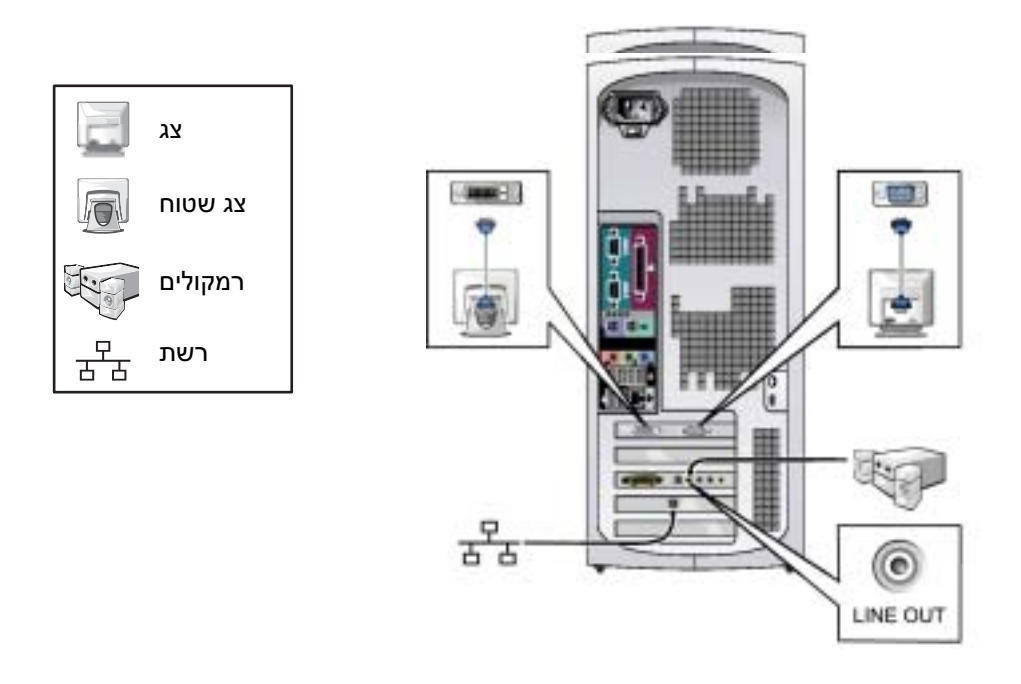

עצה: למידע נוסף על הגדרת צגים בהתאם לכרטיס הגרפי שברשותך, ראה "חיבורי צג", עמוד 118.  $\blacksquare$ 

#### התקנת Tower-Mini – ללא כרטיסי הרחבה

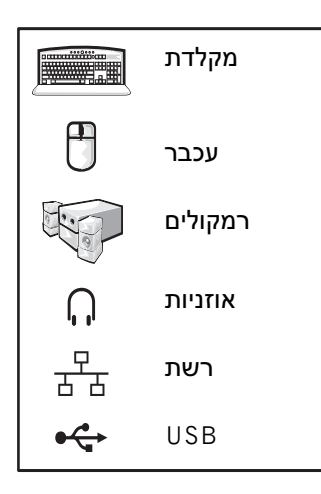

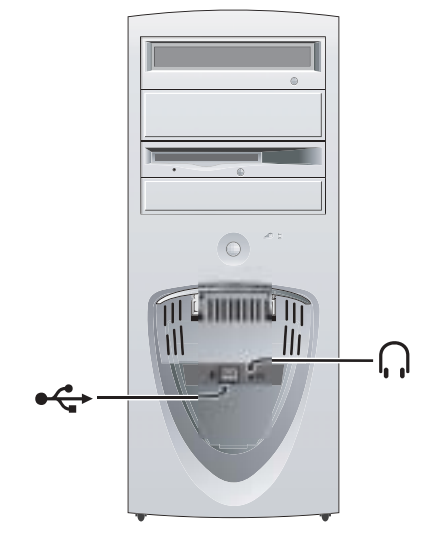

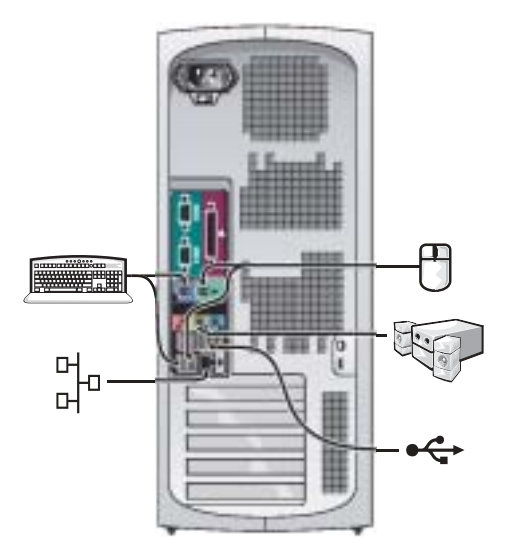

המחשב מצויד באחד מהפריטים הבאים:

- ספק כוח למתח קבוע במחשבים עם ספק כוח למתח קבוע, אין בלוח האחורי מתג לבחירת עוצמת המתח, והם פועלים בעוצמת מתח אחת בלבד (ראה עוצמת המתח התפעולי של המחשב בתווית התקן שעל חלקו החיצוני של המחשב).
- מעגל מתח עם חיישן אוטומטי במחשבים עם מעגל מתח עם חיישן אוטומטי, אין בלוח האחורי מתג לבחירת עוצמת מתח, והם מזהים אוטומטית את המתח התפעולי הנכון.
- מתג ידני לבחירת עוצמת המתח במחשבים עם מתג לבחירת עוצמת מתח, יש להגדיר ידנית את עוצמת המתח הנכונה.

הערה: כדי למנוע נזק למחשב עקב הצבה לא מתאימה של המתג הידני לבחירת עוצמת המתח, העבר את המתג לעוצמת המתח הקרובה ביותר לזרם החילופין הקיים במדינה שלך. ביפן - יש להעביר את מתג עוצמת המתח למצב של 115 וולט, גם אם זרם החילופין הזמין ביפן הוא 100 וולט. כמו כן, ודא שהצג וההתקנים המחוברים למחשב מתאימים לפעולה עם זרם החילופין הזמין במדינה שלך.

7 לחץ על מתג ההפעלה של המחשב והצגים כדי להדליקם.

ראה "בתום ההתקנה", עמוד .120

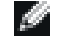

עצה: לפני התקנת התקנים נוספים או תוכנה שלא קיבלת יחד עם המחשב, קרא את התיעוד הנלווה לתוכנה או להתקן, או צור קשר עם הספק, כדי לוודא שהתוכנה או ההתקן מתאימים למחשב ולמערכת ההפעלה שברשותך.

## התקנת המחשב

זהירות: לפני ביצוע הצעדים בסעיף זה, עקוב אחר הוראות הבטיחות ב*מדריך נתוני מערכת.* T

הערה: אם במחשב מותקן כרטיס הרחבה (כגון כרטיס רשת), חבר כבל מתאים לכרטיס, ולא למחבר שבלוח האחורי של המחשב.

השלם את כל הצעדים להתקנה של המחשב כהלכה. ראה את האיורים המתאימים המתארים את הצעדים הדרושים.

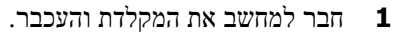

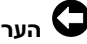

הערה: אל תנסה להפעיל עכבר /2PS ועכבר USB יחד.

2 חבר את המודם או את כבל הרשת.

הכנס את כבל הרשת, ולא את חוט הטלפון, למחבר הרשת. אם יש לך מודם אופציונלי, חבר את חוט הטלפון למודם.

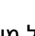

הערה: אל תחבר כבל מודם למתאם הרשת. מתח של קווי טלפון עלול לגרום נזק למתאם הרשת.

3 חבר את הצג.

ישר והכנס בעדינות את כבל הצג למקומו כדי למנוע כיפוף של הפינים שבמחבר. הברג בחוזקה את הברגים שעל מחברי הכבל.

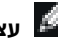

עצה: יש צגים שטוחים וכרטיסים גרפיים התומכים בממשק ויזואלי דיגיטלי (DVI). אם בצג ובכרטיס שלך יש מחברי **-**DVI, חברת Dell ממליצה להשתמש בחיבור DVI במקום בחיבור VGA.

צג נוסף הוא אופציונלי, ודורש כרטיס מתאם גרפי לצגים מרובים. כדי לאפשר תמיכה בצג כפול, שני הצגים חייבים להיות מחוברים בשעת הפעלת המחשב. ראה "חיבורי צג", עמוד ,14 למידע נוסף על חיבור שני צגים.

- 4 חבר את הרמקולים.
- 5 חבר את כבלי החשמל למחשב, לצג ולהתקנים השונים, והכנס את הקצה השני של כל כבל לשקעי חשמל.
	- 6 ודא שמתג בחירת עוצמת המתח מוגדר כהלכה למדינה שבה אתה נמצא.

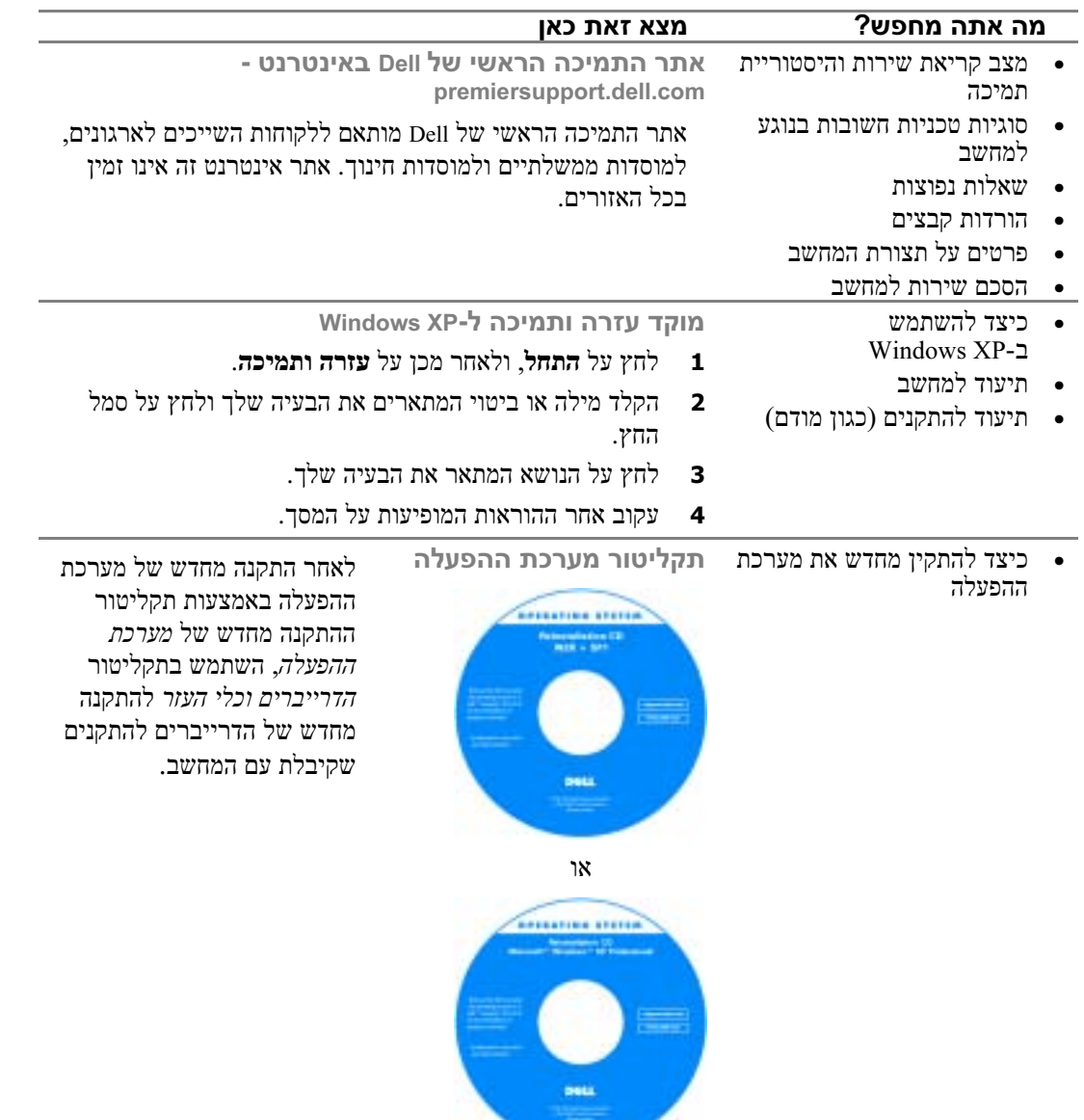

#### מה אתה מחפש? מצא זאת כאן

- - הוראות בטיחות

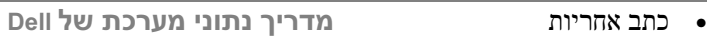

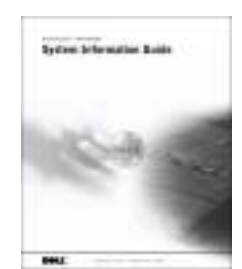

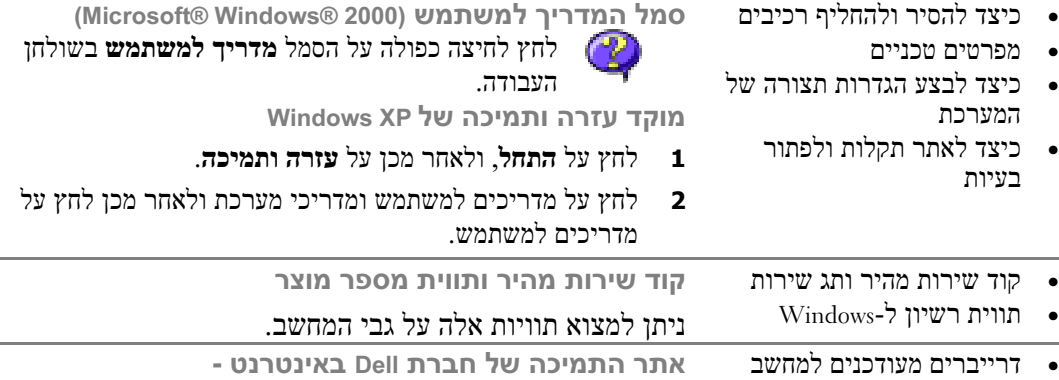

- support.dell.com אתר התמיכה של חברת Dell באינטרנט מספק כמה כלים מקוונים, כולל: • תשובות לשאלות בנושאי שירות ותמיכה טכנית • דיונים מקוונים עם משתמשים אחרים ותמיכה טכנית
	- פתרונות עצות לאיתור תקלות, מאמרים טכניים וקורסים מקוונים
		- פורום דיונים מקוונים עם לקוחות Dell אחרים
- שדרוגים מידע בנושאי שדרוגי רכיבים, כגון רכיבי זיכרון, שדרוג הדיסק הקשיח ושדרוג מערכת ההפעלה
- שירות לקוחות מידע ליצירת קשר, מצב הזמנות, כתב אחריות ומידע בנושא תיקונים
	- הורדות דרייברים, תיקוני תוכנה ועדכוני תוכנה
	- מדריכים תיעוד למחשב, מפרטי מוצרים וניירות עמדה

• תיעוד למחשב, כולל מדריך

שירות

### איתור מידע לגבי המחשב

חברת Dell מספקת את המקורות וכלי התמיכה הבאים. ייתכן כי תקבל מקורות נוספים יחד עם המחשב.

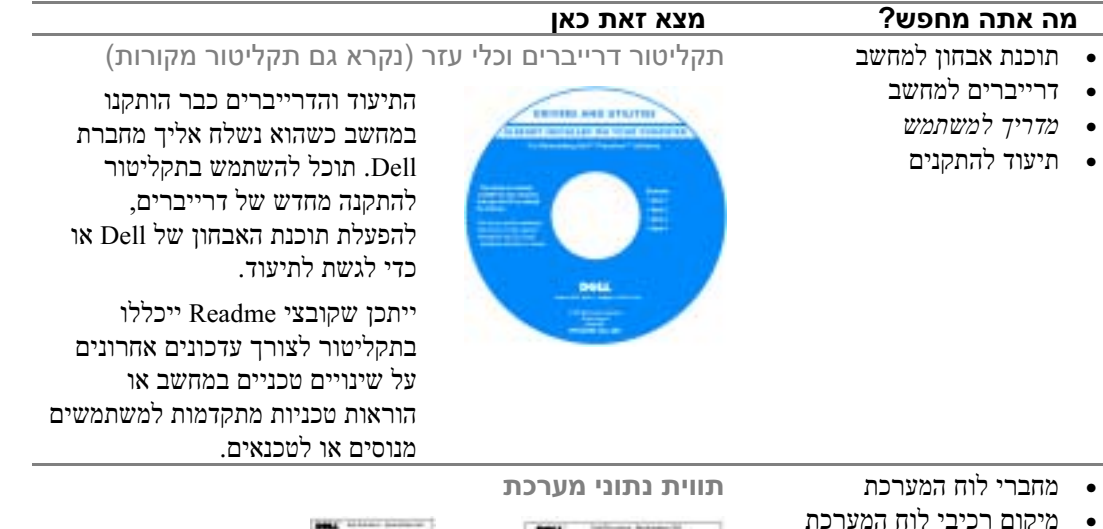

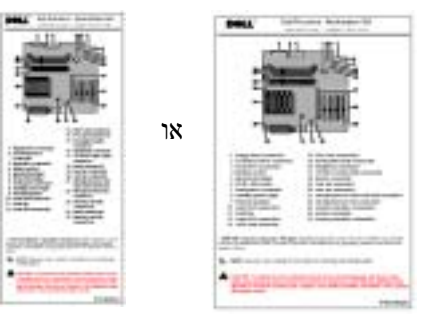

ממוקמת בצד הפנימי של מכסה המחשב.

תוכן עניינים | 108

# תוכן עניינים

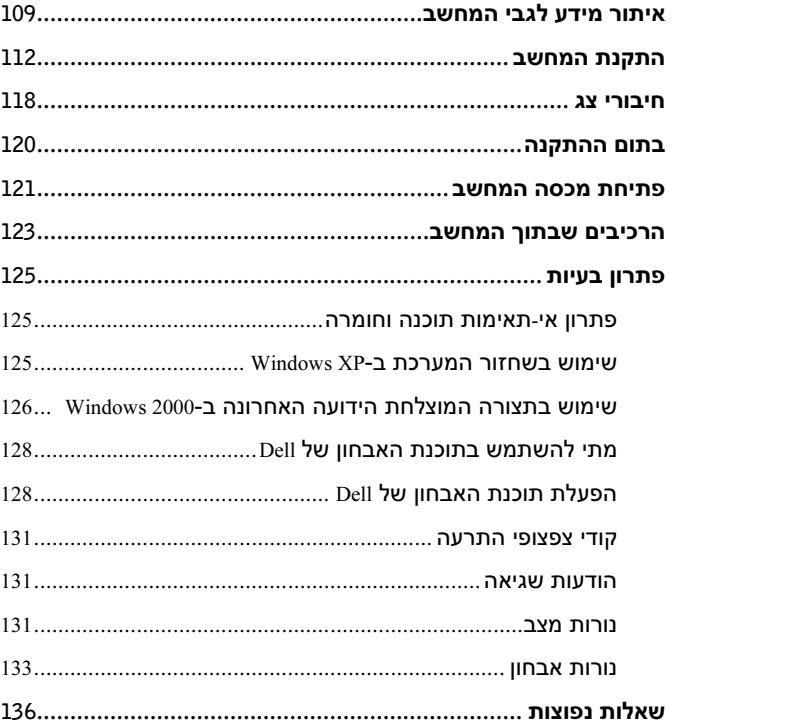

### עצות, הערות והודעות זהירות

עצה: מציינת מידע חשוב המסייע לך לנצל טוב יותר את המחשב.<br>אין האינות של המשוב המסייע לך לנצל טוב יותר את המחשב.

הערה: מציינת אפשרות של נזק לחומרה או אובדן נתונים ומסבירה כיצד להימנע מהבעיה.  $\bullet$ 

זהירות: מציינת אפשרות של נזק לרכוש, פגיעה גופנית או מוות. $\triangle$ 

### קיצורים וראשי תיבות

לרשימה מלאה של קיצורים וראשי תיבות, ראה "מילון מונחים" במדריך למשתמש.

המידע במסמך זה נתון לשינויים ללא הודעה מראש. © 2003 כל הזכויות שמורות לחברת Corporation Computer Dell.

שכפול בכל דרך שהיא ללא אישור בכתב מחברת Corporation Computer Dell אסור בהחלט.

סימנים מסחריים המופיעים בחוברת זו: Dell, הלוגו של Dell ו-Precision Dell הם סימנים מסחריים של חברת Corporation Computer Dell ;Microsoft, Windows ו- NT Windows הם סימנים מסחריים רשומים של חברת Microsoft.

סימנים מסחריים ושמות מסחריים אחרים המופיעים בחוברת שייכים לגופים שהם בעלי השמות או הסימנים המסחריים או המוצרים. אין לחברת Computer Dell Corporation כל עניין בסימנים מסחריים ובשמות מסחריים שאינם בבעלותה.

דגמים: DHM ו-WHM

 $\overline{\phantom{a}}$ 

Rev. A00 P/N D0735 2003 פברואר

Dell Precision<sup>™</sup> Workstation 360

# מדריך התקנה וייחוס מהיר

דגמים: DHM ו-WHM

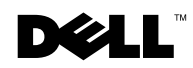

www.dell.com | support.dell.com